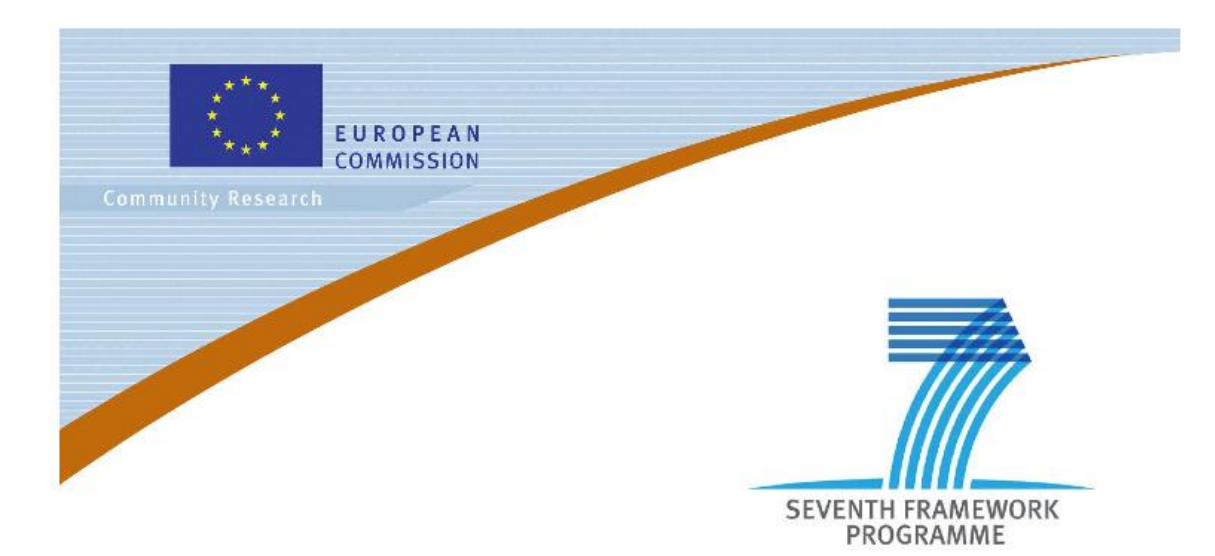

#### **Private Public Partnership Project (PPP)**

Large-scale Integrated Project (IP)

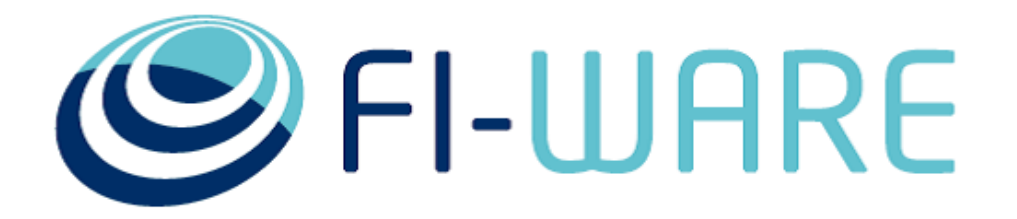

#### **D.9.1.4: FI-CoDE Basic Framework**

**Project acronym**: FI-WARE

**Project full title:** Future Internet Core Platform

**Contract No.**: 285248

**Strategic Objective:** FI.ICT-2011.1.7 Technology foundation: Future Internet Core Platform

**Project Document Number:** ICT-2011-FI-285248-WP9-D.9.1.4

**Project Document Date**: 2014-11-20

**Deliverable Type and Security**: Public

**Author:** FI-WARE Consortium

**Contributors:** FI-WARE Consortium

# <span id="page-1-0"></span>1 Executive Summary

This version of the deliverable "FI-CoDE Basic Framework" outlines updated information for the FIWARE project in the third and last release of the tools. Moreover, this document reflects both the tools that have been added and the ones that have been updated from the previous version. The main purpose of the tools collected in this document is to support the developers by providing all the necessary information on: how do the Generic Enablers implementations work (FIWARE Catalogue, FIWARE Academy); how to create an environment that support the application development (myForge); how to remotely interact with the forge from the IDE.

A description of the developed and selected tools, by the Tools chapter, is given in detail.

# <span id="page-2-0"></span>2 About This Document

The original purpose of this document was to build a *new generation forge specifically designed for managing the development of FI Applications*. Since the first months of the project this initial goal has been changed and turned into a supporting environment, integrated into the IDE, that enables developers to interact with a selected forge features directly from the IDE. This change has been discussed with the FIWARE project Coordinator, and accepted by the project coordination and the EC. This version of the document is also completed by the descriptions of the FIWARE Catalogue and FIWARE Academy, being complementary tools to support the pure development of Future Internet applications.

# <span id="page-2-1"></span>2.1 Intended Audience

The tools described within this document are mainly oriented to developers and system architects. In general, the intended audience of this deliverable includes who wants to take benefits from working with an environment centred in the IDE.

# <span id="page-2-2"></span>2.2 Chapter Context

The Tools chapter in the context of FIWARE project is in charge of providing a set of tools and practices to support the development of Future Internet applications based on a FIWARE Platform instance. More precisely, Future Internet applications will benefit from the services made available by the FIWARE Platform (Generic Enablers instances).

To support the various activities, composing the lifecycle of Future Internet applications, the Tools chapter provides support for collaboration, development, test and training.

# <span id="page-2-3"></span>2.3 Structure of this Document

The document is generated out of a set of documents provided in the public FIWARE wiki. For the current version of the documents, please visit the public wiki at [http://wiki.fi-ware.org.](http://wiki.fi-ware.org/)

The following resources were used to generate this document:

[Tools.FI-CoDE Basic Framework](http://forge.fi-ware.eu/plugins/mediawiki/wiki/fiware/index.php/Tools.FI-CoDE_Basic_Framework)

[Tools.Catalogue](https://forge.fi-ware.org/plugins/mediawiki/wiki/fiware/index.php/Tools.Catalogue)

[Tools.Learning Platform](https://forge.fi-ware.org/plugins/mediawiki/wiki/fiware/index.php/Tools.Learning_Platform)

[How\\_to\\_create\\_a\\_SCORM\\_course](http://forge.fi-ware.org/plugins/mediawiki/wiki/fiware/index.php/How_to_create_a_SCORM_course)

[Tools.myForge](https://forge.fi-ware.org/plugins/mediawiki/wiki/fiware/index.php/Tools.myForge)

[Tools.FusionForge User Project Management](http://forge.fi-ware.eu/plugins/mediawiki/wiki/fiware/index.php/Tools.FusionForge_User_Project_Management)

[Tools.FIA Project Management](http://forge.fi-ware.eu/plugins/mediawiki/wiki/fiware/index.php/Tools.FIA_Project_Management)

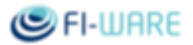

# <span id="page-3-0"></span>2.4 Typographical Conventions

Since October 2012 the FIWARE project improved the quality and streamlined the submission process for deliverables, generated out of the public and private FIWARE wiki. The project is currently working on the migration of as many deliverables as possible towards the new system.

This document is rendered with semi-automatic scripts out of a MediaWiki system operated by the FIWARE consortium.

### <span id="page-3-1"></span>2.4.1 Links within this document

The links within this document point to the wiki pages where the content was rendered from. These links can be browsed in order to find the "current" status of the particular content.

Due to technical reasons, not all pages that are part of this document can be linked document-local within the final document. For example, if an open specification references and "links" an API specification within the page text, this link will firstly point to the wiki, although the same content is usually integrated within the same submission as well.

### <span id="page-3-2"></span>2.4.2 Figures

Figures are mainly inserted within the wiki as the following one:

### [[Image:....|size|alignment|Caption]]

Only if the wiki-page uses this format, the related caption is applied on the printed document. Since currently this format is not used consistently within the wiki, please understand that the rendered pages have different caption layouts and different caption formats in general. Due to technical reasons the caption can't be automatically numbered.

### <span id="page-3-3"></span>2.4.3 Sample software code

Sample API-calls may be inserted like the following one.

#### http://[SERVER\_URL]?filter=name:Simth\*&index=20&limit=10

## <span id="page-3-4"></span>2.5 Acknowledgements

The current document has been elaborated using a number of collaborative tools, with the participation of Working Package Leaders and Architects as well as those partners involved in their teams.

## <span id="page-3-5"></span>2.6 Keyword list

FIWARE, PPP, FI-CoDE, Future Internet, Collaboration, Catalogue, Academy, training, eLearning, Development, FusionForge, Eclipse, Mylyn , Developers Community and Tools, ICT

### D.9.1.4 FI-CoDE Basic Framework **Page 4** Page 4

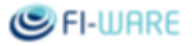

# <span id="page-4-0"></span>2.7 Changes History

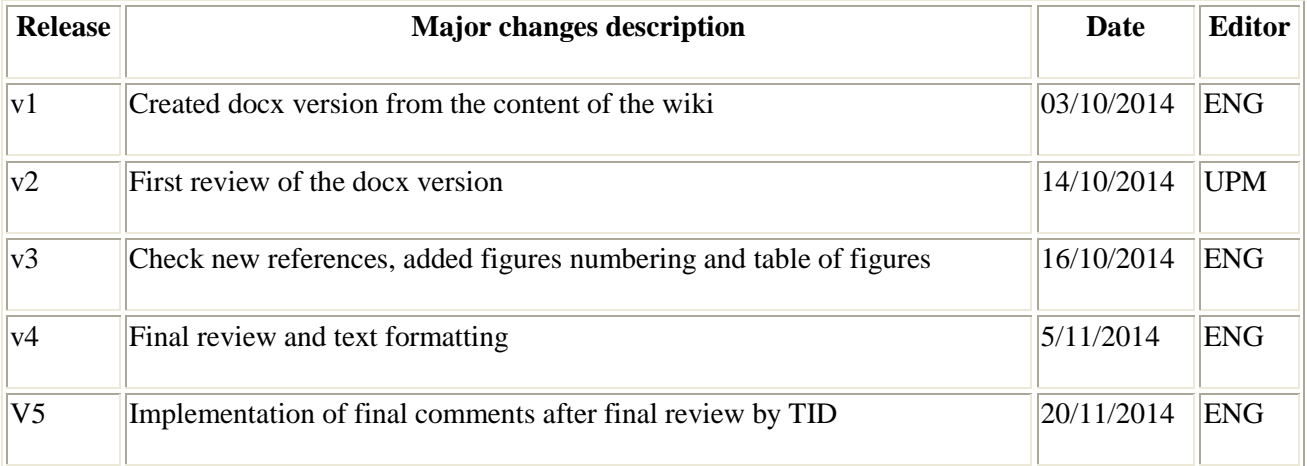

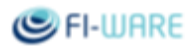

# <span id="page-5-0"></span>**Table of Contents**

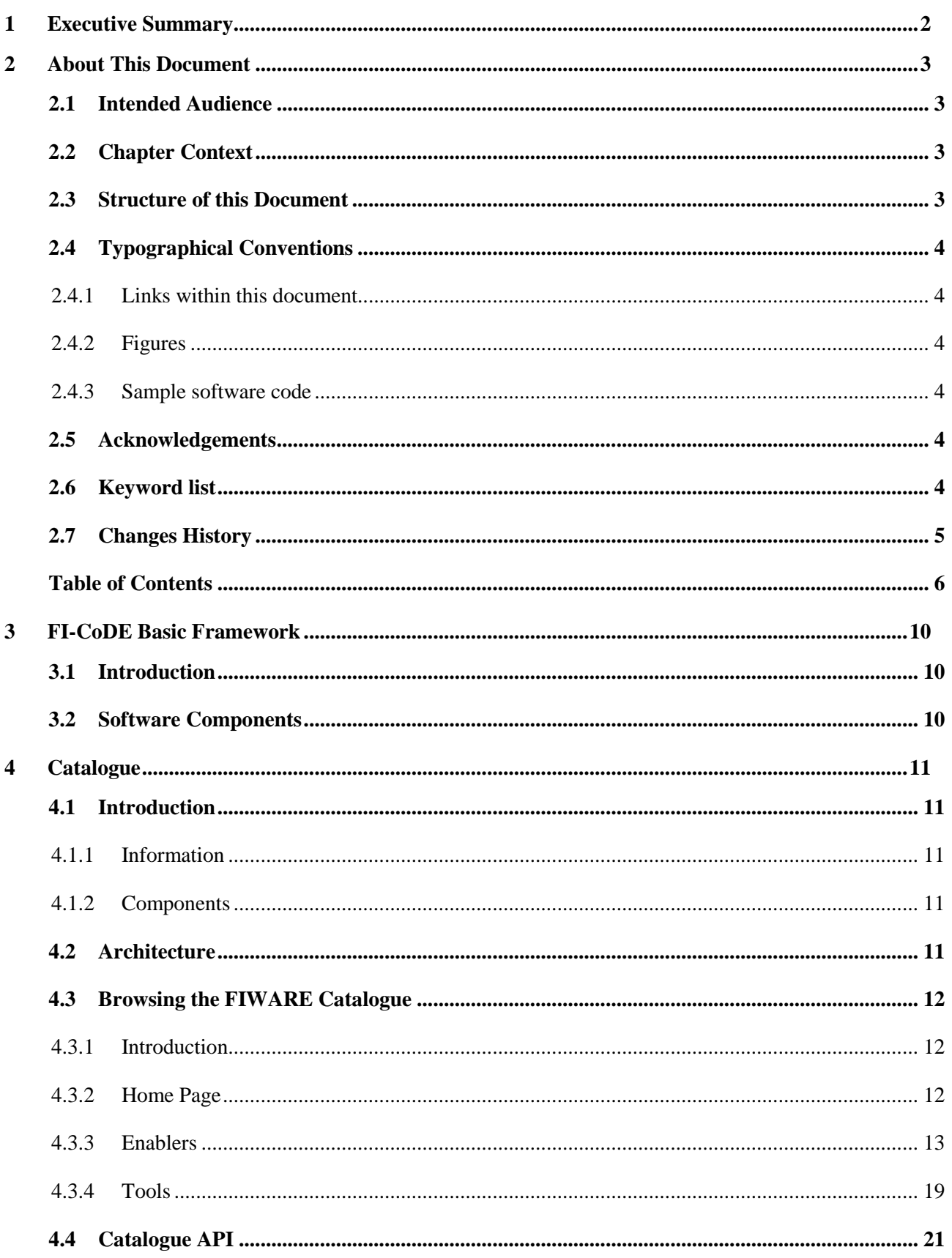

# FI-WARE

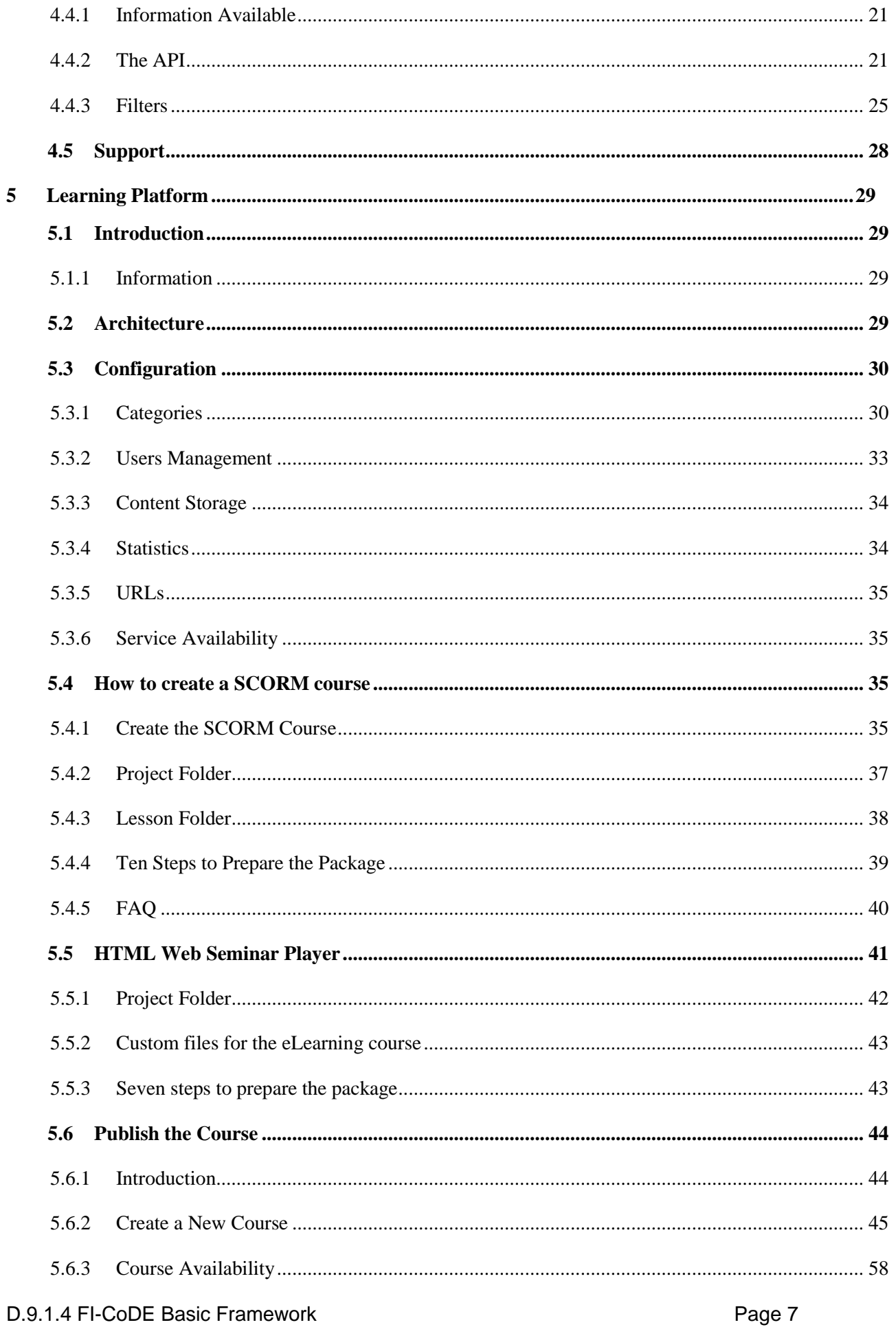

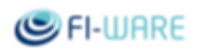

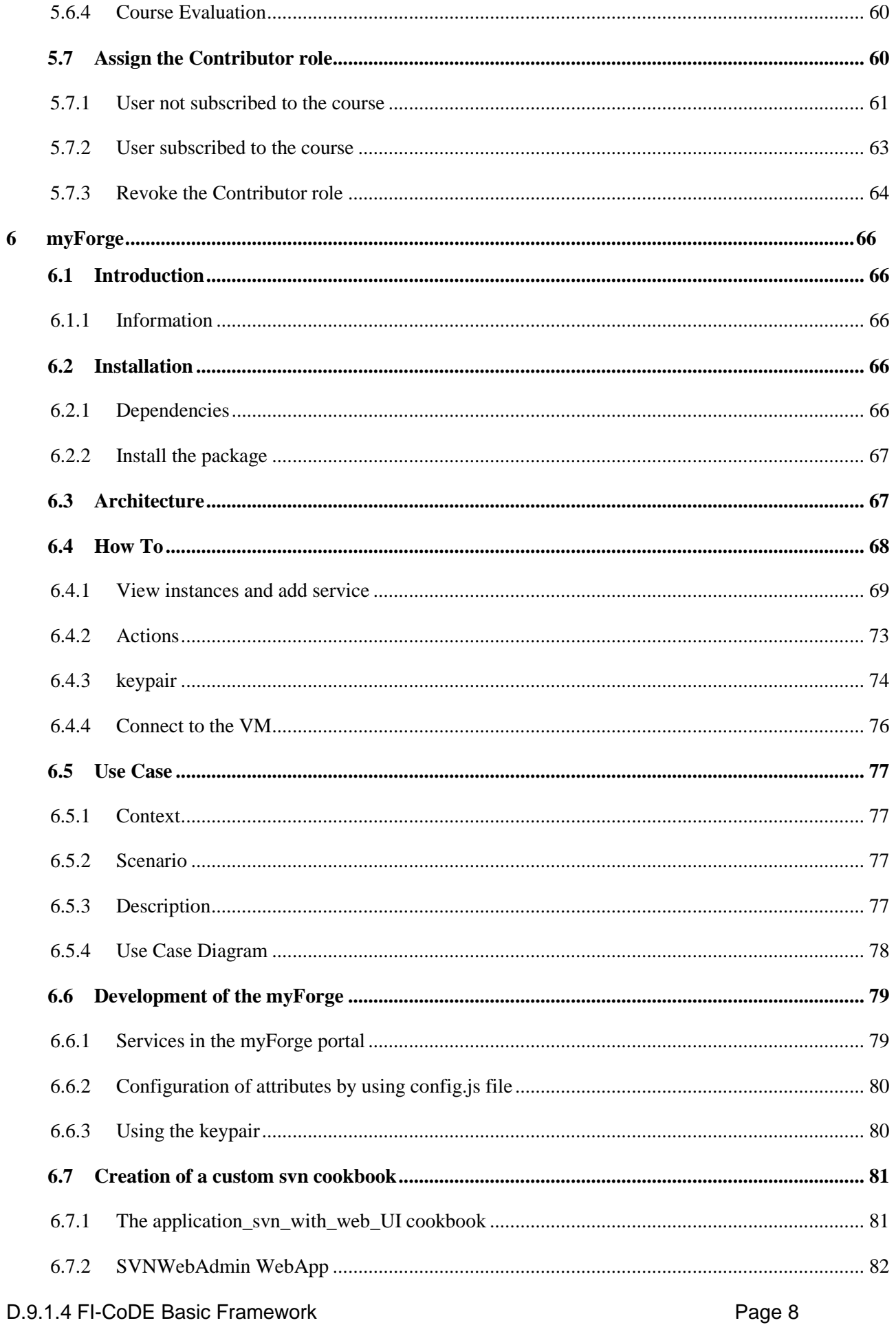

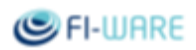

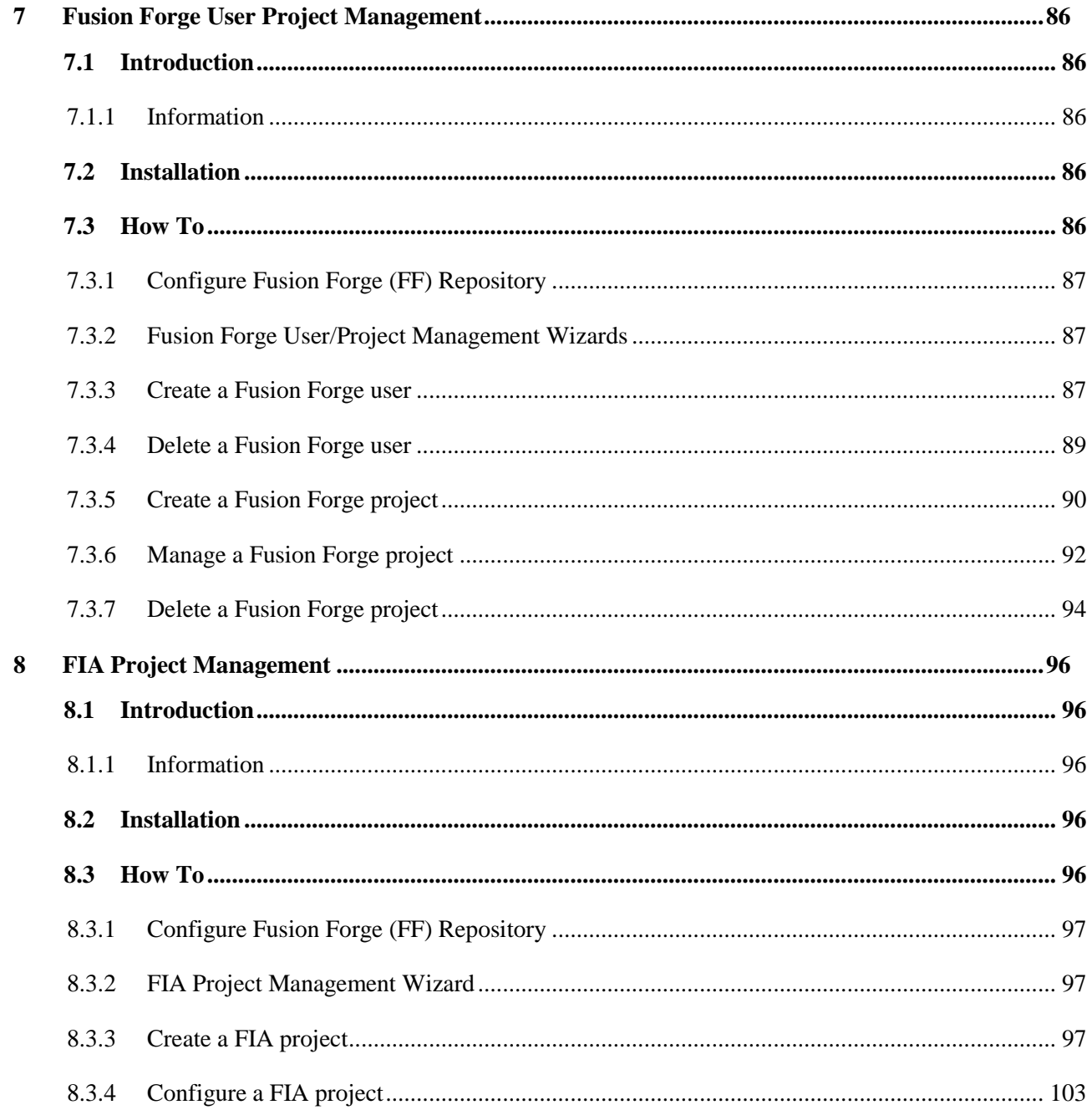

# <span id="page-9-0"></span>3 FI-CoDE Basic Framework

## <span id="page-9-1"></span>3.1 Introduction

The aim of the FI-CoDE Basic Framework is to provide a supporting environment, integrated into the IDE, enabling developers to interact with a selected forge features directly from the IDE.

# <span id="page-9-2"></span>3.2 Software Components

Detailed information on the tools of this Framework, together with how to obtain them, is available from each tool-specific section.

### **[Catalogue](https://forge.fi-ware.org/plugins/mediawiki/wiki/fiware/index.php/Tools.Catalogue)**

The catalogue is a container for assets (e.g. GEs) published by asset providers; developers can browse, search and get access to those assets.

#### **[Learning Platform](https://forge.fi-ware.org/plugins/mediawiki/wiki/fiware/index.php/Tools.Learning_Platform)**

The FIWARE Learning platform is used to provide training on FIWARE Generic Enablers usage and Tools adoption to the end users. This section includes also the manual on how to create a training course and publish it to the eLearning platform (How to create a SCORM course).

#### **[myForge](https://forge.fi-ware.org/plugins/mediawiki/wiki/fiware/index.php/Tools.myForge)**

The myForge is the cloud-based environment that a developer (or a team) can use to set up the resources to support the development of software applications. Through this web interface it's easy to create a personal software code repository (SVN) with a dedicated, and web based, administration UI, within a single virtual machine.

#### **[FusionForge User Project Management](https://forge.fi-ware.org/plugins/mediawiki/wiki/fiware/index.php/Tools.FusionForge_User_Project_Management)**

This Eclipse plug-in offers wizards to create, manage and delete Fusion Forge projects and users within the FIWARE IDE.

#### **[FIA Project Management](https://forge.fi-ware.org/plugins/mediawiki/wiki/fiware/index.php/Tools.FIA_Project_Management)**

This Eclipse plug-in offers wizards to create and manage FIA projects within the FIWARE IDE.

# <span id="page-10-0"></span>4 Catalogue

## <span id="page-10-1"></span>4.1 Introduction

The Developer Community and Tools Chapter of FIWARE are responsible for providing tools and facilities supporting the developers of Future Internet Applications and new implementations of Generic Enablers based on their Open Specifications. To this end we offer a "Catalogue" for making it easy for developers to find, navigate and understand what is offered by FIWARE project in terms of Generic Enablers and FIWARE Instances (think of the "One-Stop-Shop" metaphor). In fact, the FIWARE Catalogue will contain information about: Generic Enablers Open Specifications, Generic Enablers reference implementations (API, interfaces, source code, executable, etc.), the Generic Enablers reference implementations clients (if any), Generic Enablers reference implementations tutorial and any other information that may be useful for a developer that wants to use these. In addition, the Catalogue will also contain the reference to the FIWARE Instances (e.g. FIWARE Testbed at least) where the Generic Enablers implementations have been deployed. Thanks to the FIWARE Catalogue APIs and the FIA Project Management plugin, it's possible for developers to browse FIWARE Generic Enablers (Open Specifications and implementations) directly from the IDE, thus making usage and interaction even easier. This is also an opportunity to market FIWARE to the Eclipse community.

It may be worth to know that the FIWARE Catalogue has nothing to do with the Apps Marketplace released by Apps and Service Ecosystem Chapter! The catalogue intends to host only outcomes of the FIWARE project and only based on the Generic Enablers Open Specifications, Generic Enabler Instances and Tools.

### <span id="page-10-2"></span>4.1.1 Information

**Name:** Catalogue **Version:** 1.0 **License:** Drupal part: GPLv2 **Source Code and documentation:** [http://forge.fi-ware.org/frs/?group\\_id=15](http://forge.fi-ware.org/frs/?group_id=15) **Website:** <http://catalogue.fi-ware.org/> (FIWARE Catalogue) **Scope:** The main goal for the catalogue is to provide a common place (website) where users can browse, search and get access to Generic Enablers.

### <span id="page-10-3"></span>4.1.2 Components

The catalogue is based on the Drupal content management system. It is running on the testbed at [http://catalogue.fi-ware.org.](http://catalogue.fi-ware.org/) This site is live and publicly available; users can register and start browsing for, or for adding, content.

# <span id="page-10-4"></span>4.2 Architecture

The catalogue will be deployed as part of the FIWARE Testbed and exposes the assets available in this testbed. The catalogue enables users (such as e.g. FI-App or GE implementations developers) to browse and interact with content as well as with FIWARE GE and instances providers. The users can, in addition, publish new GE implementations, get info about GE Implementations and edit them.

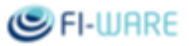

The CMS/portal includes a publishing system and stores published content making it available for browsing. It is role based and it is possible to configure different roles and provide them different rights to the catalogue.

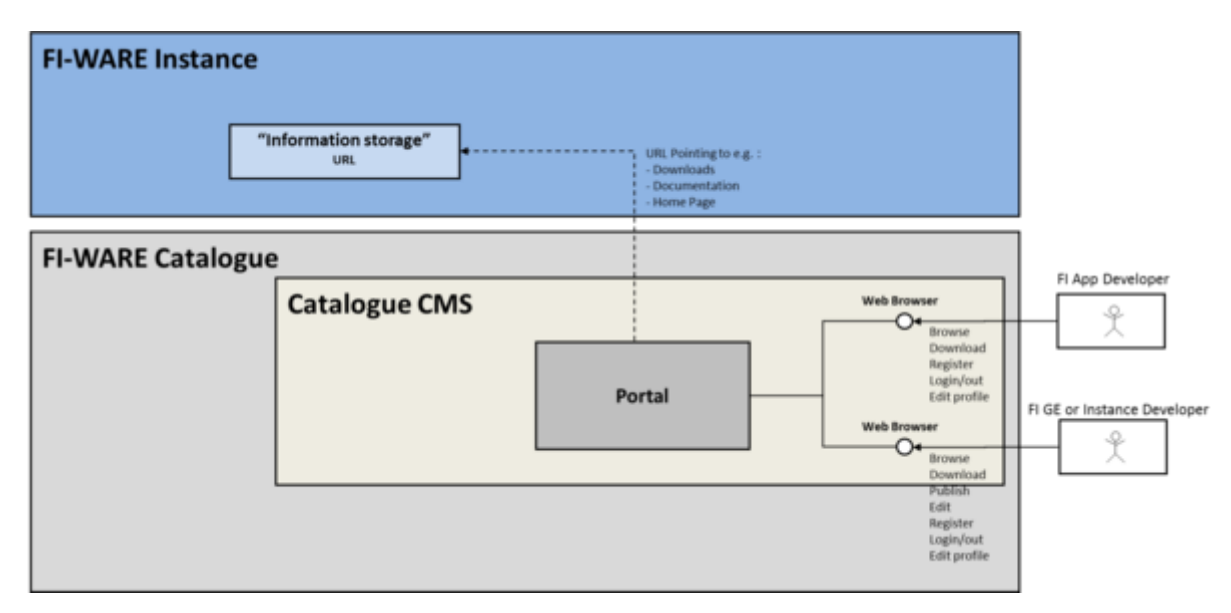

**Figure 1 - Catalogue Architecture**

# <span id="page-11-0"></span>4.3 Browsing the FIWARE Catalogue

### <span id="page-11-1"></span>4.3.1 Introduction

The FIWARE Catalogue provides publicly available information about the Generic Enablers, Generic Enabler Instances and Tools developed within the FIWARE project. This section describes how users can browse the Catalogue and find the information they need to develop their application.

### <span id="page-11-2"></span>4.3.2 Home Page

In this screenshot we can see the front-page of the Catalogue displayed to all the visitors. The top menu provides links to the sections available.

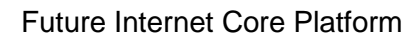

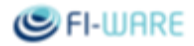

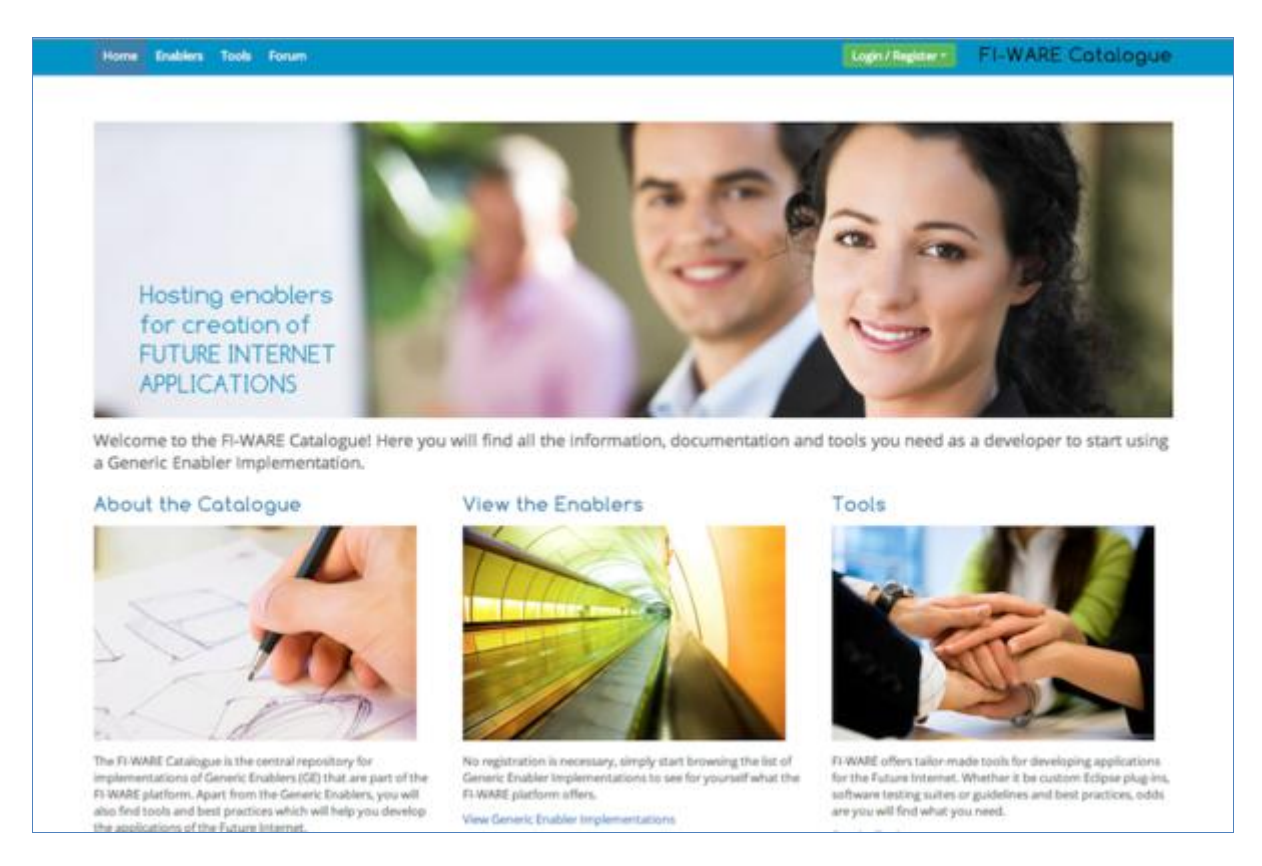

**Figure 2 - Catalogue Enabler List**

The sections are:

- Home: the front page  $\bullet$
- Enablers: A list of the available Generic Enabler Implementations available in the Catalogue.  $\bullet$
- Tools: A list of the available tools to develop new GEs.  $\bullet$
- $\bullet$ Forum: A forum where registered users can interact.
- Login/Register: The login/register screen.  $\bullet$

#### <span id="page-12-0"></span>4.3.3 Enablers

The Enablers option in the menu shows the Generic Enablers list where can be seen the Generic Enablers published in the FIWARE Catalogue, a short description, the Chapter they belong to, and the average rating the users have given that GE.

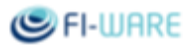

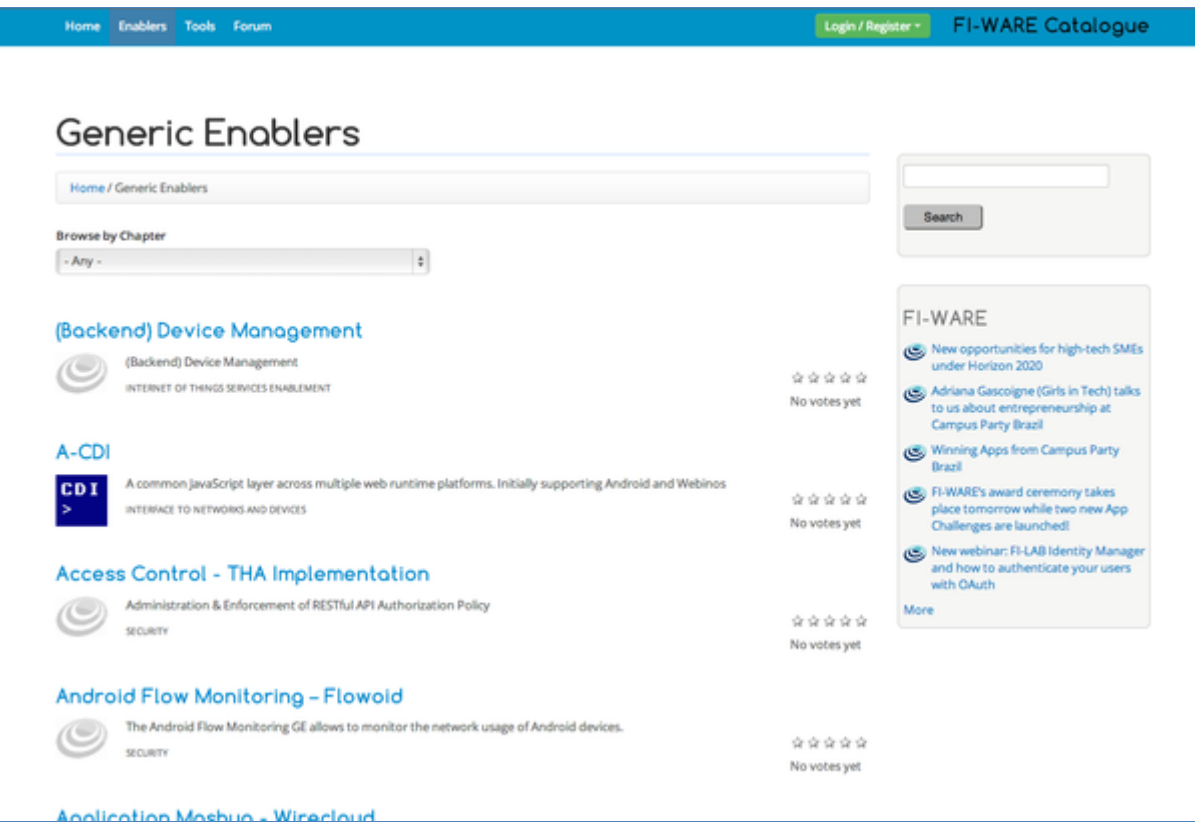

#### **Figure 3 - Catalogue Home Page**

### 4.3.3.1 *Browsing by Chapter*

All the GEis available in the Catalogue are grouped according to the FIWARE technical chapters, namely:

- $\bullet$ Applications/services ecosystems and delivery framework
- Cloud hosting
- Data/context management
- Advanced middleware and interfaces to network and devices
- Internet of things services enablement  $\bullet$
- Security
- Tools  $\bullet$
- Advanced web-based user interface  $\bullet$

You can use the Browse by Chapter dropdown menu to filter the list of enablers by the selected chapter.

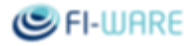

v

### **Browse by Chapter**

- Any -

 $- Any -$ Advanced middleware and interfaces to Network and Devices Advanced Web-based User Interface Applications/Services Ecosystems and Delivery Framework **Cloud Hosting** Data/Context Management Internet of Things Services Enablement Security **ADVAINCED WED-DASED OSEN INTERFACE** 

**Figure 4 - Select Chapter**

For instance, if you select the Data/Context Management chapter, the outcome will be:

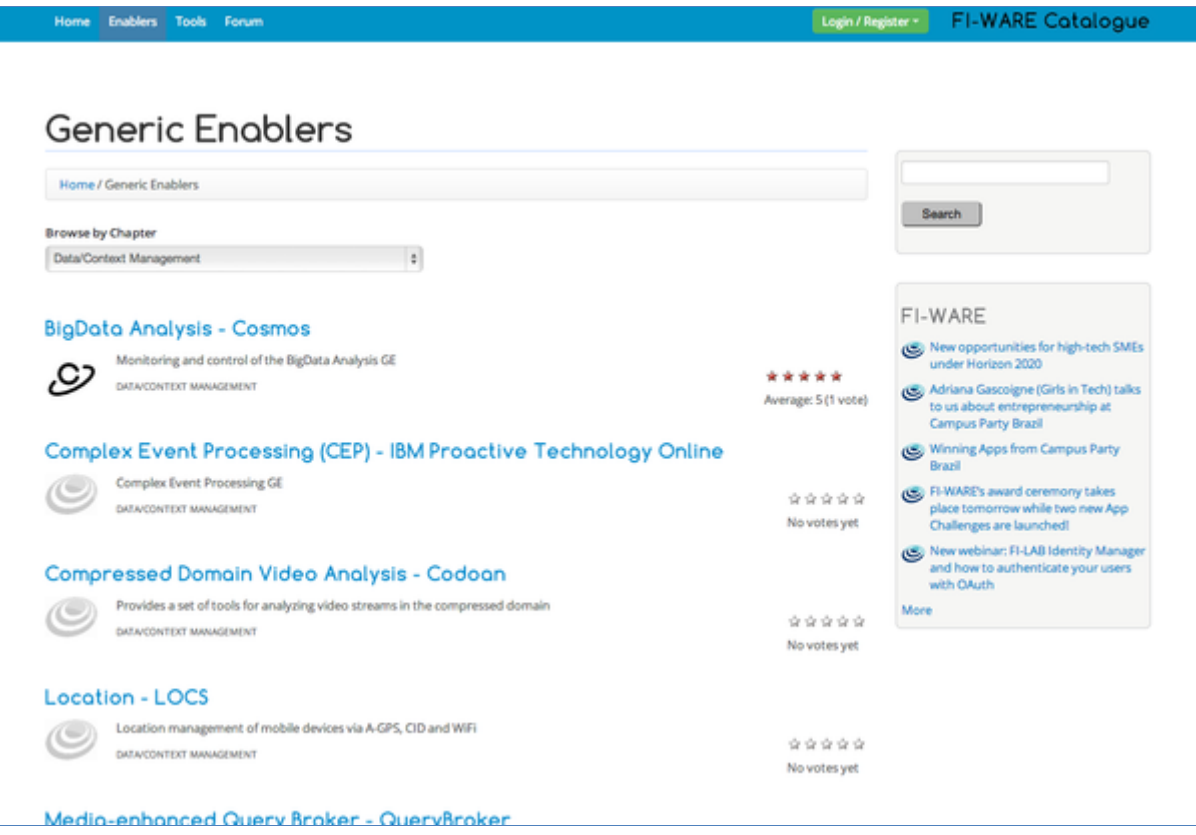

**Figure 5 - Browsing a Chapter**

#### 4.3.3.2 *Search*

Users here can also use the search box to find the type of enabler they need. For instance, in the following screenshot the user has searched for "identity" trying to find an identity management Generic Enabler, by clicking on any of them, the user will be directed to the selected Enabler's Implementation page.

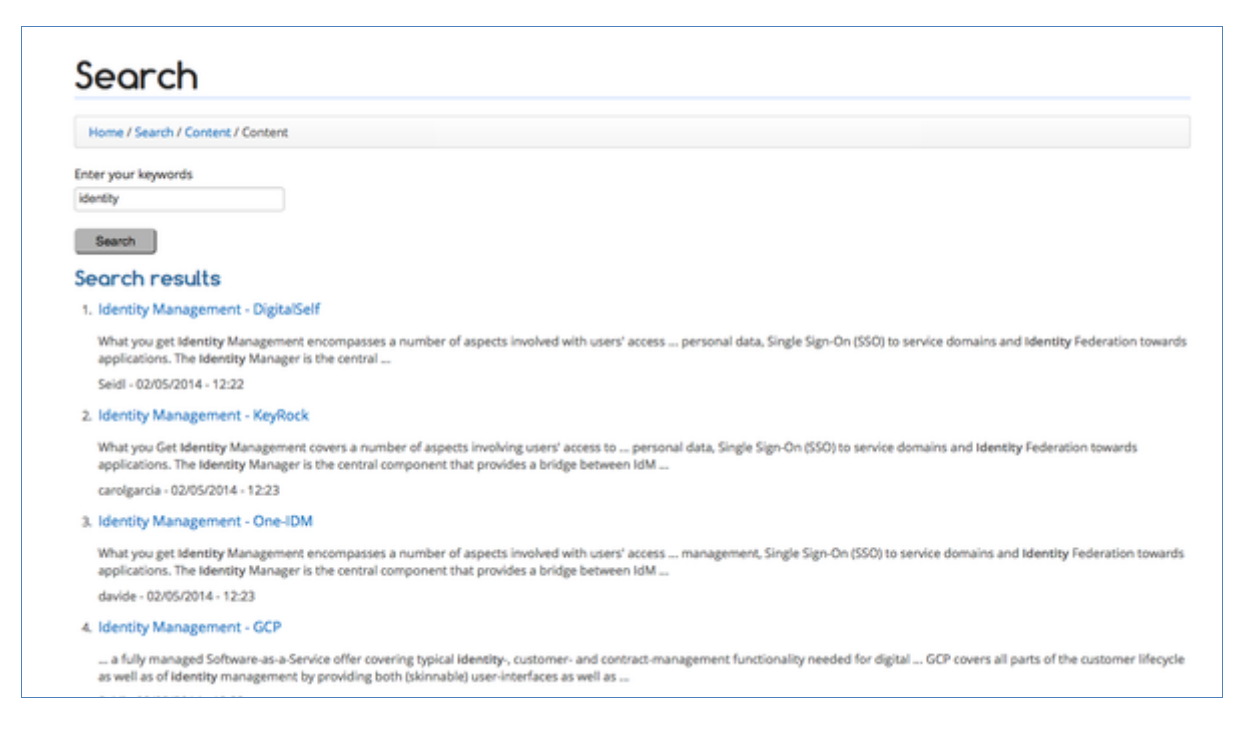

**Figure 6 - Search Results**

### 4.3.3.3 *The Generic Enabler Implementation page*

By selecting the Generic Enabler Implementation will be shown the Generic Enabler Implementation detailed view, to know more about it, as depicted in the following screenshot.

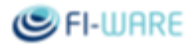

|                                                                                                    | Home / Generic Enablers / BigData Analysis - Cosmos |                                                                               |                                                       |           |                                                                                                    |                                                                                                    |                                                                                                    |
|----------------------------------------------------------------------------------------------------|-----------------------------------------------------|-------------------------------------------------------------------------------|-------------------------------------------------------|-----------|----------------------------------------------------------------------------------------------------|----------------------------------------------------------------------------------------------------|----------------------------------------------------------------------------------------------------|
| <b>Overview</b>                                                                                                    | Creating Instances                                  | Documentation                                                                 | Downloads                                             | Instances | Terms and conditions                                                                                                    |                                                                                                    |                                                                                                    |
| Chapter:<br>Data/Context Management<br>Version:<br>Updated:<br>2014-02-05<br><b>Rating:</b><br>*****<br>Average: 5 (1 vote)<br>Contact Person:<br>Francisco Romero Bueno<br>frb@tid.es<br>to this GEL. | Please login to be able to subscribe                | What you get<br>Why to get it<br>looking for.<br>Open specification reference | · Upload and run MapReduce jobs from the Master node. |           | · Upload big data files to HDFS by means of a SFTP injection server.<br>. Upload big data files to HDFS by means of HttpFS (in addition to standar WebHDFS).<br>The Open Specification of the GE can be found via the FI-WARE website. | Cosmos is an implementation of the Big Data GE, and it is based on Hadoop ecosystem. Current version of Cosmos allows users to:<br>There is also a module in charge of receiving context data from Orion (Context Broker GE implementation) and storing it in HDFS.<br>is not a highly relevant parameter. These insights take the form of newly generated data, which will be at disposal of applications using the same<br>mechanisms through which initially stored data is available. If you are developing a data scenario which such requirements, Cosmos is the tool you are | Big Data processing is the technology used to process huge amounts of previously stored data in order to get relevant insights in somarios where latency |

**Figure 7 - A Generic Enabler Implementation View**

In the Generic Enabler Implementation View page it's possible to found general information about the GEi entry in the Catalogue, such as: the person to contact in charge of the implementation; the reference Chapter; an introduction to the Implementation and the Open Specification Reference that has been implemented. Additionally, in this page there is a menu providing links to other relevant information for this Catalogue entry, as listed below:

- $\bullet$ Overview: the main page of this GEi;
- $\bullet$ Creating Instances: information on how to create new instances, when possible, for this GEi;
- Documentation: additional documentation for the GEi;
- Downloads: downloads related to this GEi such as manuals, source code, examples, etc;  $\bullet$
- Instances: a list of the GEis available (this screen is detailed below);
- $\bullet$ Terms and Conditions: information about when, where and how this GEi can be used. This information is divided into environments, scopes where the terms and conditions apply.

### 4.3.3.3.1 *Instances List*

Many GEis have publicly available instances that can be used as long as their Terms and Conditions are complied. In the Instances List page, a list of available instances can be seen, grouped by the environment they belong to. Before using them, the Terms and Conditions, corresponding to their environment, must be checked and agreed (detailed in the Terms and Conditions tab).

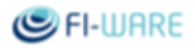

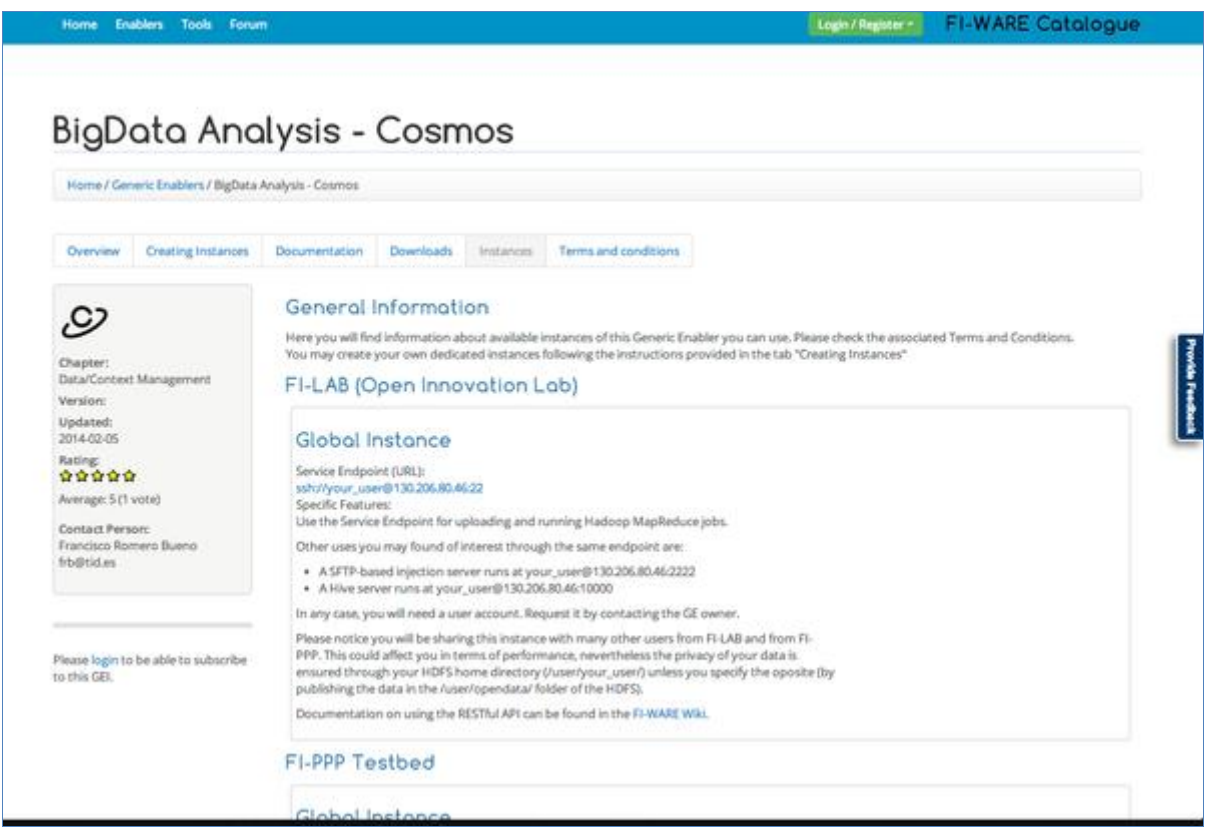

#### **Figure 8 - Instances List**

## 4.3.3.3.2 *Providing Feedback*

In any page of a Generic Enabler, the Provide Feedback tab (see figure below) can be used to send a message to the developers of the GEi, using the dedicated form presented in the pop-up window.

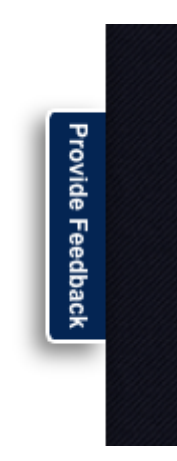

**Figure 9 - Provide Feedback tab**

The Provide Feedback pop-up window is represented in the next screenshot.

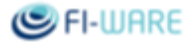

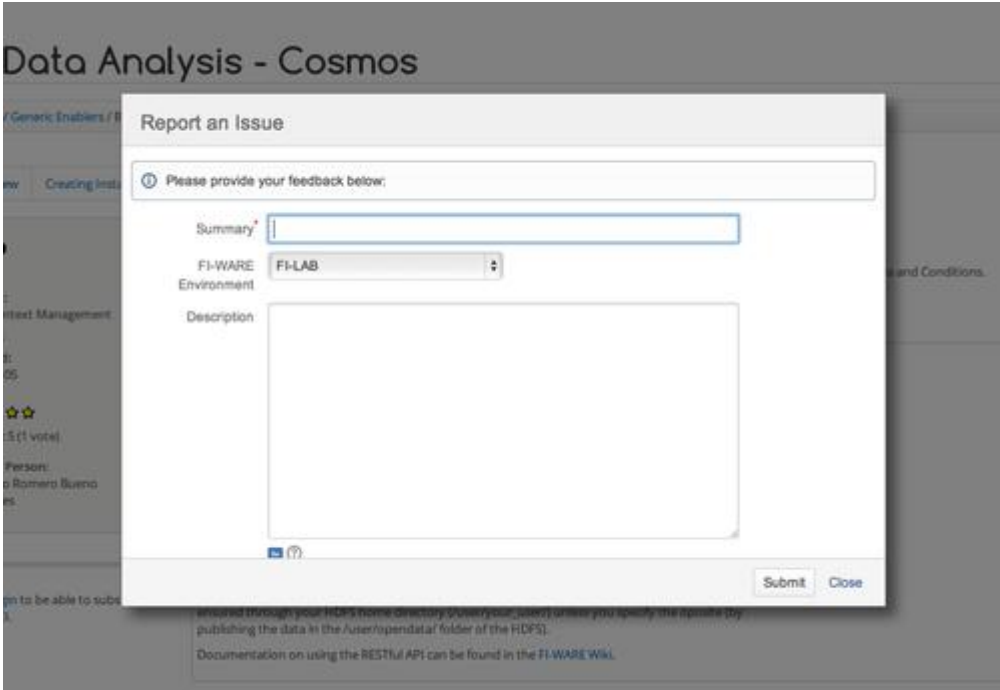

**Figure 10 - Provide Feedback Box**

The submitted request is added to a JIRA tracking system that helps the FIWARE team to properly provide the support activity.

#### <span id="page-18-0"></span>4.3.4 Tools

This section deal with the Tools developed within the FIWARE project. These Tools can be used to develop new GEis or can help to build new applications that make use of those GEis. The main list of Tools is shown in the figure below; each entry in the list consists in a Tool together with a brief description.

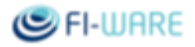

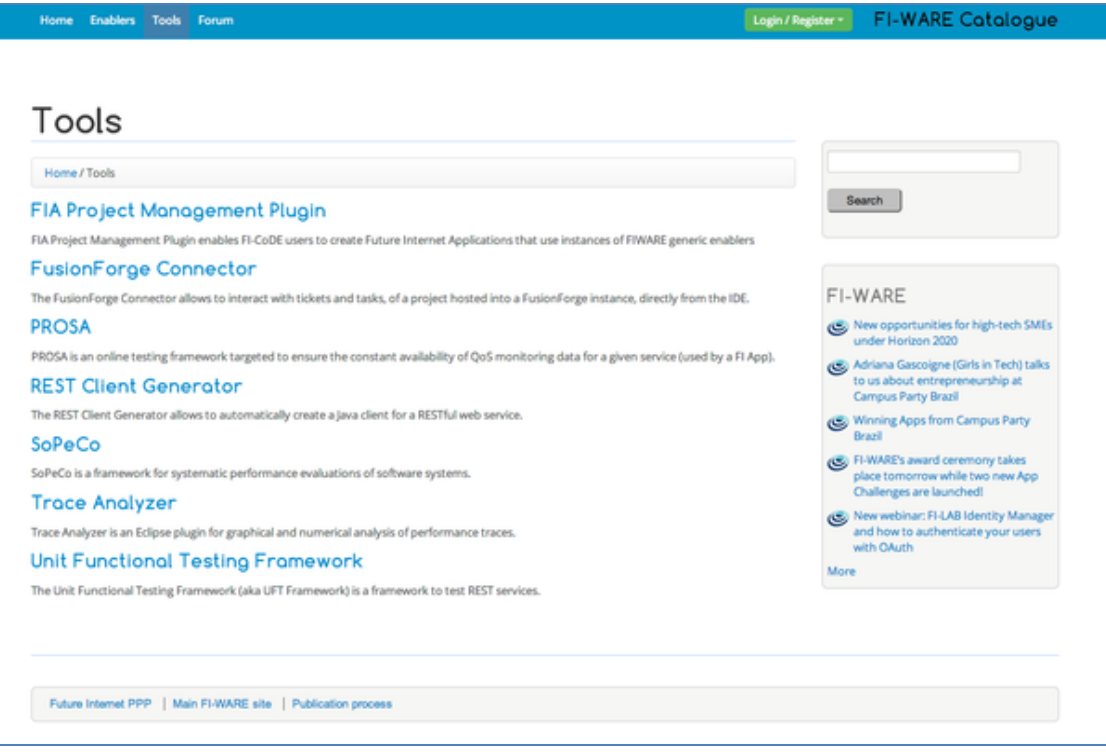

**Figure 11 - Tools List**

Of course, tools can be found through the search function, just like GEis. More details about each Tool can be found in its details page.

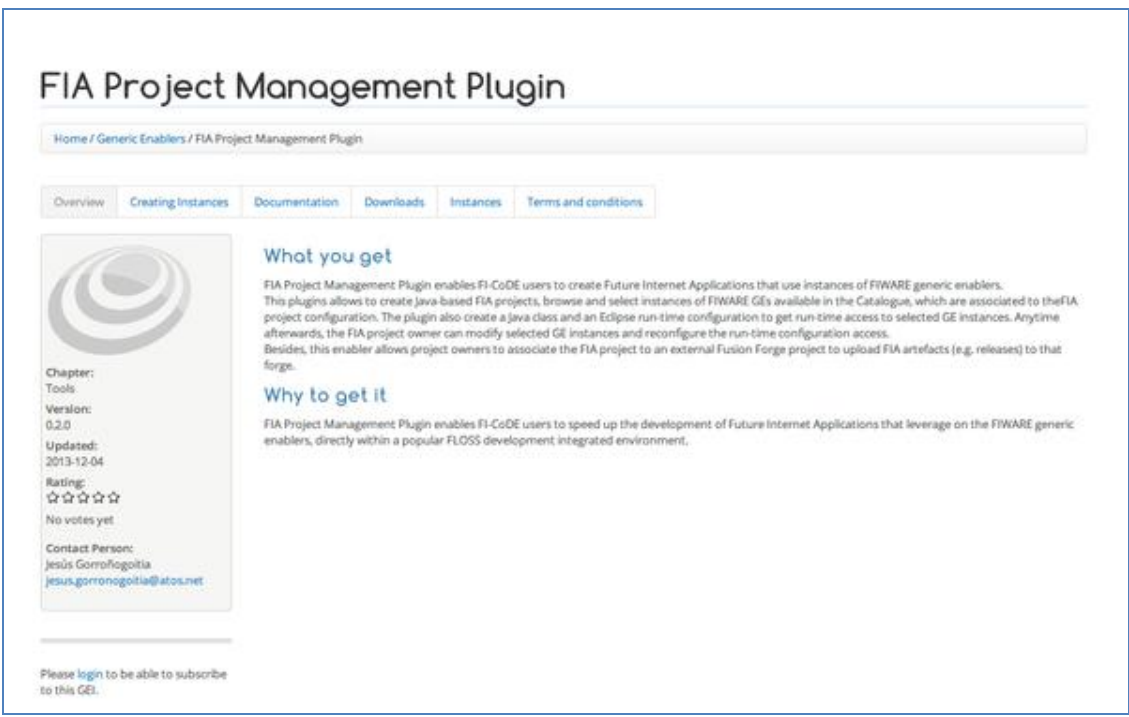

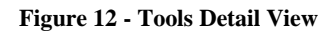

The Detail View of a Tool has the same sections and information as the GEi page, structured in the same page. Refer to the GEi Browsing section of this guide for more details.

### <span id="page-20-0"></span>4.4 Catalogue API

The FIWARE Catalogue provides publicly available information about the Generic Enablers, Generic Enabler Instances and Tools developed within the FIWARE project. This section describes the API for accessing the contents of the FIWARE Catalogue.

### <span id="page-20-1"></span>4.4.1 Information Available

The API provided by the Catalogue allows access to the following structured information:

- Generic Enablers and Tools.
- General Description.  $\bullet$
- $\bullet$ Short Description – Description that appears in the Enablers/Tools List.
- Long Description Information that appears in the GE/Tool Page.
- Contact Person Name of the Contact Person.
- Contact Details E-mail or additional contact information.
- Icon Link to the image describing the Enabler/tool.
- Rating HTML code containing the rating system.
- Open Specification Reference Link to the Open Specification Reference.
- Creating Instances Information on how to create new instances if possible.
- Documentation Additional documentation and information about the GEi.
- Downloads.
- Files Each of the Files added to the Downloads.
- Instances.
- Generic Enabler Instances Available instance of a Generic Enabler implementation.
- Description General information about the instance.  $\bullet$
- Service End-point URL URL to access the Instance when applicable.
- Instance Environment The environment where the instance is deployed, currently there are three  $\bullet$ options:
	- o FI-PPP Testbed
	- o FI-LAB (Open Innovation Lab)
	- o Other Environments
- $\bullet$ Terms and Conditions – Terms and conditions for using the Generic Enabler implementation and/or the instances.

### <span id="page-20-2"></span>4.4.2 The API

#### 4.4.2.1 *Resources*

The API has only one resource: /enabler\_list.

Adding the Catalogue URL:

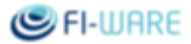

[http://CATALOGUE\\_URL/rest\\_node\\_api/enabler\\_list](http://catalogue_url/rest_node_api/enabler_list)

An HTTP call to that URL dumps all the information available in the Catalogue in XML format. Additionally, ".json" can be added to obtain the information in JSON format:

[http://CATALOGUE\\_URL/rest\\_node\\_api/enabler\\_list.json](http://catalogue_url/rest_node_api/enabler_list.json)

From now on will be used XML examples for readability purposes but the names of the fields and the structure are the same in JSON format. The skeleton of a response is this:

```
<result is_array="true">
<item>
<node_type/>
<node_title/>
\langlenid/<Chapter/>
<Body/>
<Short_Description/>
<Description/>
<Contact_Person/>
<Contact_Details/>
<Icon/>
<Rating/>
<File/><Open_Specification_reference/>
<Service_Endpoint__URL_/>
</Instance_Environment>
<og_node_gid/>
<og_membership_node_gid/>
</item>
...
</result>
```
Where:

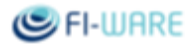

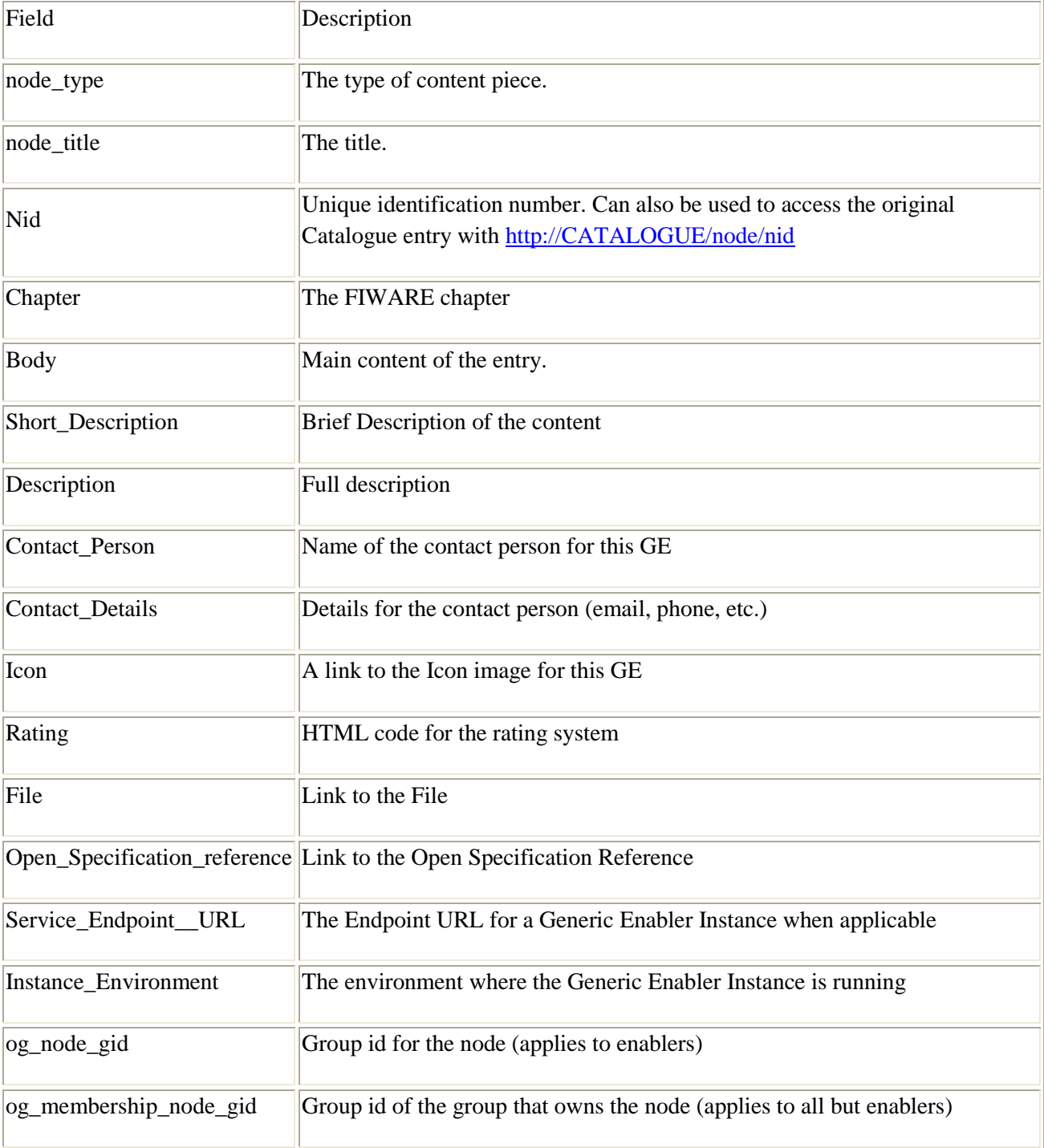

All content is classified by the node\_type:

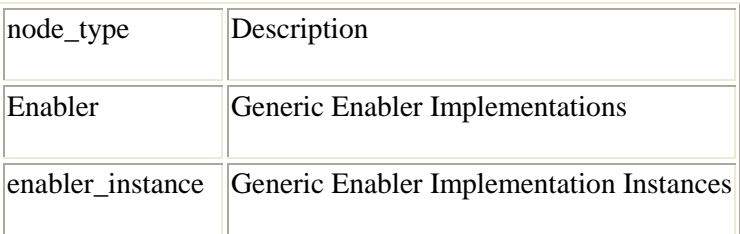

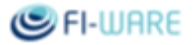

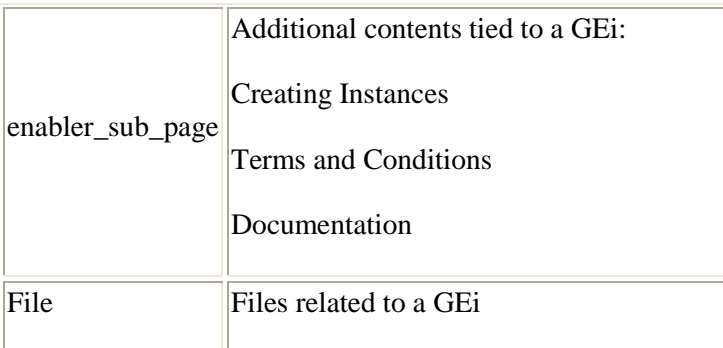

In the following table are listed fields relevant for each node\_type, green means it is applicable to that type, with notes when needed; red means that that field does not contain information for that type.

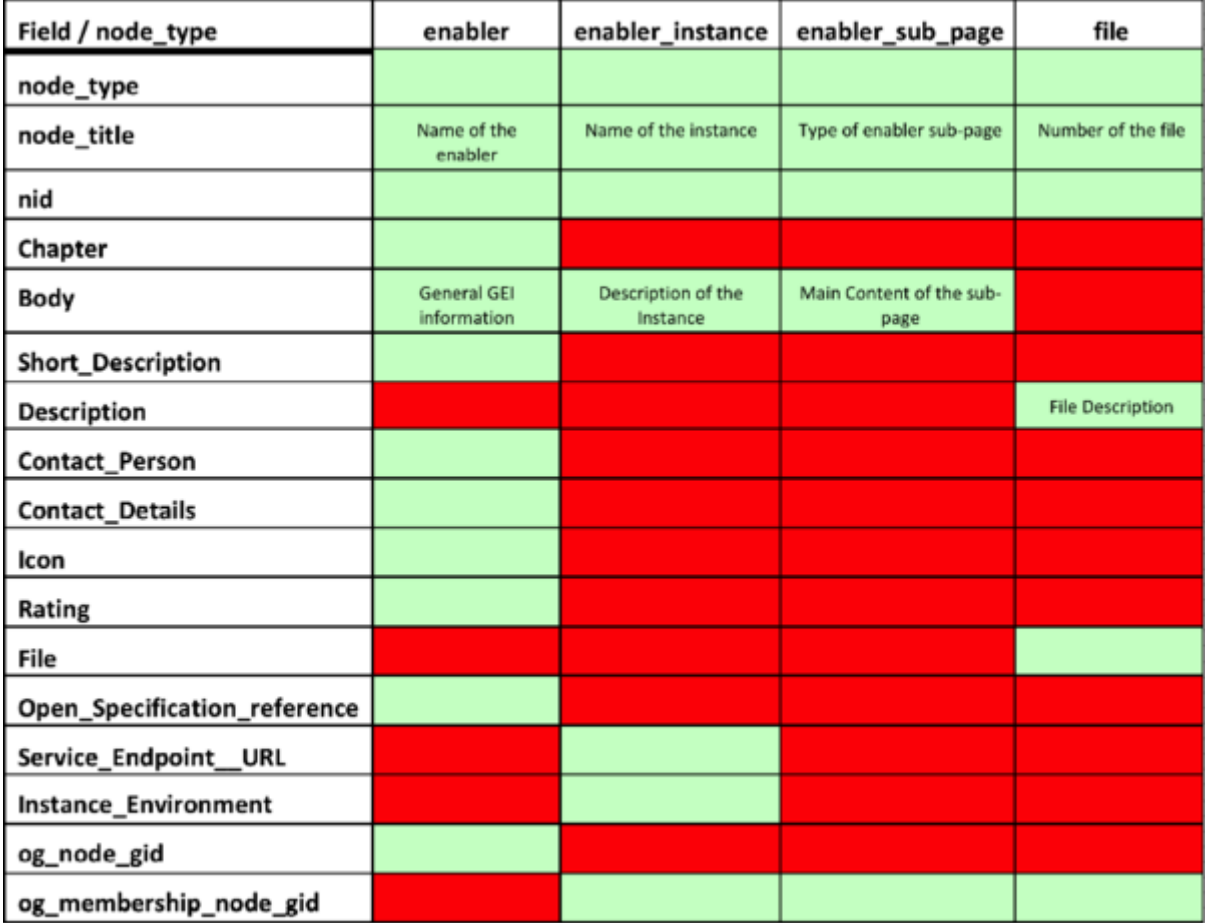

**Figure 13 - Catalogue API Resources per node\_type**

The fields *og\_node\_gid* and *og\_membership\_node\_gid* are not important outside of the Catalogue, they are used to tie together *enablers* with the *enabler\_sub\_pages, instances* and *files*. This relationship is explained in the figure below.

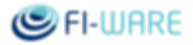

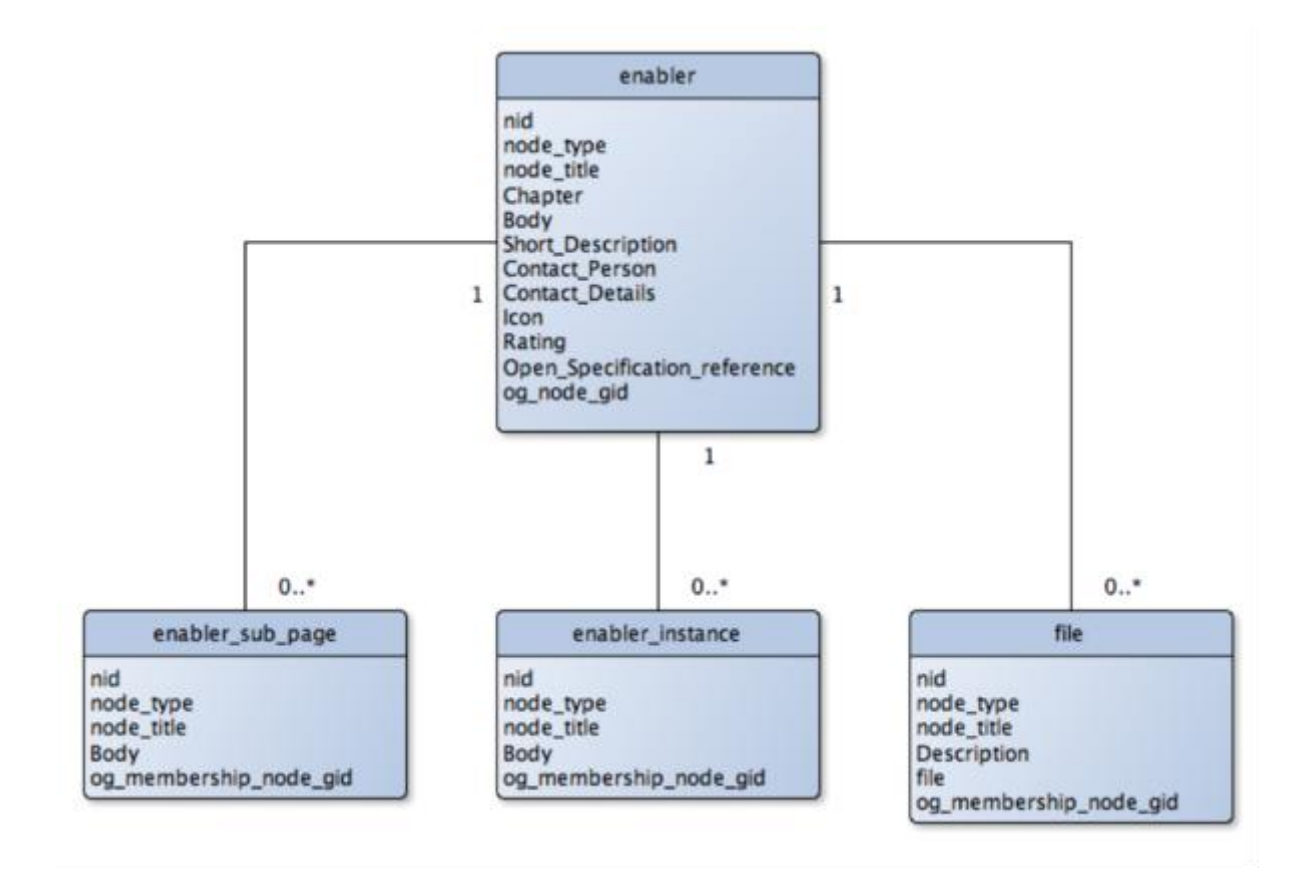

**Figure 14 - Nodes relationships**

Each enabler has an og\_node\_gid. All the content related to that GE will have the og\_membership\_node\_gid equal to that og\_node\_gid. **Note, the og\_node\_gid is not related to the nid.**

#### <span id="page-24-0"></span>4.4.3 Filters

Filters can be used to refine the requests to the API.The syntax for using filters is:

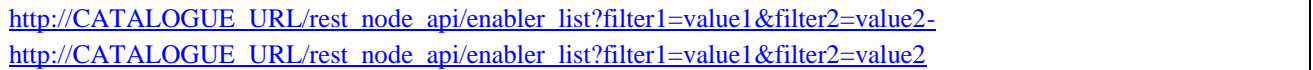

As in the example, filters can be combined to get more accurate results. There are four filters in the FIWARE Catalogue API: Nid, Chapter, Type and Group.

#### 4.4.3.1 *Nid Filter*

The Nid filter retrieves the element of the FIWARE Catalogue with a given Nid field. The keyword for the filter is *nid*. For example, to retrieve the element with 19 as Nid:

[http://CATALOGUE\\_URL/rest\\_node\\_api/enabler\\_list?nid=19](http://catalogue_url/rest_node_api/enabler_list?nid=19-http://CATALOGUE_URL/rest_node_api/enabler_list?nid=19) [http://CATALOGUE\\_URL/rest\\_node\\_api/enabler\\_list?nid=19](http://catalogue_url/rest_node_api/enabler_list?nid=19-http://CATALOGUE_URL/rest_node_api/enabler_list?nid=19)]

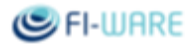

### 4.4.3.2 *Chapter Filter*

The Chapter filter can be used to select a single Chapter to retrieve information of GEis. Remember that the Chapter field is only present in GEis. The keyword is *field\_api\_chapter\_tid* and a number represents each chapter:

- 1: Applications/Services Ecosystems and Delivery Framework
- 2: Cloud Hosting
- 3: Data/Context Management
- 4: Advanced Middleware and Interfaces to Network and Devices
- 5: Internet of Things Services Enablement
- 6: Security
- 7: Tools
- 12: Advanced Web-Based User Interface

Tools is a special Chapter here, it can be used to retrieve information about FIWARE Tools even though those are not strictly GEis. To get all GEis from the security Chapter, the request would be:

[http://CATALOGUE\\_URL/rest\\_node\\_api/enabler\\_list?field\\_api\\_chapter\\_tid=6](http://catalogue_url/rest_node_api/enabler_list?field_api_chapter_tid=6-http://CATALOGUE_URL/rest_node_api/enabler_list?fchapter_tid=6) [http://CATALOGUE\\_URL/rest\\_node\\_api/enabler\\_list?fchapter\\_tid=6](http://catalogue_url/rest_node_api/enabler_list?field_api_chapter_tid=6-http://CATALOGUE_URL/rest_node_api/enabler_list?fchapter_tid=6)

### 4.4.3.3 *Type Filter*

This filter selects a single type of content from the ones explained above *(enabler, enabler instance, enabler\_sub\_page* and *file*). The keyword is *type*. For instance, to retrieve only GEis from the Catalogue:

[http://CATALOGUE\\_URL/rest\\_node\\_api/enabler\\_list?type=enabler](http://catalogue_url/rest_node_api/enabler_list?type=enabler)

### 4.4.3.4 *Environment Filter*

This filter only applies to *enabler instance* so, in order to be effective is has to be used with the previous filter (?type=enabler\_instance) the keyword is *instance\_environment*. There are three possible values for the filter corresponding with the three environments available: "FI-PPP Testbed" "FI-LAB (Open Innovation Lab)" "Other Environments" Example:

[http://CATALOGUE\\_URL/rest\\_node\\_api/enabler\\_list?type=enabler\\_instance&instance\\_environment=](http://catalogue_url/rest_node_api/enabler_list?type=enabler_instance&instance_environment=)"FI-PPP Testbed"

### 4.4.3.5 *Group Filter*

This filter allows retrieving all the information (enabler page, sub-pages, instances and files) from a particular GEi. The keyword is *group*. Here will be used the *og\_node\_gid* of an Enabler to retrieve the associated pages. In this example, consider that this enabler has been previously retrieved:

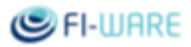

```
<item>
<node_title>A Test Enabler</node_title>
<nid>632</nid>
<node_type>enabler</node_type>
<og_node_gid>93</og_node_gid>
<Chapter>
<a href="/chapter/security" typeof="skos:Concept" property="rdfs:label skos:prefLabel" 
datatype="">Security</a>
</Chapter>
<Contact_Details>
<p> Ipsum ha sido el texto de relleno estándar de las industrias desde el año 1500, 
cuando un impresor </p>
</Contact_Details>
<Contact_Person>me</Contact_Person>
<Icon>
<img typeof="foaf:Image" src="http://rocky.dit.upm.es:8888/sites/default/files/Lg.png" 
width="474" height="367" alt="" />
</Icon>
<Short_Description>Testing</Short_Description>
<Body>
<p>em Ipsum ha sido el texto de relleno estándar de las industrias desde el año</p>
</Body>
<Rating>
<div class="clearfix fivestar-average-stars fivestar-average-text"><div 
class="fivestar-static-form-item"><div class="control-group form-type-item"> 
<div class="controls"> <div class="fivestar-default"<divclass="fivestar-widget-static 
fivestar-widget-static-vote fivestar-widget-static-5 clearfix">
<div class="star star-1 star-odd star-first"><span class="off">0</span></div><div 
class="star star-2 star-even"><span class="off">
</span></div><div class="star star-3 star-odd"><span class="off"></span></div><div 
class="star star-4 star-even"><span class="off">
</span></div><div class="star star-5 star-odd star-last"><span 
class="off"></span></div></div></div> <p class="help-block">
```
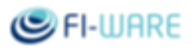

```
<div class="fivestar-summary fivestar-summary-average-count"><span class="empty">No 
votes yet</span></div></p> </div></div></div></div>
 </Rating>
\timesFile/>
 <Open_Specification_reference/>
 <Service_Endpoint__URL_/>
 <Description/>
 </item>
```
Notice that the *og\_node\_gid* field equals 93. In order to retrieve all the associated sub-pages, instances, etc., will be used the following request:

[http://CATALOGUE\\_URL/rest\\_node\\_api/enabler\\_list?group=93](http://catalogue_url/rest_node_api/enabler_list?group=93)

# <span id="page-27-0"></span>4.5 Support

Please report any bug, support request or comment at: fiware-catalogue@lists.fi-ware.org.

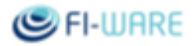

# <span id="page-28-0"></span>5 Learning Platform

# <span id="page-28-1"></span>5.1 Introduction

The FI-CoDE Platform provides an eLearning system in order to manage the offering in terms of education and training on FIWARE Generic Enablers and FI-CoDE itself. The modalities adopted for the content delivery are *on-demand* and *live*.

The *on-demand* modality is based on an asynchronous interaction where the end user can chose from a list of pre-packaged lessons. These lessons are produced to be **[SCORM](http://en.wikipedia.org/wiki/Sharable_Content_Object_Reference_Model)** compliant in order to collect information useful to improve the overall offering.

The *live* modality considers a more traditional webinar approach by publishing an event, at a specific date and time, to which users have to subscribe to.

<span id="page-28-2"></span>5.1.1 Information **Name:** eLearning Platform **Moodle Version:** 2.4.3 **Moodle License:** GPLv3 **Moodle Documentation:** [https://docs.moodle.org/24/en/Main\\_page](https://docs.moodle.org/24/en/Main_page) **FIWARE Academy Instance:** [http://edu.fiware.org](http://edu.fiware.org/) **Download:** (code[\)https://forge.fi-ware.org/scmrepos/svn/tools/tags/software/elearning/](https://forge.fi-ware.org/scmrepos/svn/tools/tags/software/elearning/) **Scope:** Learning Management System

## <span id="page-28-3"></span>5.2 Architecture

The eLearning platform architecture is described in this chapter, starting from the picture below where the most important components are represented.

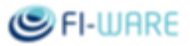

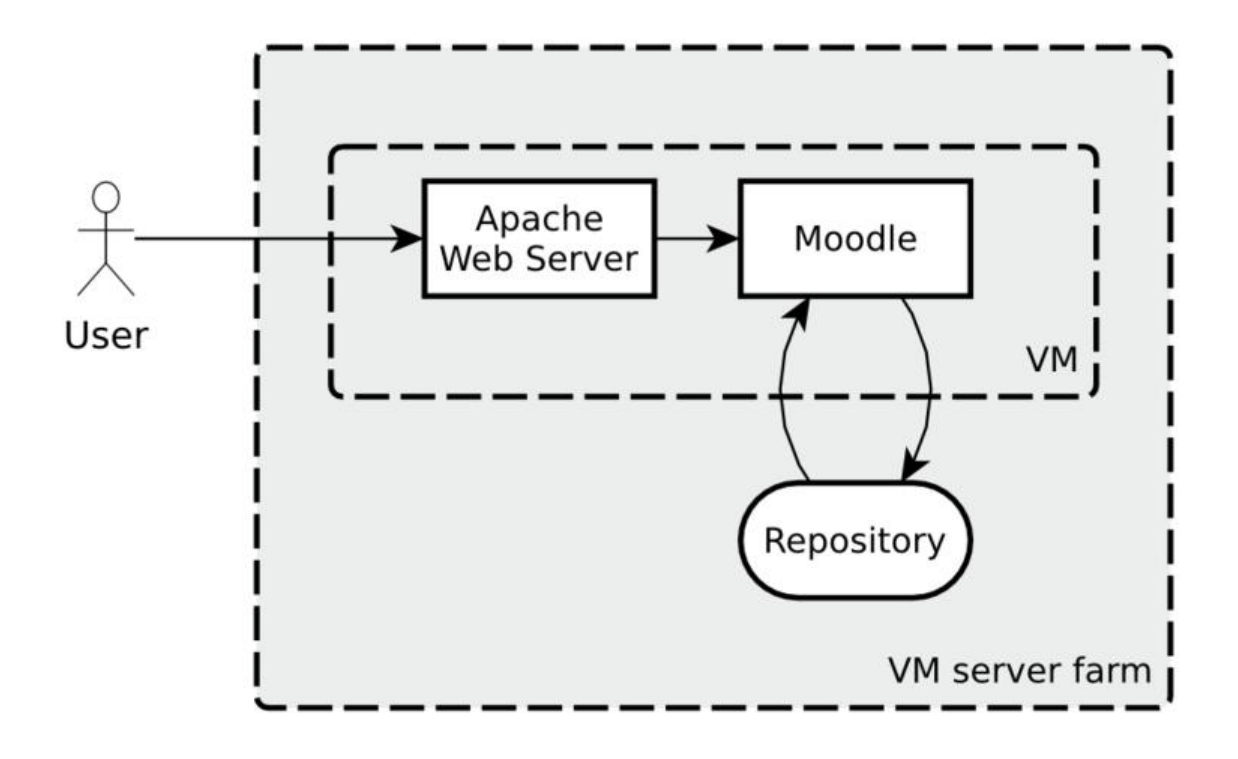

**Figure 15 - Architecture**

Moodle is the main component of this architecture and it's installed in a Linux virtual machine that is running in a VM server farm. The Moodle service is exposed to the users through an Apache web server. This choice helps to manage the different web domains that points to the contents of the training platform.

The Repository is the storage area for all the uploaded objects (e.g. web seminar packages, videos, presentations). This Repository is configured as an external file system that can be expanded accordingly to the capacity needs.

All the components adopted are open source and are installed without any structural modifications. Most of the work has been devoted to the configuration of the system as described in the next chapter.

# <span id="page-29-0"></span>5.3 Configuration

This chapter collects the most relevant configurations of the platform that are implemented in order to address technical and functional needs.

### <span id="page-29-1"></span>5.3.1 Categories

The training courses in the eLearning platform are mainly organized by technology (under the FIWARE top level category) and by operation (under the FIWARE Ops top level category).

The content under the FIWARE category is organized by Chapters, as done also in the FIWARE Catalogue. In this way, it's easier for a user to navigate and find the training material that they are interested in.

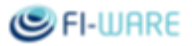

The home page of the platform presents a collapsed version of the entire content structure that stops at the second level of depth (Chapters in the case of FIWARE branch). In brackets the number of available courses for each second level. Here below a screen-shot that shows how this categories structure is published.

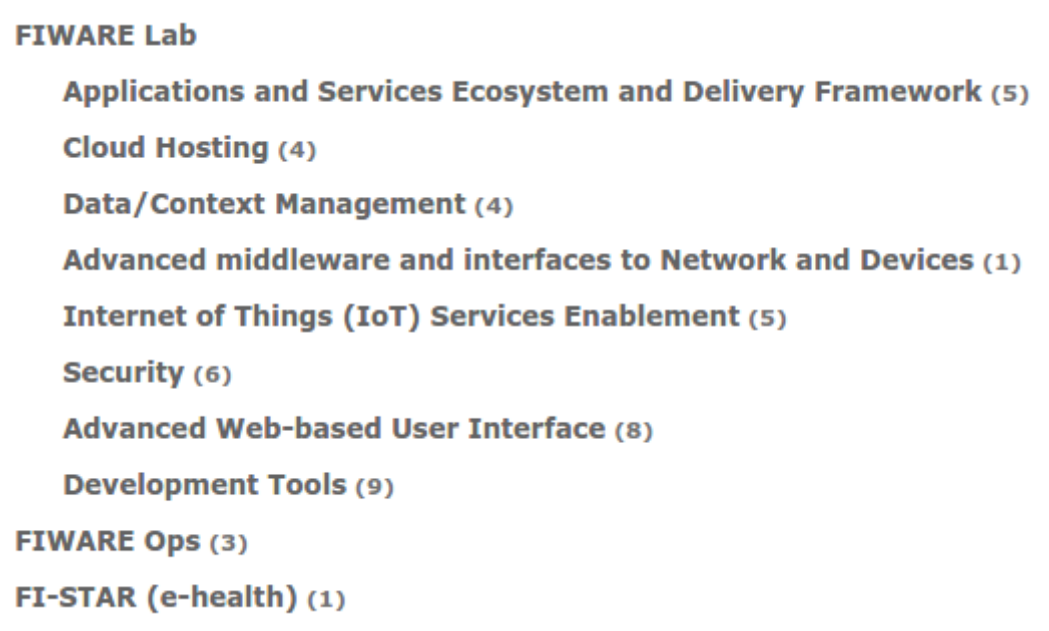

**Figure 16 - Categories**

From the top level menu (horizontal bar) the "Available Courses" entry, opens a page with the complete list of categories and courses providing a direct access to each one of those.

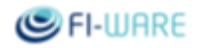

|                                                                       |                                                                                                    | You are not logged in. (Login) |
|-----------------------------------------------------------------------|----------------------------------------------------------------------------------------------------|--------------------------------|
| <b>Available Courses</b><br>Hom<br>Home ▶ Courses ▶ Course categories | <b>ンFIWARE</b><br>Open APIs for Open Minds<br>My Courses My Dates My Activities News                                                                                                    |                                |
|                                                                       |                                                                                                    |                                |
| Navigation                                                            | <b>Course categories</b>                                                                                                    |                                |
| Home                                                                  | FIWARE Lab                                                                                                    |                                |
| $V$ Courses                                                           | Applications and Services Ecosystem and Delivery Framework<br>Business Framework (Store, RSS and Business Modeler)<br>Application Mashup (Wirecloud)<br>Repository RI - SoPeCo Performance Test 1<br>Marketplace RI - Pricing Engine Extension - Simulation-based Pricing Decision Support $\mathbb Q$<br>Apps and Services Overview (<br>Cloud Hosting<br>Software Deployment and Configuration (Sagitta)<br>PaaS Manager (Pegasus)<br>Data Center Resource Management (DCRM)<br>How to create chef recipes for FI-WARE GEs<br>Data/Context Management<br>Complex Event Processing (IBM Proactive Technology Online) 1<br>Big Data Analysis (Cosmos)<br>Publish/Subscribe Broker (Orion Context Broker)<br>Stream Oriented (Kurento) (<br>Advanced middleware and interfaces to Network and Devices<br>Copenflow Network Interface and Control (OFNIC) (<br>Internet of Things (IoT) Services Enablement<br>Protocol Adapter (MR CoAP)<br>$\blacksquare$ IoT Template Handler GE $\bigoplus$<br>Backend Configuration Manager (IoT Discovery) (<br>R NEC IoT Broker introductory course (D)<br>Coteway Data Handling (EspR4fastData) (<br>Security<br>Security Monitoring (Scored Attack Paths) (<br>Security Monitoring (MulVAL Attack Path Engine Web Application) (<br>Security Monitoring (Remediation) (<br>Identity Management (KeyRock) |                                |
|                                                                       | + Access Control (OAUTH-API-AZ) 1                                                                                                    |                                |
|                                                                       | $\mathbb R$ How to authenticate your users in your apps using FI-WARE Account $\mathbb O$                                                                                                    |                                |
|                                                                       | Advanced Web-based User Interface<br>Augmented Reality Generic Enabler (<br>$2$ 3D-UI (XML3D) $\odot$<br>POI Data Provider Generic Enabler (D)<br>$20$ -UI $\circ$<br>Cloud Rendering 1<br>Interface Designer (i)<br>Ceographical Information System Data Provider<br>Real Virtual Interaction GEI                                                                                                    |                                |
|                                                                       | Development Tools<br>UFT Framework 1<br>Fusion Forge Project & User Management (<br>FI Application Project Management 1<br>Software Performance Cockpit 1<br>FusionForge Connector (<br>PROSA: An Online Monitoring and Testing Tool (<br>REST Client Generator (<br>Trace Analyzer 1<br>NGSI TestServer 1                                                                                                    |                                |
|                                                                       | <b>FIWARE Ops</b><br>FI-Ops Core Concepts 1<br>FIWARE and FIWARE Lab for SMEs, Developers, and Accelerators<br>FIWARE Lab for Developers                                                                                                    |                                |
|                                                                       | FI-STAR (e-health)<br>The FI-STAR Catalogue 1                                                                                                    |                                |
|                                                                       | Search courses:                                                                                                    | Go                             |

**Figure 17 - Available Courses**

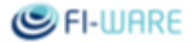

Both lists, the one in the home page and the one in the Available Courses page, present the contents accordingly to the permissions of the current user. Guest users can only see publicly available courses while Authors and Contributors can also see hidden entries that they are allowed to work with.

Top level categories (FIWARE and FIWARE Ops) have associated two different themes, in order to follow the brand identity that has been developed and established for them.

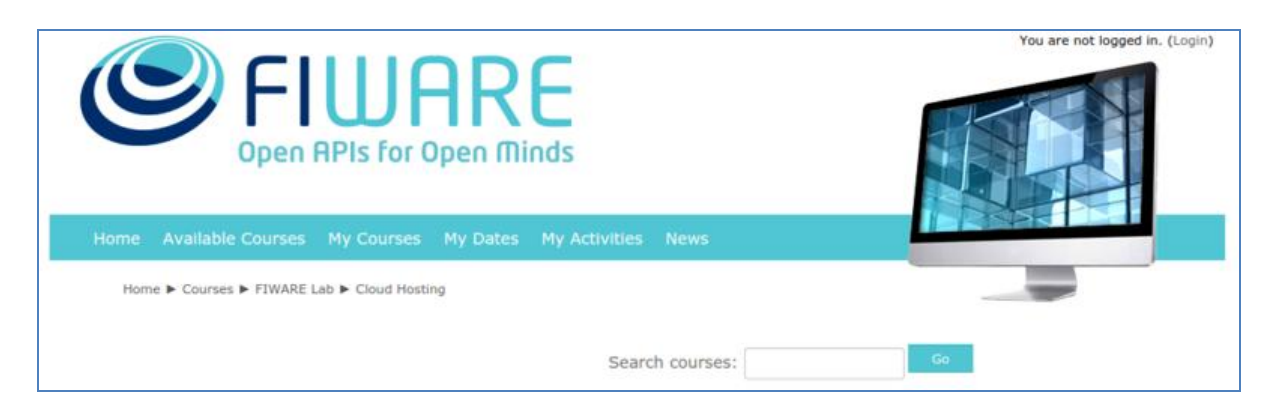

**Figure 18 - FIWARE theme**

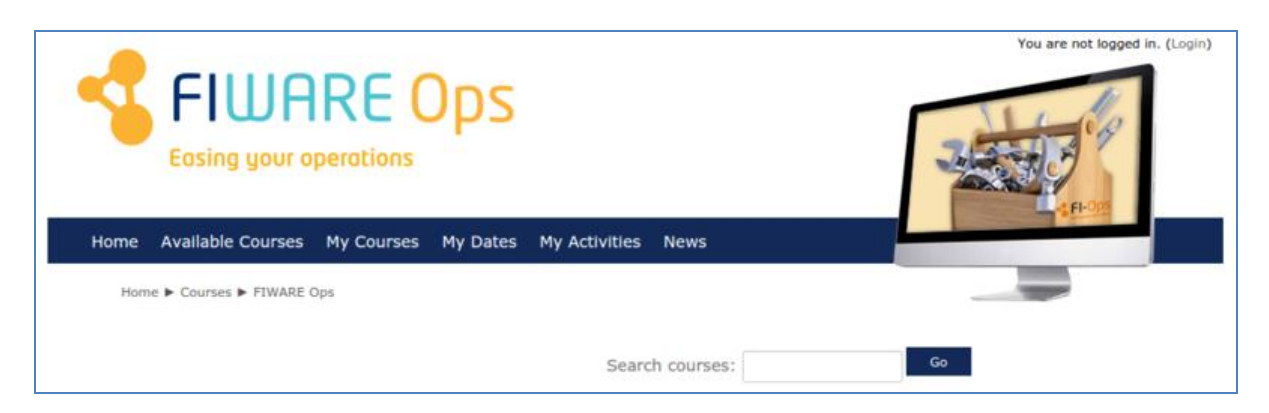

**Figure 19 - FIWARE Ops theme**

### <span id="page-32-0"></span>5.3.2 Users Management

All the training courses are intended to be publicly available, then, it's not required for the end users to create a personal account in the platform. At the same time there is a set of roles, configured in the platform, that enable to properly manage the maintenance of the platform, the editing and the publication of the courses.

**Administrator**: this is the role used to manage the overall configuration of the platform and to define the permissions for the other roles; create the structure of categories used to publish the training material; assign the author role to users; access the activity log for monitoring the activities on the platform. The number of users that have this role is kept restricted.

**Author**: the author role is assigned to the users that need the permissions to create and manage all the preferences of a training course. Usually this role is associated with a specific category (e.g. a FIWARE Chapter) so that the author can create contents under that category and not elsewhere where this permission is not set.

**Contributor**: this role has been created in order to define a user that supports the author in a specific course. The author itself can set who are the contributors for a course. The contributors can access to edit only the courses they are allowed to but they cannot edit all the courses under the same category.

**Registered**: the platform enables the user to auto-register. There aren't specific actions associated to this kind of role because of all the training material is intended to be published without restrictions.

**Guest**: this is the implicit role assigned to all the users that browse the platform in an anonymous mode (not logged in). This role enables all users to access to all the publicly available training courses.

All the users registered in the platform are stored in the default location provided by the platform itself (local database).

### <span id="page-33-0"></span>5.3.3 Content Storage

The various types of media contents that can be uploaded into the platform are stored in a dedicated virtual drive (Repository) as represented in the architecture diagram. This solution allows to easily resizing the capacity of the storage in order to follow the actual demand by the authors.

### <span id="page-33-1"></span>5.3.4 Statistics

In order to monitor the usage of the platform it has been configured a well known system to track user navigation and other interesting information that are used to better tune the promotional activities to increase the fruition of the platform and the user experience design.

The native configuration feature, available from the administration menu (Site Administration – Appearance – Additional HTML), enables to easily add and modify scripts to collect information.

Here below are reported some diagrams taken, at the time of writing, from the analytic tool that highlight the increasing traffic (Sessions), and interest (Users) over time.

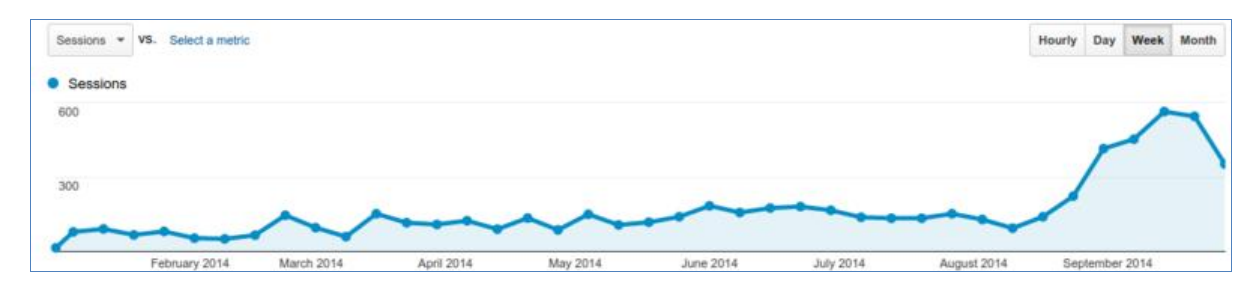

#### **Figure 20 - Sessions by Week**

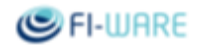

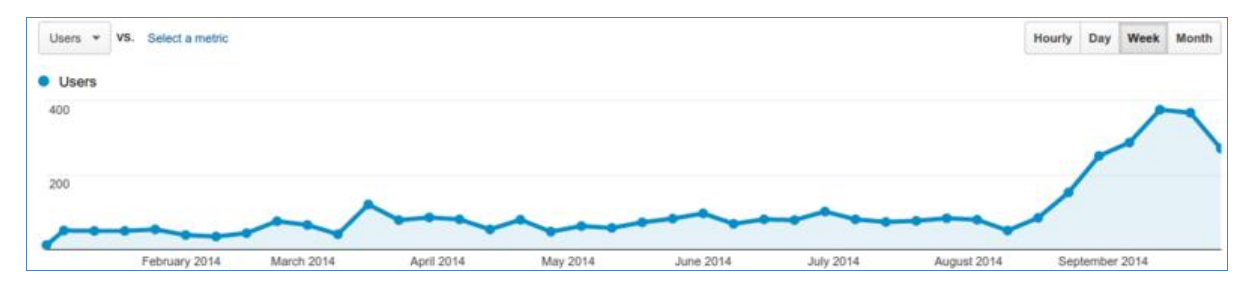

**Figure 21 - Users by Week**

### <span id="page-34-0"></span>5.3.5 URLs

The access to the main page of the training portal is done via edu.fi-ware.org (at the time of writing the configuration to use edu.fiware.org as main URL is in progress); in order to give access to the FIWARE Ops category it has been defined the dedicated URL edu.fi-xifi.eu.

### <span id="page-34-1"></span>5.3.6 Service Availability

The entire service (VM and Repository) is included in a disaster recovery strategy, based on periodic backups that prevent the data loss.

In detail the strategy is:

- Full backup weekly;
- Incremental backup daily;
- Full backup retention of one month.  $\bullet$

## <span id="page-34-2"></span>5.4 How to create a SCORM course

### <span id="page-34-3"></span>5.4.1 Create the SCORM Course

#### 5.4.1.1 *Introduction*

This manual is intended to provide support to all the FIWARE project partners that aim to produce training courses for the FIWARE eLearning platform.

This guide is based on the package that contains the *Web Seminar Player* available from the link below and stored in the *FIWARE Private* project (credentials required); it also refers to last version available:

#### [FI-WARE SCORM Packager](https://forge.fi-ware.eu/frs/?group_id=23#title_elearning)

The *Web Seminar Player* allows to gain access to lessons and seminars and to integrate informative content and material usually needed by this kind of learning platforms.

Note: when opening a course, either from the eLearning platform or from a local file, and pressing the *Start* button, this alert message could be shown:*"Connection to the tracking platform failed"*. This is not a problem

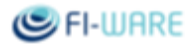

for accessing the course, this only means that the SCORM information exchange between browser and server will not work due to compatibility issues. This SCORM information is collected for statistical reasons and will be used to report, for example, how many times a course has been accessed. Starting from v1.2.0 this message has been removed in order to simplify the interaction with the user.

This user guide illustrates all technical steps needed in order to integrate informative content through the *Web* Seminar Player*.*

The *Web Seminar Player* allows and requires to:

- Set the title of the teaching unit;  $\bullet$
- Set the title of the lesson;
- Set the index of the lesson;  $\bullet$
- Upload slides related to the lesson and set their title;  $\bullet$
- Set the timing for audio/slides synchronization;  $\bullet$
- Print the lesson.  $\bullet$

Furthermore, the following features/controls are available by default:

- Help;  $\bullet$
- Minimize;
- Notes;
- Print;
- Usage commands.

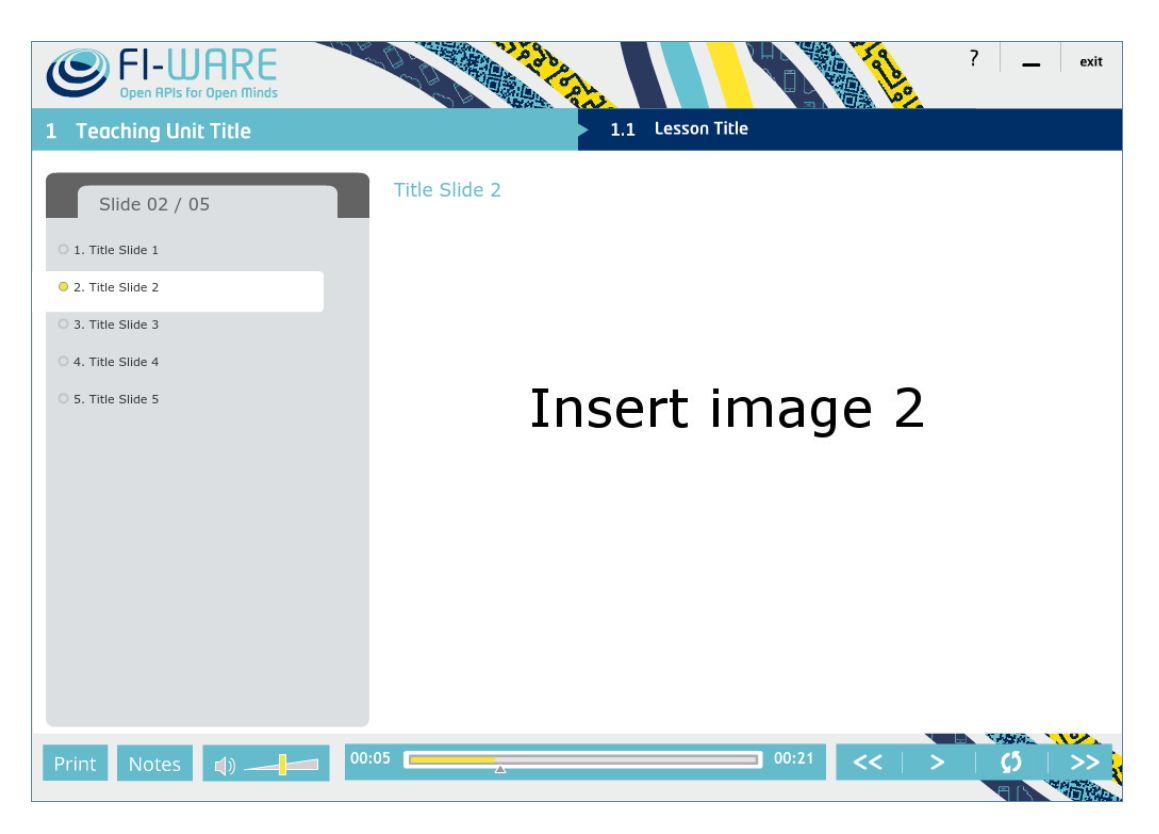

**Figure 22 - Web Seminar Player Interface (Flash Player)**
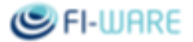

### 5.4.1.2 *Versions*

This part contains the list of available versions, reporting for each one the major changes and the steps to update a course made with the previous version.

### 5.4.1.3 *1.2.0*

This version contains the updated version of the FIWARE theme and initial check for SCORM support is silent and do not notify the user.

To update a v1.0.1 to v1.2.0 must be replaced (do not override) the "engine" folder using the one taken from v1.2.0 package.

### 5.4.1.4 *1.0.1*

This version contains a bug-fix for the behaviour of the left side menu.

To update a v1.0 to v1.0.1 must be replaced the "engine" folder using the one taken from v1.0.1 package.

### 5.4.1.5 *1.0*

First release.

-

### 5.4.2 Project Folder

The root directory has a tree structure, as follows:

- The "engine" folder, containing all files related to the Player and its support environments.  $\bullet$
- A dedicated folder for each lesson (e.g. TU01\_LO01 in the next figure), containing all those files  $\bullet$ strictly related to the specific learning object.
- The "imsmanifest.xml" file, which is the document defining the macro-structure of the learning course, based on SCORM<sup>1</sup> standard.
- A HTML file to launch each lesson (e.g. TU01\_LO01.htm in the next figure), which runs the Player on  $\bullet$ the local machine.

<sup>&</sup>lt;sup>1</sup> SCORM: http://scorm.com, Shareable Content Object Reference Model, the most important and widespread standard to build e-learning software.

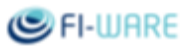

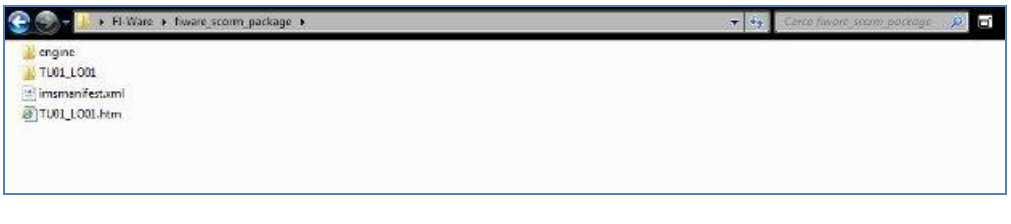

#### **Figure 23 - Structure of the root folder**

### 5.4.3 Lesson Folder

Each lesson (learning object) has a dedicated folder containing files strictly related to the specific learning object; this folder includes the following sub-folders:

- "contents": folder containing the .xml file (sco.xml) defining the structure of the lesson;
- "slide": folder containing the slides of the lesson in an image format file;  $\bullet$
- "print": folder containing the .pdf file to print the content of the lesson (e.g.: TU01\_LO01.pdf);
- "text": folder containing the xml file defining the title of each slide and visualization timing (e.g.: G1\_M01\_U01\_S01.xml);
- "video": folder containing the file with the audio track related to the lesson, in an .flv format (the file  $\bullet$ name is: video.flv).

The folder of each lesson contains also the "AC\_RunActiveContent.js" and the "object.htm" file, which must not be deleted or modified.

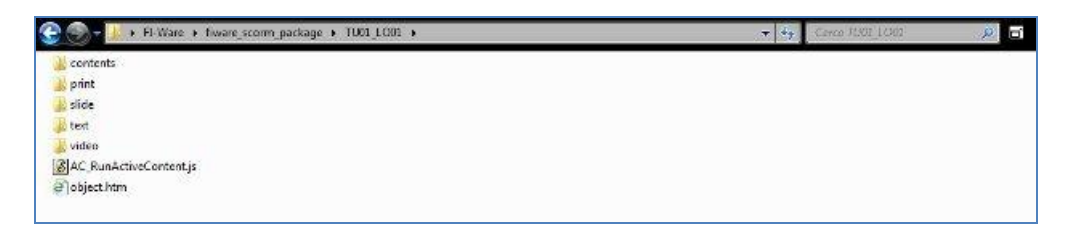

**Figure 24 - Structure of the lesson folder**

## 5.4.3.1 *Audio Track*

This section reports information on how to create the audio track to be used within the course. As already explained, it is required to create a specific file to be stored in the course package as *video.flv*. The instructions depend on the operating system that you are using.

### **Windows**

The assumption is to start having different .mp3 files, one for each slide of the presentation. To create the final audio track in a single shot, it's possible to use Freemake Audio Converter [\(http://www.freemake.com/free\\_audio\\_converter/\)](http://www.freemake.com/free_audio_converter/). The steps to be followed are:

open all the mp3 files;  $\bullet$ 

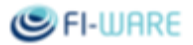

- $\bullet$ flag the setting to concatenate all the mp3 files;
- convert them in AAC format (use default settings);
- rename the AAC file to *video.flv* and store it in the package.  $\bullet$

#### **Linux**

Starting from the final audio track in mp3 (single parts already concatenated) it's possible to create the AAC file using SoundConverter [\(http://soundconverter.org/\)](http://soundconverter.org/). Once created, rename the AAC file to *video.flv* and store it in the package.

### 5.4.3.2 *Slides*

The slides used during the presentation are visible from the player and it's possible to download them from the dedicated button "Print" available from the user interface of the player.

It is suggested to create one version of the slides **without** header (title, logo, ...) and footer as images for the player, in order to maximize the area for presenting contents; while another version **with** header and footer as pdf file for the printable option.

## 5.4.4 Ten Steps to Prepare the Package

This user guide is linked to the .zip package containing the whole structure in order to create a lesson by means of the *Web Seminar Player*.

To create a lesson the steps listed below must be followed:

- 1. Unzip the package "fiware-scorm-packager-*[X.Y]*.zip"
- 2. Open the folder "TU01\_L01"
- 3. Open the folder "contents"
	- Open the "sco.xml" file, by using an xml editor
	- Write the title of the teaching unit in the row nr. 5
	- Write the title of the lesson in the row nr. 8
	- Save the "sco.xml" file after these modifications
- 4. Open the folder "slide" (sub-folder of "TU01\_L01")
	- Copy in this folder the slides related to the lesson. Images must be:
		- o saved in a .jpg format. Width: 670 pixels; height: 503 pixels; resolution: 72 dpi; colour representation: RGB
		- $\circ$  named by using a numerical sequence (e.g.: n°.jpg) to give the sequential order in which the slides will be shown during the lesson (e.g.: 1.jpg; 2.jpg; 3.jpg; ...)
		- o the file extension **must** be lowercase (.jpg). The player is case sensitive.
- 5. Open the folder "video" (sub-folder of "TU01\_L01")
	- Copy in this folder the file with the audio component of the whole lesson in a .flv format, the file must be named "video.flv"
- 6. Open the folder "text" (sub-folder of "TU01\_L01")
	- Open the "G1\_M01\_U01\_S01.xml" file by using a xml editor
		- o In this file must be added, between the opening tag *<texts>* and the closing tag *</texts>*, as many rows *<text cuepoint="0.00" name="Title Slide"></text>* as the number of slides of the lesson to be shown. For each row inserted, the player engine will show, in

progressive order, the slide images (e.g.: 1.jpg; 2.jpg; 3.jpg; ...) that are in the "slide" folder (see step 4).

- o For each row inserted it must be specified the timing (in seconds), when each slide must be shown, giving a value to the attribute "cuepoint" (0.00) with the needed one (e.g.: 25.00). Each slide image (e.g.: 1.jpg; 2.jpg; 3.jpg; ...) will be shown at the given second specified for the attribute "cuepoint" in the row related to that slide.
- o For each row inserted it must be specified the title of the related slide, giving a value to the attribute "name" (Title of the Slide) and writing the appropriate one. For each slide, the value of the attribute "name", in the related row, will be shown as title of the slide in the index (see Figure: *Web Seminar Player Interface*).
- o For example the slide image 1.jpg in the "slide" folder will be shown with the title given to the attribute "name" at the second defined for the attribute "cuepoint" (e.g. in the first row: *<text cuepoint="0.01" name="Title Slide nr 1"></text>*); the slide image 2.jpg will be shown with the title given to the attribute "name" at the second defined for the attribute "cuepoint" (e.g. in the second row: *<text cuepoint="60.00" name=" Title Slide nr 2"></text>*); and so on.
- Save the "G1\_M01\_U01\_S01.xml" after these modifications
- 7. Open the "imsmanifest.xml" file (in the root folder) by using an xml editor
	- Write the title of the learning course in the row nr. 5
	- Write the title of the teaching unit in the row nr. 7
	- Write the title of the lesson in the row nr. 9
	- Save the "imsmanifest.xml" file
- 8. Open the folder "print" (sub-folder of "TU01\_L01")
	- Copy in this folder the print document, in a .pdf format, containing the content of the lesson, the file must be named "TU01\_LO01.pdf"
- 9. Create again the package by compressing all the folders and files in a .zip format, please note that the "imsmanifest.xml" file must be in the root directory of the *[course package]*.zip
- 10. Publish the course in the *[course package]*.zip archive to the eLearning platform, following the indications reported in the proper manual.

At any time during the course creation it's possible to test it locally opening the *TU01\_LO01.htm* file located in the root folder.

Note: The eLearning platform enables to upload files of no more than 100M. It is suggested to split the course and upload the different packages as *Topics* under the same course configuration.

# 5.4.5 FAQ

1

**Q**: I can't run the course locally because the Flash player is blocking it for *"potentially unsafe operation"*.

**A**: This is Flash player configuration. It's possible to change it by opening the configuration<sup>2</sup> web page and by setting the "always allow" option.

<sup>&</sup>lt;sup>2</sup> http://www.macromedia.com/support/documentation/en/flashplayer/help/settings\_manager04.html

**Q**: When I open a course (locally or from the eLearning platform), after the loading step, I get this message "Connection to the tracking platform failed". What's the problem?

A: You're using a browser that's not supported by the Web Seminar Player for exchanging SCORM messages. This do not impact in your access to the course, just click on "Proceed without tracking".

**Q**: When I upload the course package (.zip) into the platform I get the message "Incorrect file package missing imsmanifest.xml or AICC structure". What should I have to do?

**A**: You have to carefully read the manual :-) The imsmanifest.xml file has to be located in the root of the archive and not in an internal folder. If you build your course into a folder "MyCourse" you have to package the **content** of this folder and not the "MyCourse" folder itself. Starting from v1.2.0 this message has been removed.

**Q**: When I play the course (locally and from the platform), I don't see some slides (white page) even if the track audio and the transitions work as expected.

**A**: Check the file name of the images into the *slide* folder. They must be all lowercase, name and extension (e.g. 1.jpg, 2.jpg ...).

# 5.5 HTML Web Seminar Player

The HTML Web Seminar Player allows to gain access to lessons and seminars and to integrate informative content and material usually needed by this kind of learning platforms. This player is developed as intermediate version between the full Flash based player and a full HTML5 player. This version, already mostly implemented in HTML, makes use of Flash only for audio playback. This user guide illustrates all technical steps needed in order to integrate informative content through the Player Web Seminar.

It's possible to download the package to develop a course from: [https://forge.fi-ware.org/frs/?group\\_id=15](https://forge.fi-ware.org/frs/?group_id=15) (under the eLearning section).

The current version (V0.1.0) of Player Web Seminar allows and requires to:

- set the title of the teaching unit;  $\bullet$
- set the title of the lesson;
- set the index of the lesson;
- upload slides related to the lesson and set their title;
- set the timing for audio/slides synchronization;
- print the lesson.

Furthermore, the following features/controls are available by default:

- print;  $\bullet$
- play, pause and stop the player;
- use the progress bar audio to jump slides or/and audio time;

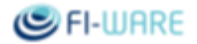

close popup window.  $\bullet$ 

| FI-WARE - Mozilla Firefox                                                                                               |                                        | $ \Box$ |  |
|----------------------------------------------------------------------------------------------------|----------------------------------------|---------|--|
| @ file:///home/WebSeminar/fiware_scorm_package/course.html<br>巤                                                         |                                        |         |  |
| <b>FI-WARE</b><br>ت<br>OPEN APIS FOR OPEN MINDS                                                                         |                                        | x       |  |
| <b>TITLE COURSE</b><br>1. Title Slide 1<br>2. Title Slide 2<br>3. Title Slide 3<br>4. Title Slide 4<br>5. Title Slide 5 | <b>Title Slide 2</b><br>Insert image 2 |         |  |
|                                                                                                    |                                        |         |  |

**Figure 25 - Web Seminar Player Interface (HTML Player)**

### 5.5.1 Project Folder

The root directory has a tree structure, as follows:

- the "css", "images", "jplayer" and "js" folders containing all files related to the Player;  $\bullet$
- the "imsmanifest.xml" file, which is the document defining the macro-structure of the learning course,  $\bullet$ based on standard SCORM;
- a HTML file to launch the course (e.g. in figure 2: index.html), which runs the Player on your web  $\bullet$ browser;
- another HTML file (course.html), which shows the course in the popup window;  $\bullet$
- a favourite icon associated with a particular web page (favicon.ico).  $\bullet$

All these files must not be deleted or modified. Other directories and files are depended on specific learning course and they must be modified to custom the course.

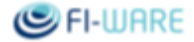

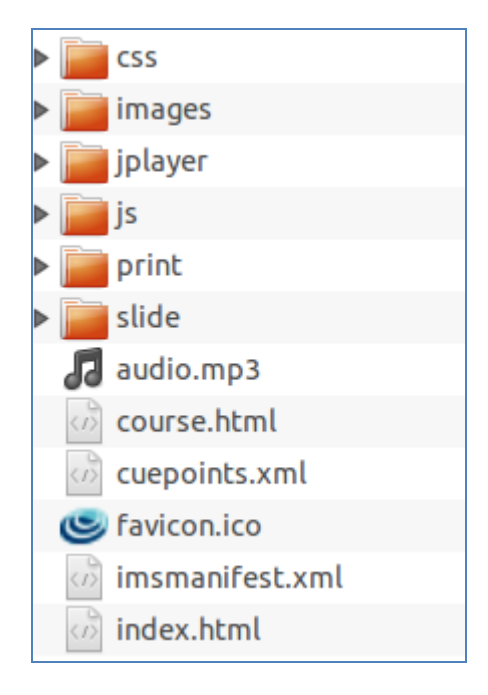

**Figure 26 - Structure of the root directory**

## 5.5.2 Custom files for the eLearning course

Each lesson (learning object) has a dedicated folder containing files strictly related to the specific learning object; this folder includes the following sub-folders:

- "slide": folder containing the slides of the lesson in an image format file (e.g.:  $2.jpg$ );
- "print": folder containing one .pdf file to print the content of the lesson (e.g.: file.pdf);  $\bullet$
- the files strictly linked to the specific learning course are:
- "audio.mp3": the file within the audio component related to the lesson in a .mp3 format;
- "cuepoints.xml": the file containing all data needed for the course (e.g.: title of course, title and time of slides).

# 5.5.3 Seven steps to prepare the package

This user guide is linked to the .zip package containing the whole structure in order to create a lesson by means of the Player Web Seminar.

To create a lesson must be followed the steps listed below:

- 1. unzip the package "fiware-scorm-packager-1.0.zip";
- 2. open the folder "slide";
	- $\bullet$ copy in this folder the slides related to the lesson, which must be saved in a .jpg format. The slides must be named by using a numerical sequence (e.g.: n°.jpg) to give the sequential order in which the slides must be shown during the lesson (e.g.: 1.jpg; 2.jpg; 3.jpg; ...). Please note that the image name is case sensitive so you must use lowercase;
- 3. open the folder "print".

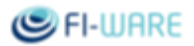

- $\bullet$ Copy in this folder the print document, in a .pdf format, containing the content of the lesson, the file must be named "file.pdf". Please note that the file name is case sensitive so you must use lowercase.
- 4. Set title of course, title and time of slides.
	- Open the "cuepoints.xml" file by using an xml editor.  $\bullet$
	- In this file must be added, between the opening tag  $\langle \text{texts} \rangle$  and the closing tag  $\langle \text{texts} \rangle$ , as many  $\bullet$ rows <text cuepoint="0.00" name="Title Slide"></text> as the number of slides of the lesson to be shown.

The root's attributes of tag <texts>, "time" and "title" are the duration time in second of audio file and the title of course respectively.

- For each row inserted, the player will show, in progressive order, the slide images (e.g.: 1.jpg;  $\bullet$ 2.jpg; 3.jpg; …) that are in the "slide" folder (see step 2).
- $\bullet$ For each row inserted must be specified the timing, defined in seconds, when each slide must be shown, giving a value to the attribute "cuepoint"  $(0.00)$  with the needed one (e.g.: 25.0). Each slide image (e.g.: 1.jpg; 2.jpg; 3.jpg; ...) will be shown at the given second specified for the attribute "cuepoint" in the row related to that slide.
- $\bullet$ For each row inserted must be specified the title of the related slide, giving a value to the attribute "name" (Title of the Slide) and writing the appropriate one.
- For each slide, the value of the attribute "name", in the related row, will be shown as title of the  $\bullet$ slide in the index (see Figure 1). Thus, the slide image 1.jpg in the "slide" folder will be shown with the title given to the attribute "name" and at the second defined for the attribute "cuepoint" in the first row (e.g.:  $\langle \text{text} \rangle$  cuepoint="0.00" name="Title Slide nr 1" $>\langle \text{text}\rangle$ ; the slide image 2.jpg will be shown with the title given to the attribute "name" and at the second defined for the attribute "cuepoint" in the second row (e.g.: <text cuepoint="60.00" name=" Title Slide nr  $2$ " $>\times$ (text $>$ ); and so on.
- Save the "cuepoints.xml" after these modifications.
- 5. Set the "audio" file.
	- Create and copy the audio file of the whole lesson in an .mp3 format, the file must be named "audio.mp3". Please note that the name is case sensitive so you must use lowercase.
- 6. Create again the package by compressing all the folders and files in a .zip format.
- 7. Upload the .zip archive to the eLearning platform, following the indications reported in the proper manual.

# 5.6 Publish the Course

### 5.6.1 Introduction

This part of the How-To covers the steps for publishing a course into the FIWARE Academy.

The publication of training material in the eLearning platform is restricted to:

- partners of the FI-PPP programme;
- users registered to the eLearning platform.

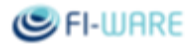

## 5.6.2 Create a New Course

First, log into the platform using the "Login" link at the right top of the home page.

**Important:** Please note that new registered users have to make a request to obtain "Author" grants, in order to create a new course and to upload training material. To have your profile upgraded from simple "User" to "Author", send an email to

*fiware-elearning[at]lists[dot]fi-ware[dot]org*

In this email it's required to specify:

- which is the FI-PPP project (and Work Package if possible) you are partner of;
- for which training category (e.g. which FIWARE Chapter) your are requesting to become an "Author".  $\bullet$

Once logged-in to the platform with "Author" grants, to create a new learning course select the menu item "Available Courses" in the home page.

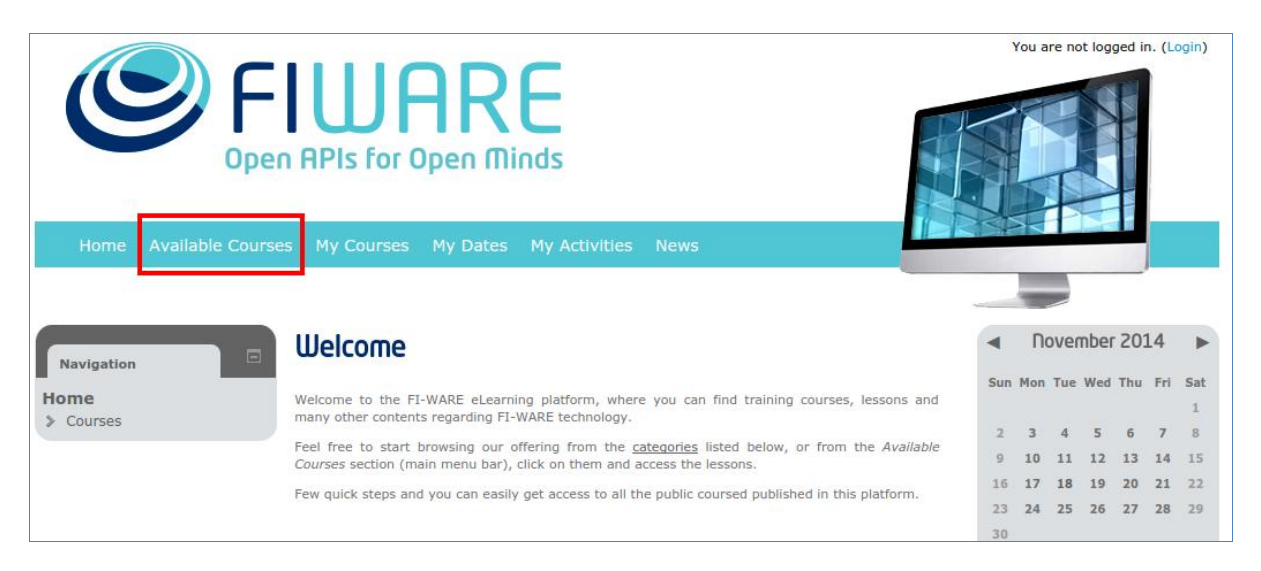

**Figure 27 - Select Available Courses**

Select the course category, for which the course must be created, among those listed in the page. Please note that the platform shows and allows to access all course categories, but editing features are available only for those categories for which you required to be "Author".

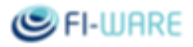

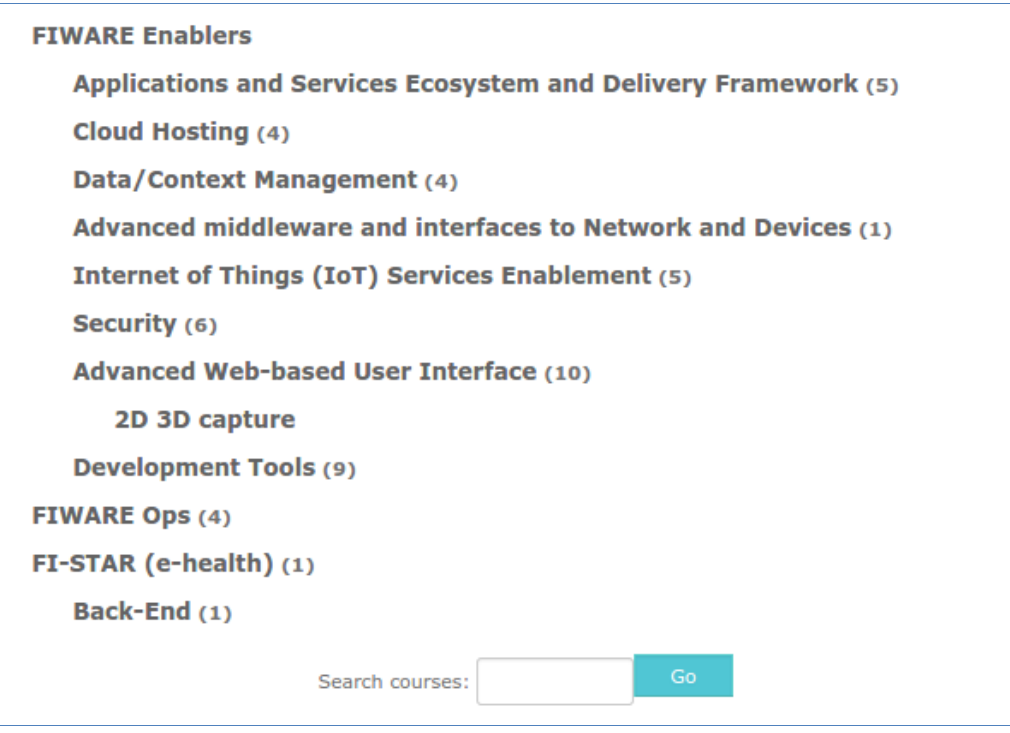

**Figure 28 - Select Course Category**

Once selected the desired category, first start the editing process by clicking on the menu item "Turn editing on", shown by the "Settings" menu.

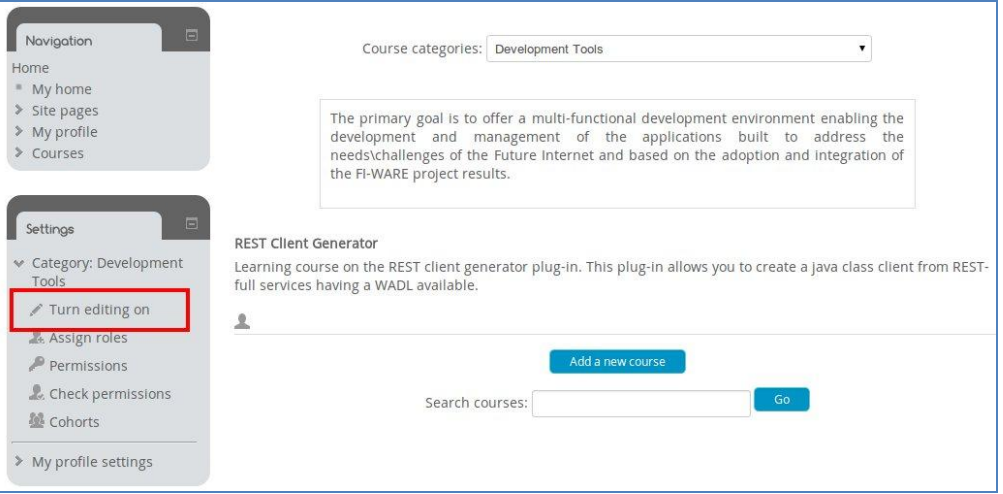

**Figure 29 - Turn Editing On**

Then press the "Add a new course" button in the same page.

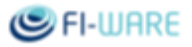

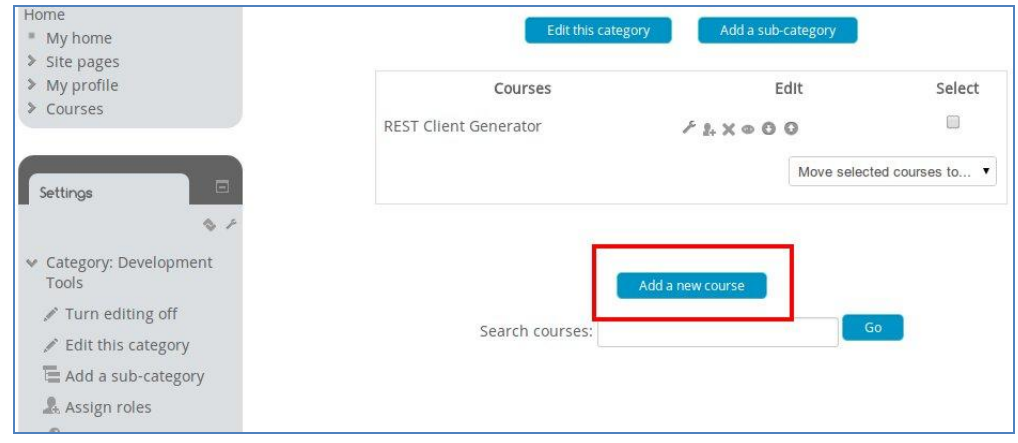

**Figure 30 - Add a New Course**

The platform will show a form that must be compiled with all required info for the course settings to create the new course (mandatory fields are marked by asterisk). Insert full name and short name of the course. If the course is on a Generic Enabler implementation it's suggested to compose the names as *"<Generic Enabler name> (<implementation name>)"*.

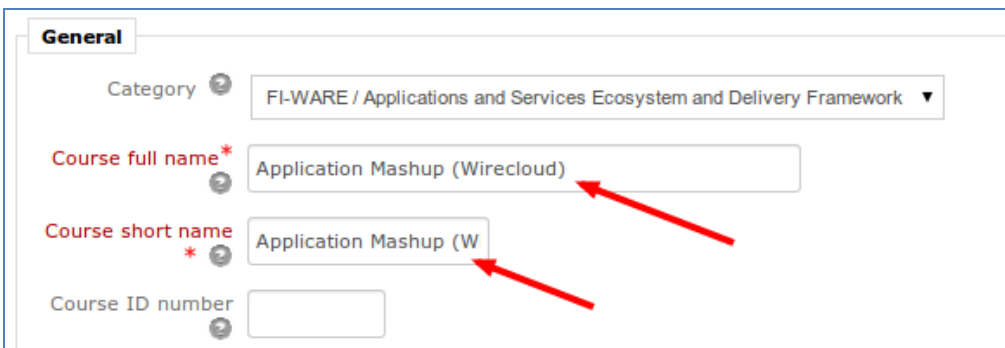

**Figure 31 - Course names**

Click on the question mark icon, near each field, to access the online guide and read more instructions and information.

Do not change the value in the "Format" field, which is set by default to "Topics format" typology.

Set the value of "Allow guest access" field to "Yes" in order to enable the access to the course also to not registered users.

Use the "Availability" field to set whether your course must be shown or not in the list of available courses. Please note that the default value is "not available".

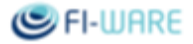

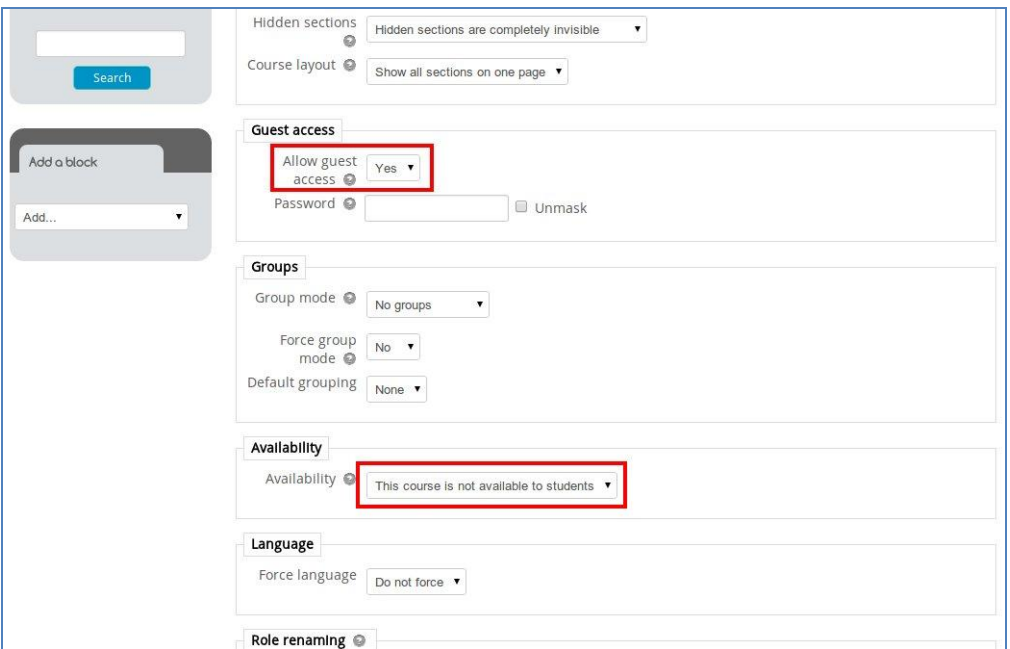

**Figure 32 - Edit Course Settings**

Select the Maximum upload size of a package that can be for example a SCORM course or a video.

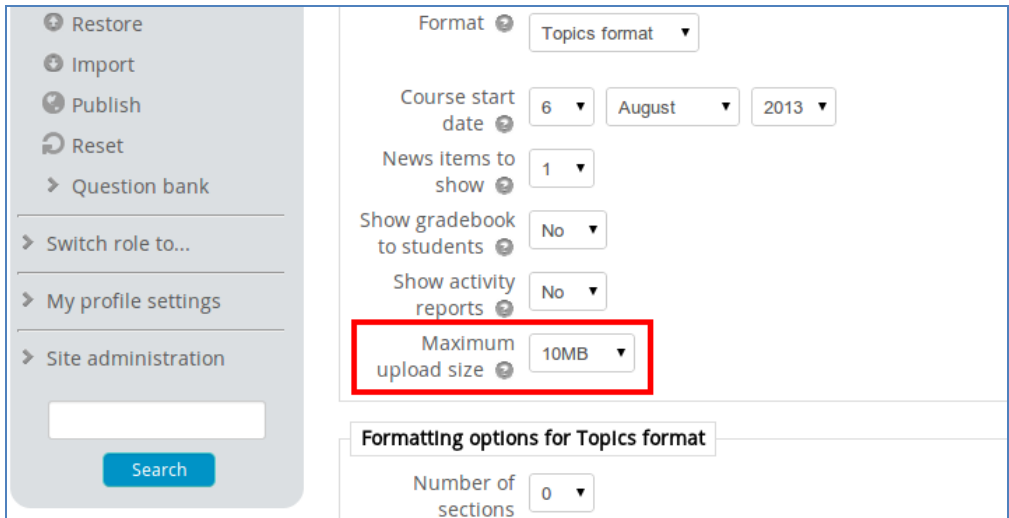

**Figure 33 - Max Upload Size**

Press the "Save changes" button, to confirm the chosen settings for the course.

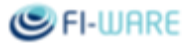

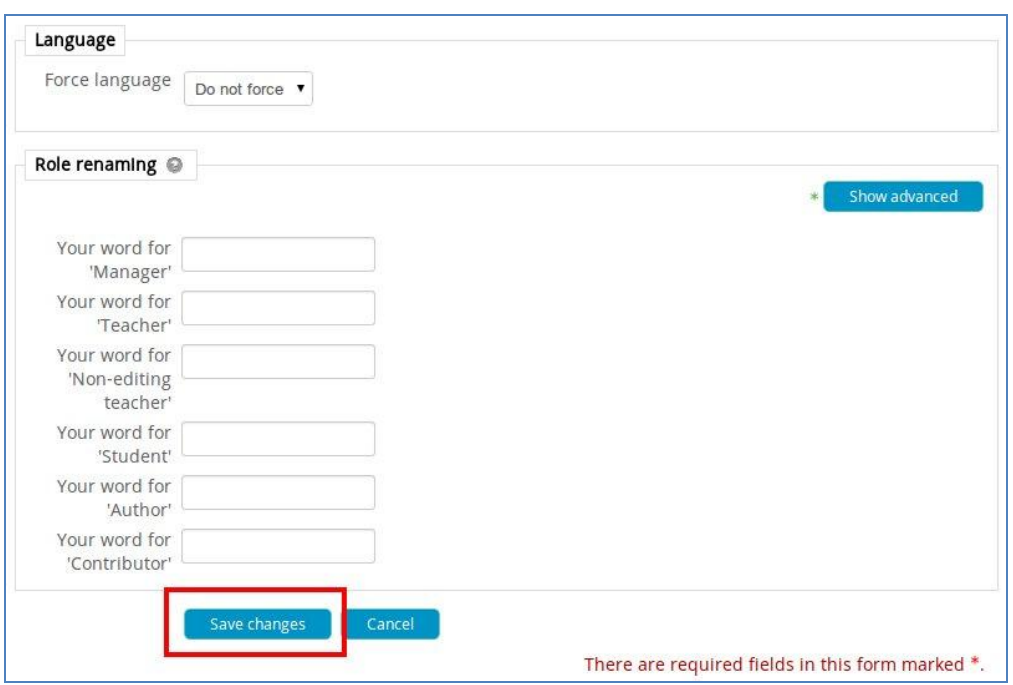

**Figure 34 - Save Changes**

Once the new course settings are saved, the platform shows a new page divided into a number of "Topic" (the number of topics can be changed/set-up in the initial form for creating the course). To each topic can be assigned activities and/or resources.

It's a good practice to delete all empty/unused *Topic* entries. It's possible to add them again if needed, and the layout of the course has a better look.

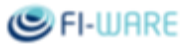

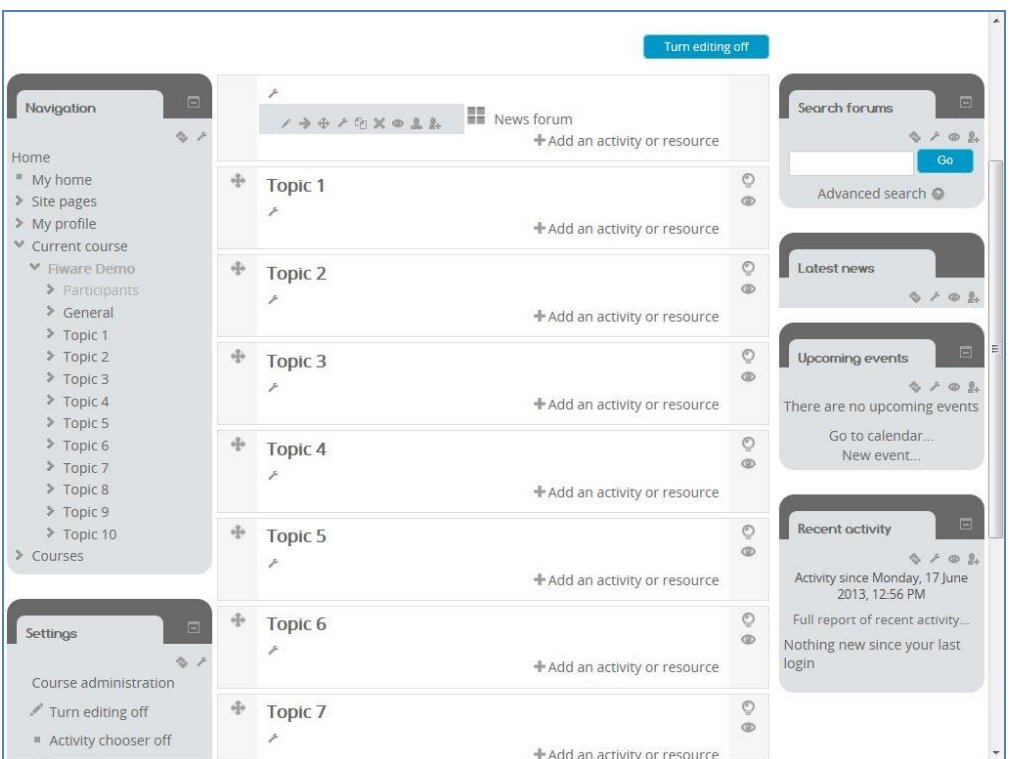

**Figure 35 - Edit Topics List**

The most relevant icons are detailed in the table below.

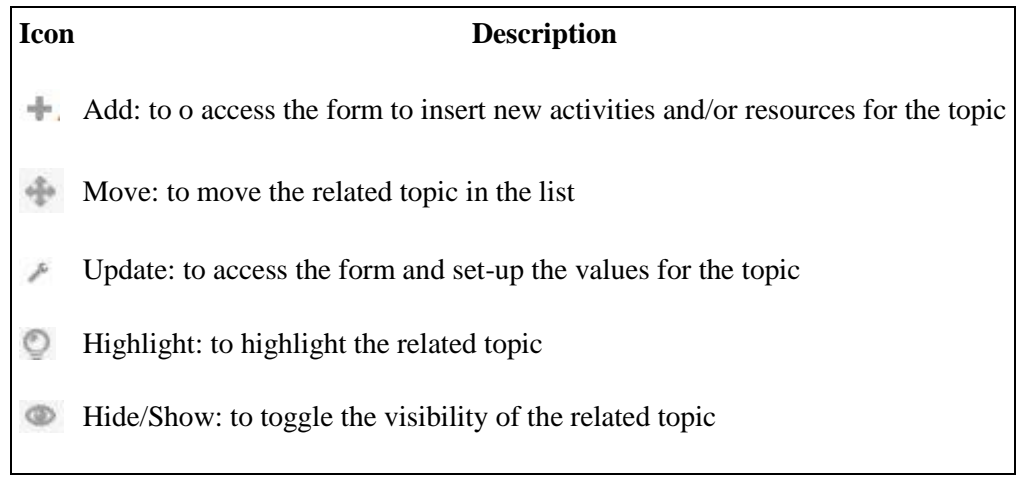

Click the "+ Add an activity or resource" button. New activities or resources can be added by selecting the desired one among those available in the left column list.

By selecting a specific activity (or a resource), the related description is shown in the section on the right side of the page.

Press the "Add" button to confirm and add the selected resource.

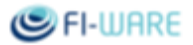

For each activity (or resource) added, the platform will show you a specific related form to set-up the required parameters to load that activity.

### 5.6.2.1 *SCORM Package*

In the following example is shown how to load a new activity that is a "SCORM package" typology.

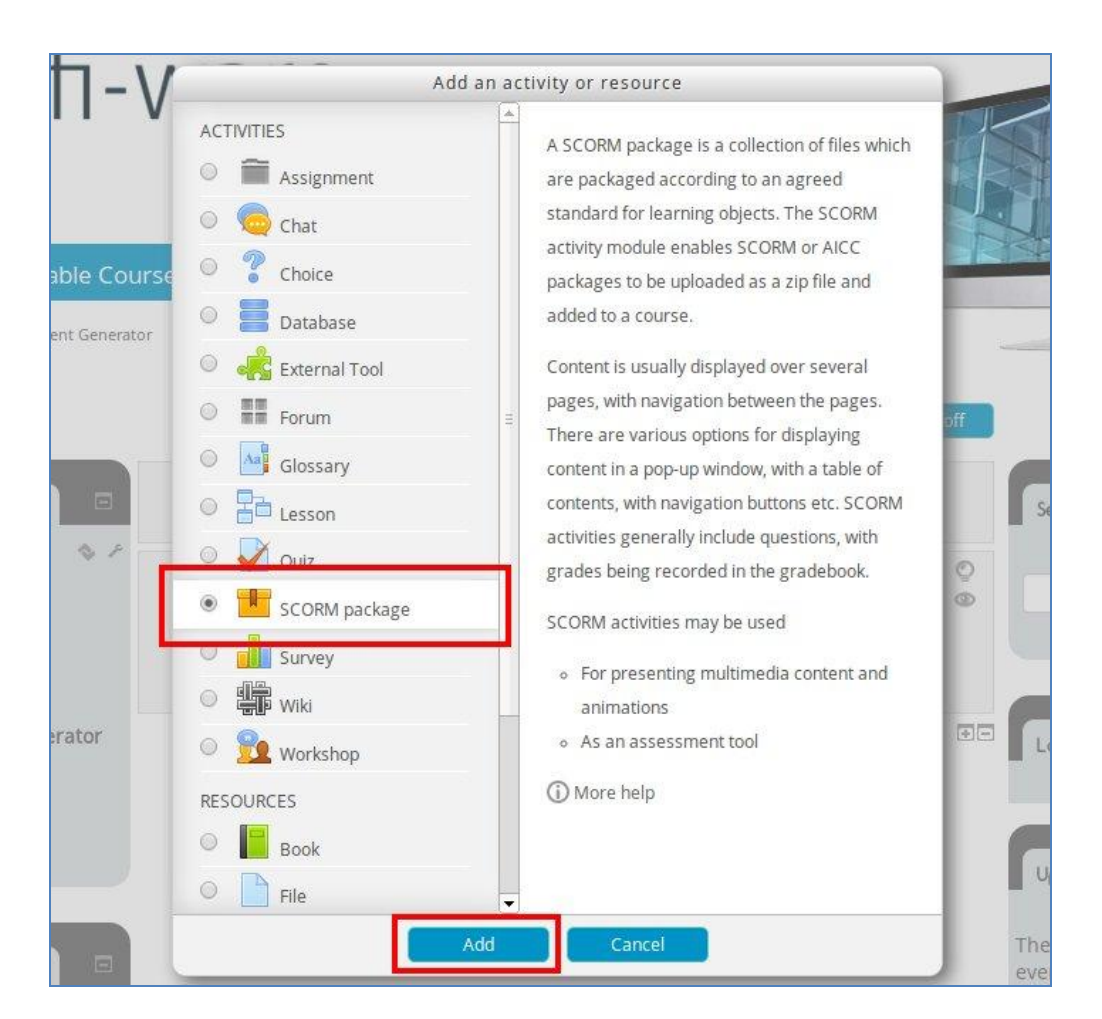

**Figure 36 - Add SCORM Resource**

All mandatory fields (marked by the asterisk) must be filled-in. The SCORM package must be uploaded in a .zip format. All configuration parameters of this activity must be defined.

Click on the question mark icon, near each field, to access the online guide and read more instructions and information.

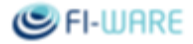

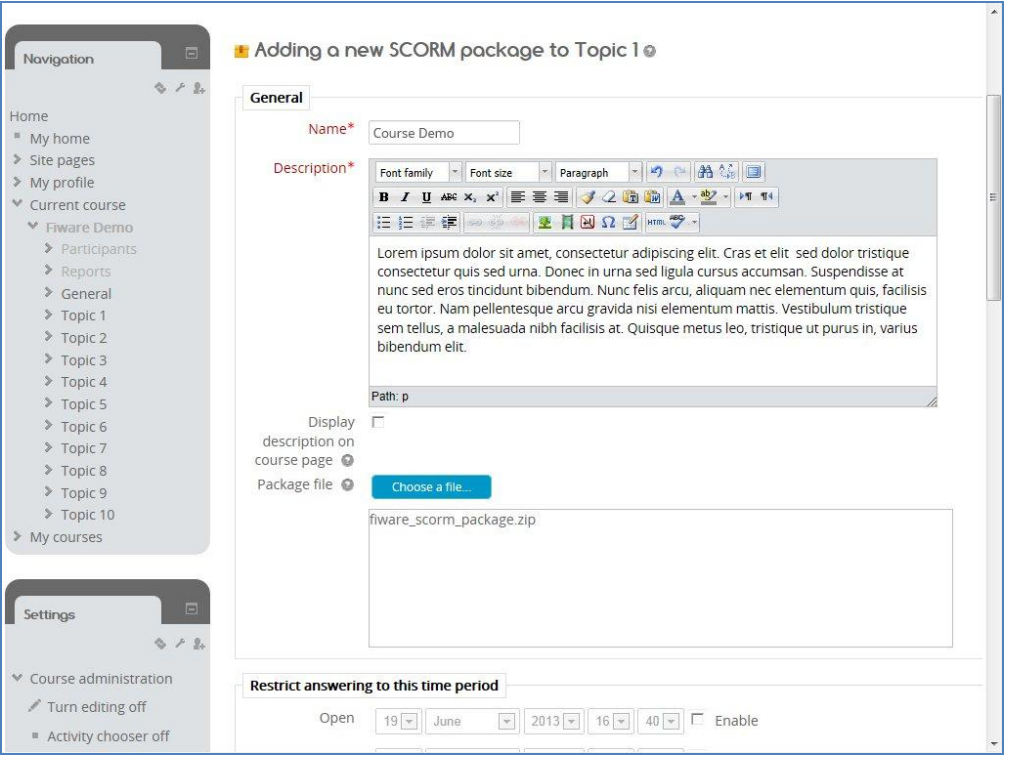

**Figure 37 - SCORM Resource Settings**

It's suggested to follow a common approach for the configuration of the "Display settings" in order to create a homogeneous user experience.

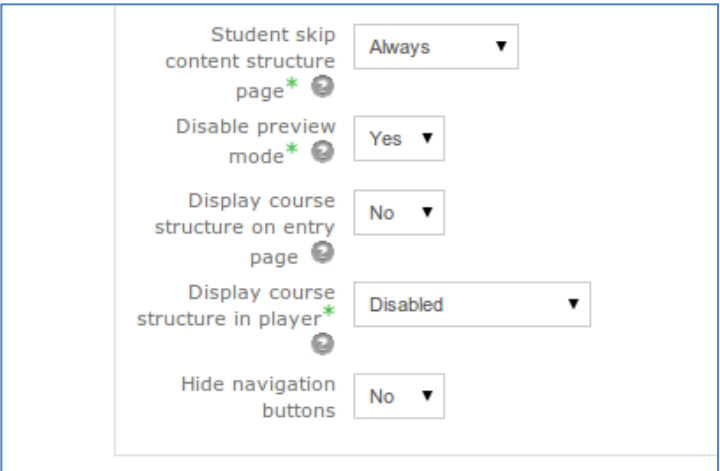

**Figure 38 - SCORM display settings**

Once all configuration parameters are defined, to confirm and add the new activity belonging to "SCORM package" typology, press the button "Save and return to course" or "Save and display".

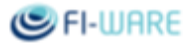

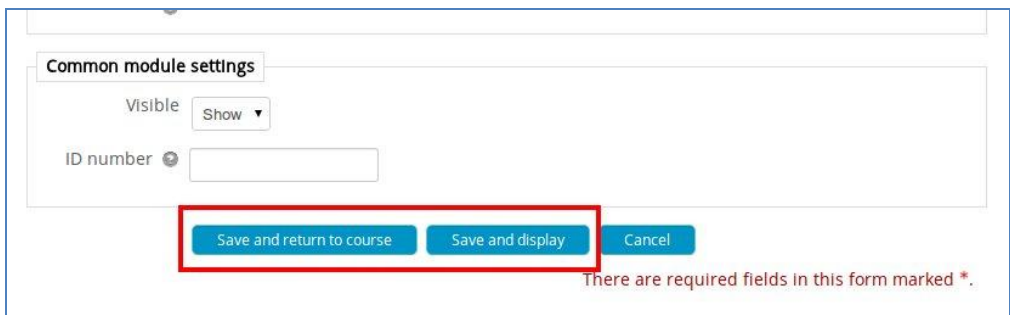

**Figure 39 - Save SCORM Settings**

### 5.6.2.2 *URL*

In order to publish a link (internal to the eLearning platform or external), select "URL" option under "Resources" section of "Add an activity or resource" dialog.

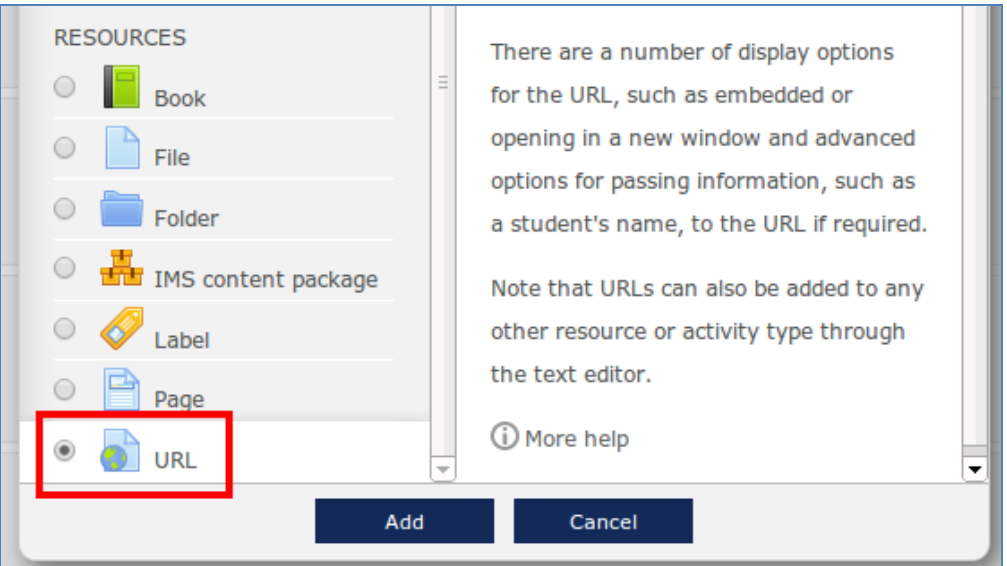

**Figure 40 - Select URL Resource**

Insert the proper Name and Description and flag the "Display description on course page" option in case you want to publish the description text, in the topic box, under the URL Name.

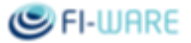

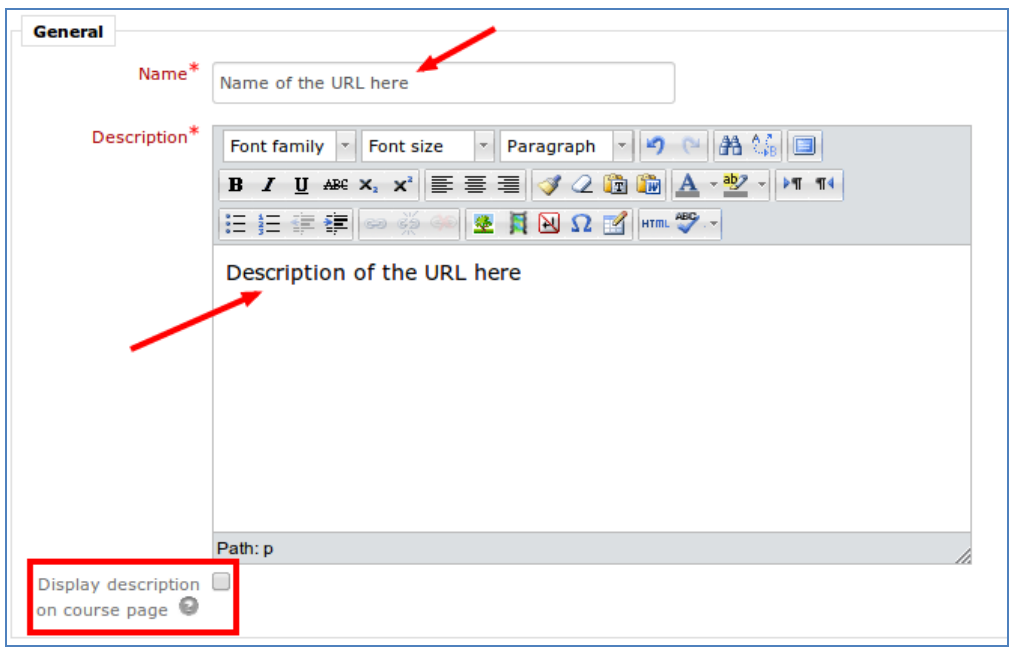

**Figure 41 - URL Name and Description**

The "URL Content" field is used to specify the actual location to open.

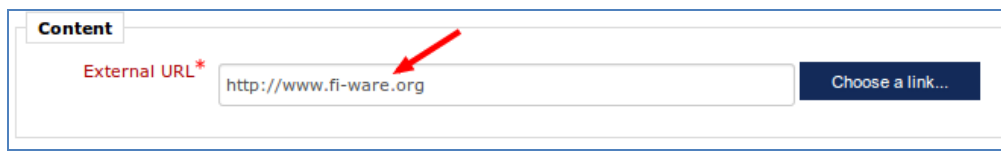

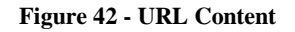

To determine how the URL is displayed it's possible to select among different values of the "Display" option. The two suggested values are:

- **Open**: Only the URL is displayed in the browser window;  $\bullet$
- **In pop-up**: The URL is displayed in a new browser window without menus or an address bar (in this  $\bullet$ case it's possible to adjust the size of the pop-up window).

The *Automatic* one do not always work as expected.

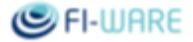

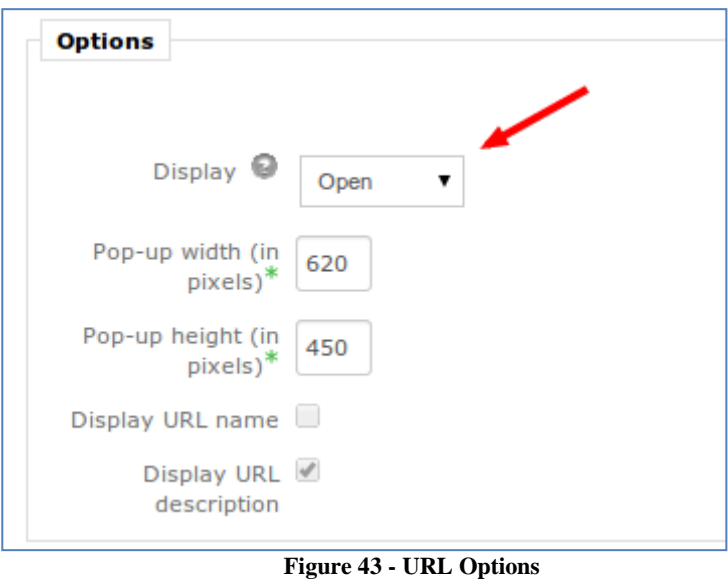

Save the configuration and check the activity or go back to the course page.

### 5.6.2.3 *Video*

In order to publish a video, select "File" option under "Resources" section of "Add an activity or resource" dialog. In case of long video, it's suggested to split it, by topic, in parts no longer than 10 minutes each and use the sections of a course to rebuild the entire sequence. In this way it's also possible to provide a direct access to a specific part by reading the list of sections that compose the course.

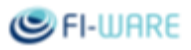

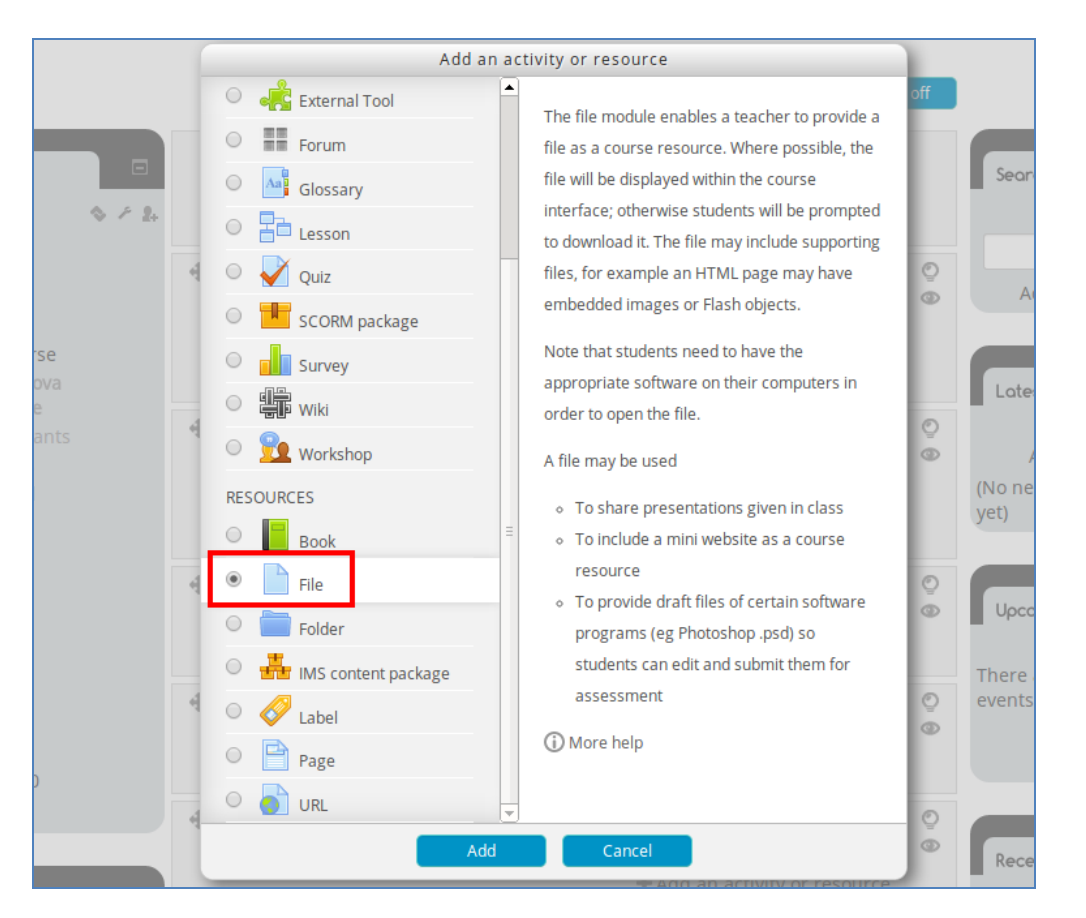

**Figure 44 - Select File Resource**

Name and description are mandatory as usual. Upload the file using the dedicated interface. It is recommended to upload files in .**mp4 format**.

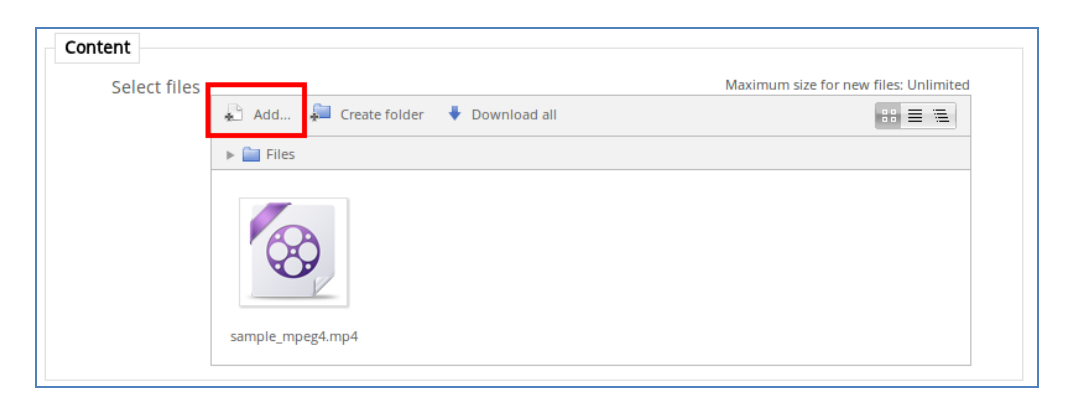

**Figure 45 Add File**

Recommended option setting for the Display property is: **In pop-up.** In this way can be specified the proper *width* and *height* values.

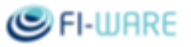

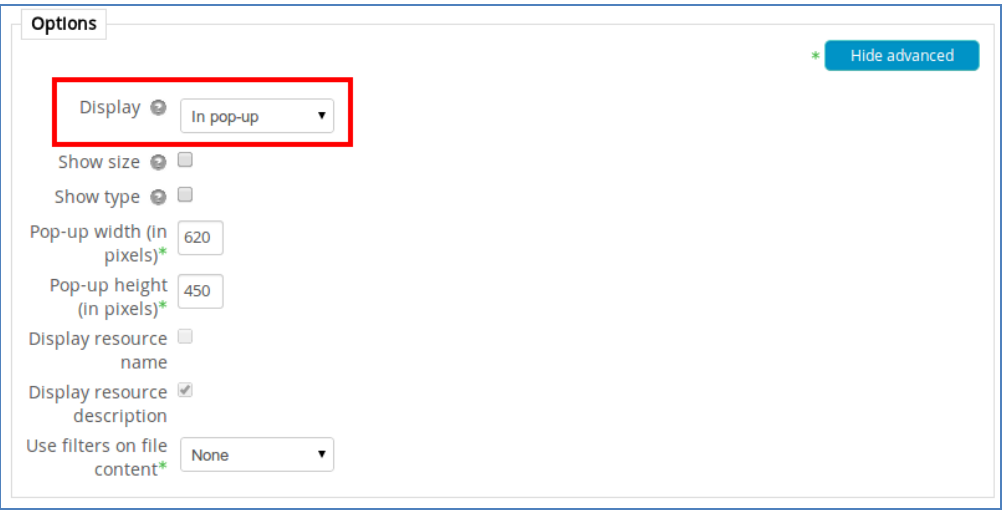

**Figure 46 - Video Options**

Once all configuration parameters are defined, to confirm and add the new activity belonging to "File" typology, press the button "Save and return to course" or "Save and display".

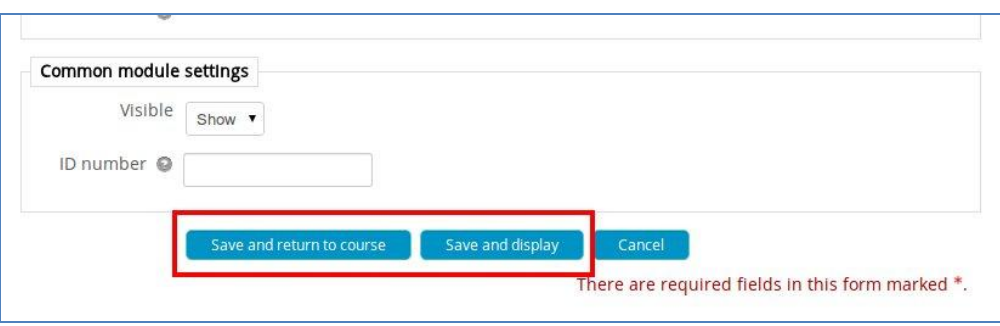

**Figure 47 - Save Settings**

Additional options on how to publish and embed a video can be found from the official documentation of Moodle: [Working with Media:Video.](http://docs.moodle.org/24/en/Video)

# 5.6.2.3.1 *YouTube Video*

To publish a video from YouTube, use the URL Resource item. Retrieve the embedded version of the video from YouTube page (e.g. www.youtube.com/embed/zCaoF7ssu2c) and paste it as "URL Content" value. In this case is highly suggested to use the **In pop-up** value as "Display" option.

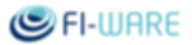

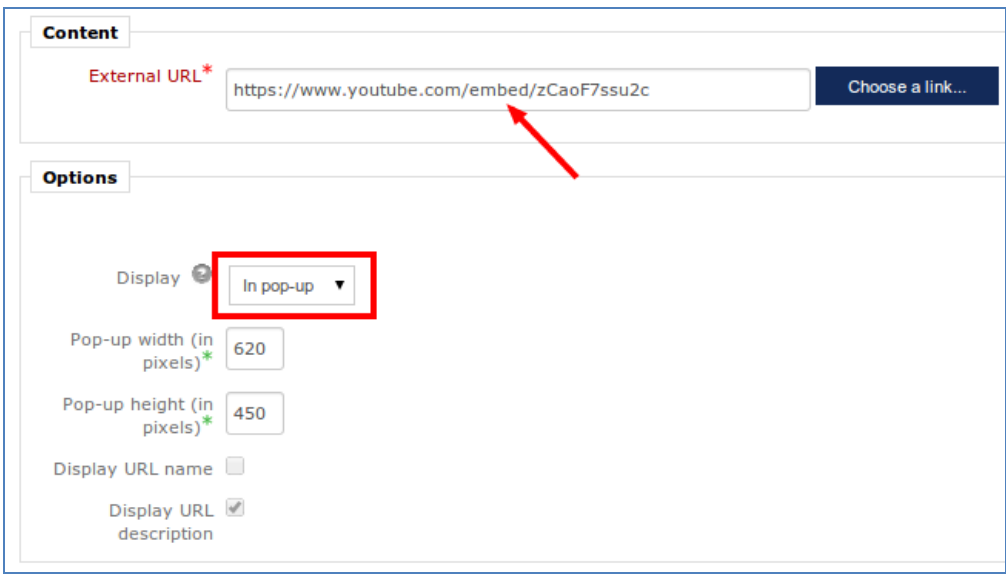

**Figure 48 - YouTube Video**

### 5.6.3 Course Availability

Once performed all the activities to define the new course, it must be made available in the list of courses, in order to allow other users to access this course. To make this course available:

- Click on the menu item "Edit settings", in the menu "Settings" (left column);  $\bullet$
- Search for the "Availability" field and set the value to "This course is available to students";  $\bullet$
- Confirm this setting by pressing the "Save changes" button of the page.  $\bullet$

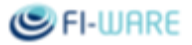

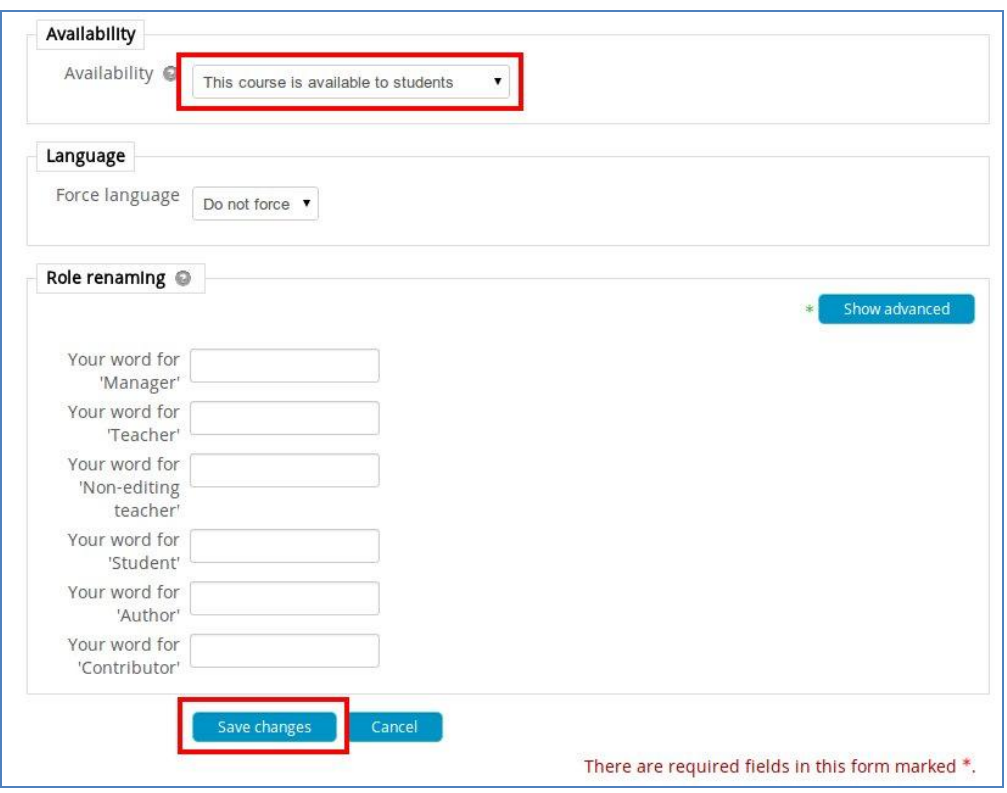

**Figure 49 - Enable Course Visibility**

To end the editing activities on a course, press the "Turn editing off" button of the page.

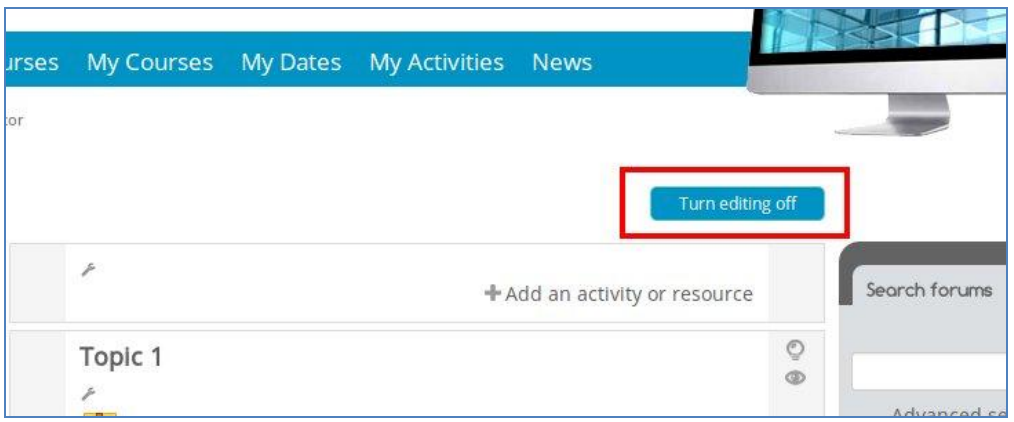

**Figure 50 - Turn Editing Off**

To start editing again the activities on a given course, press the "Turn editing on" button of the page.

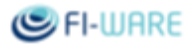

### 5.6.4 Course Evaluation

The training material created by FIWARE project and published in the eLearning platform is evaluated following the points listed below:

- $[X]$  the course is missing:
- $[X]$  the course is not publicly accessible (guests cannot access this course);
- $[X]$  use the last available theme (for the SCORM player);
- [X] the course title has to contain GE and Implementation names, e.g. "GE Name (Impl. Name)";

[X] - short summary of the course is required (e.g. what the component does, what the process is intended for, ... );

- $[X]$  use a meaningful title for topics;
- $[X]$  short description of the topics is required (e.g. video on how to install, webinar on how to use, ...);

In case of videos, highly recommended aspects for a profitable user experience are:

- $\bullet$ publish video/presentations possibly no longer than 10 mins per topic. Starting from a long recording, it's possible to rebuild the structure of the entire presentation using the sequence of topics.
- keep only relevant content in the videos (especially if recorded during webinars, remove useless  $\bullet$ discussions, long silences, webinar setup operations, ...).

Additional small issues can be reported directly to the course editor (e.g. use the last FIWARE logo in slides; use the updated version of the SCORM player).

# 5.7 Assign the Contributor role

Users having "Author" grants can assign the "Contributor" role to other user, so to allow them to work on a specific course.

To assign the "Contributor" role, log-in to the FIWARE platform and follow the steps listed below:

Select the menu item "Available Courses" from the main menu (top blue bar). Select and access the course for which you have "Author" grants and for which you want to assign the "Contributor" role to a specific user.

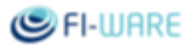

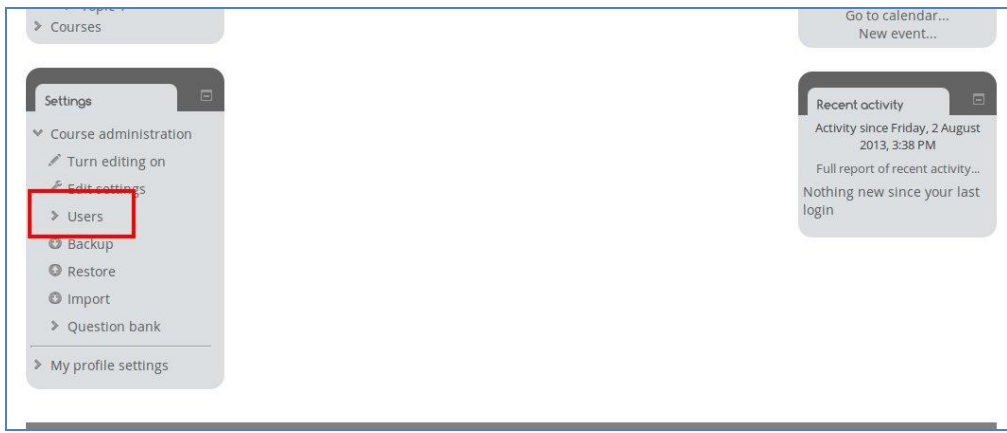

**Figure 51 - Select Users**

Select the menu item: "Enrolled users".

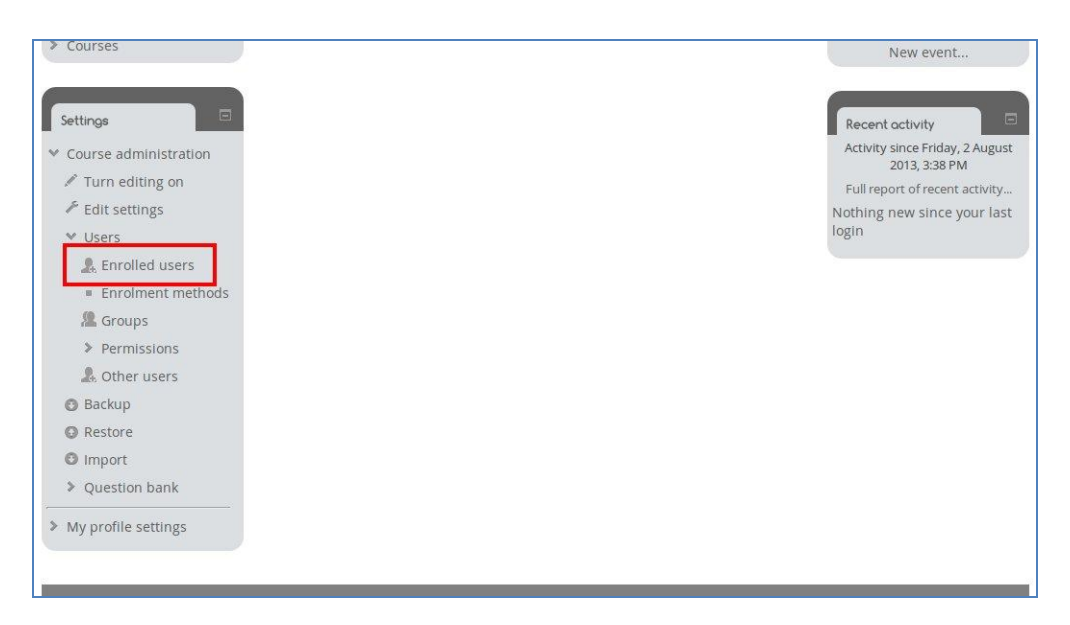

**Figure 52 - Select Enrolled Users**

The next steps that the Author has to follow are slightly different if the user is already subscribed to the course or not.

### 5.7.1 User not subscribed to the course

Press the "Enrol User" button.

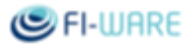

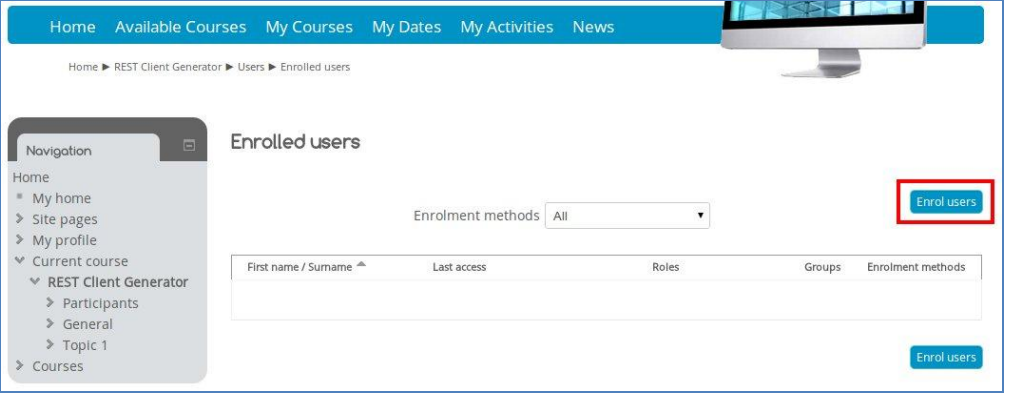

**Figure 53 - Enrolled Users**

Click to open the "Assign roles" drop down menu and select the "Contributor" option. Click on the "Enrolment options" label, in order to give duration and define the start/end date of the enrolment.

Press the "Enrol" button, near the user you want to assign "Contributor" role.

Press the "Finish enrolling users" button.

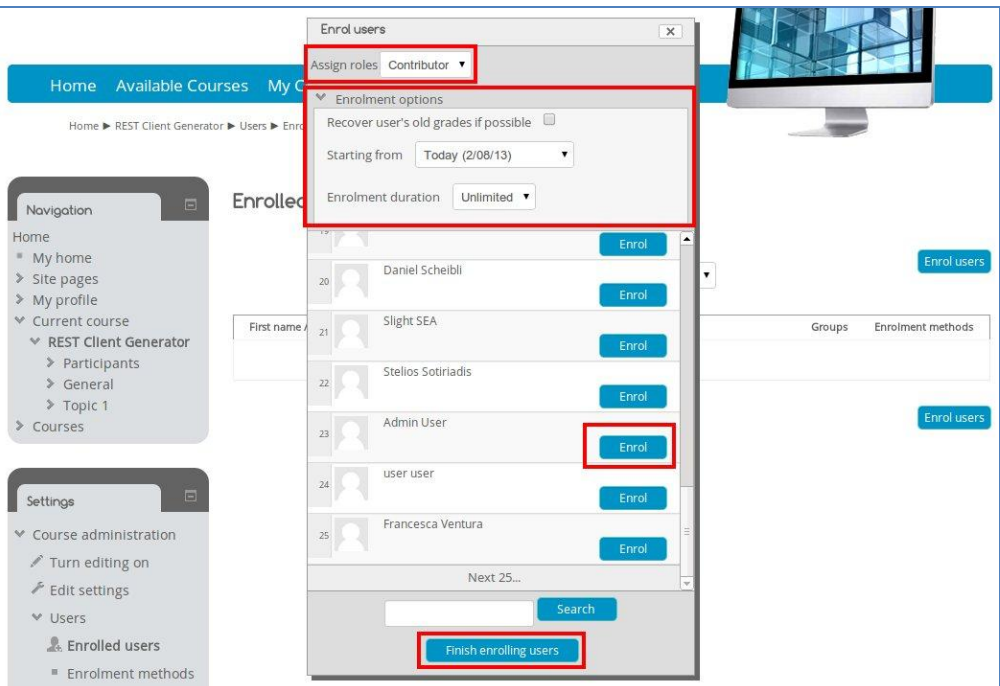

**Figure 54 - Enrol Contributor**

After this, the chosen user will be shown in the list having the "Contributor" role and will be able to work on the specific course he was authorized for as Contributor.

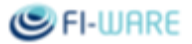

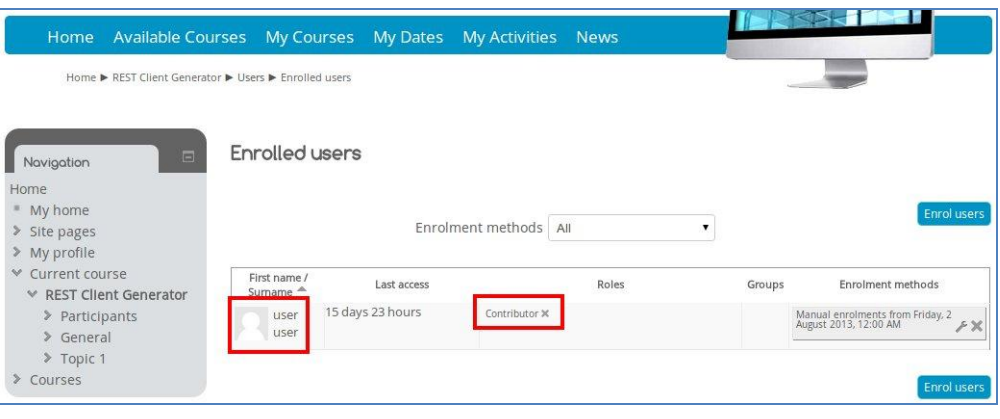

**Figure 55 - Contributor User**

### 5.7.2 User subscribed to the course

Users having "Author" grants can assign the "Contributor" role to other users, so to allow them to work on a specific course. Starting from the Enrolled User page, press the "+" (plus) button, which is in the "Roles" column related to the user to whom you want to assign the "Contributor" role.

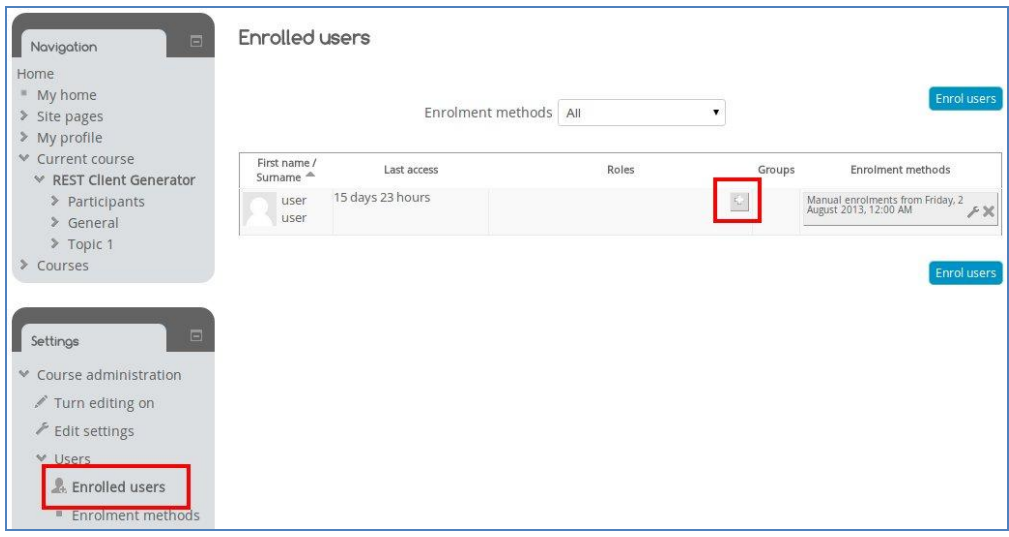

**Figure 56 - Add User Role**

Select the "Contributor" label.

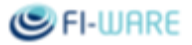

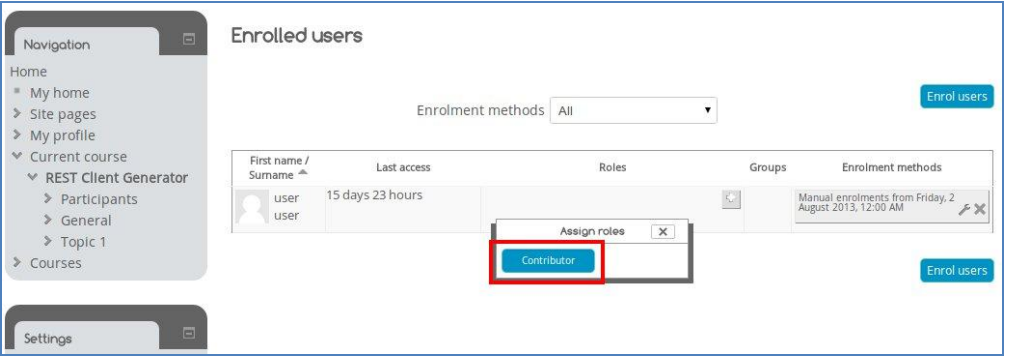

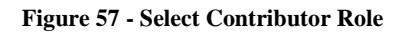

### 5.7.3 Revoke the Contributor role

Users having "Author" grants can at any time revoke the "Contributor" role previously assigned to other users. To revoke the "Contributor" role, you have to log-in to the FIWARE platform and follow the following steps.

Select the menu item "Available Courses".

Select and access the course for which you have "Author" grants and for which you want to revoke the "Contributor" role to a specific user.

Click on the menu item: "Users", listed in the "Settings" menu and search for and select the menu item: "Enrolled users".

Click on the "X" button, near the "Contributor" role related to the user for whom you want to revoke the "Contributor" role to a specific user.

| $\Box$<br>Navigation                                    | <b>Enrolled users</b>               |                         |               |                    |        |                                                                 |
|---------------------------------------------------------|-------------------------------------|-------------------------|---------------|--------------------|--------|-----------------------------------------------------------------|
| Home<br>" My home<br>> Site pages<br>> My profile       |                                     | Enrolment methods   All |               | <b>Enrol</b> users |        |                                                                 |
| <b>▼</b> Current course<br>₩ REST Client Generator      | First name /<br>Sumame <sup>A</sup> | Last access             |               | Roles              | Groups | Enrolment methods                                               |
| > Participants<br>General<br>$\mathcal{P}$<br>> Topic 1 | user<br>user                        | 15 days 23 hours        | Contributor X |                    |        | Manual enrolments from Friday, 2<br>August 2013, 12:00 AM<br>FX |
| > Courses                                               |                                     |                         |               |                    |        | <b>Enrol</b> users                                              |

**Figure 58 - Remove Contributor**

Press "Remove" button and confirm the revocation.

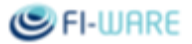

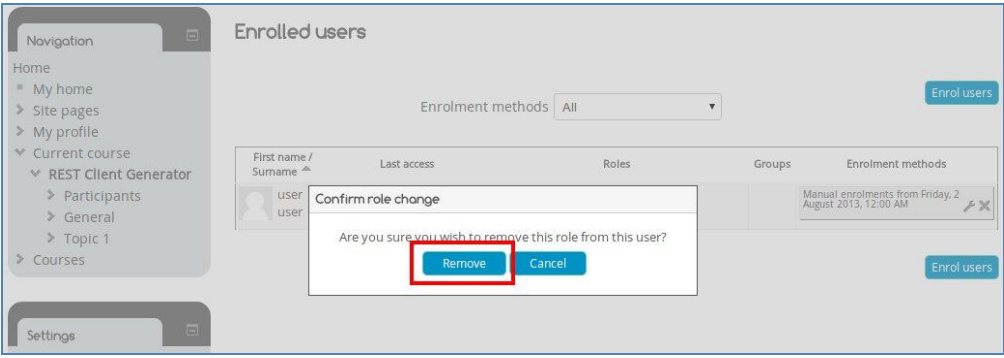

**Figure 59 - Confirm Contributor Removal**

Please note:

- The revocation of "Contributor" role to a user does not mean to unsubscribe that user from the course.  $\bullet$ By using the "+" (plus) button, which is in the "Roles" column related to each user, that user can be given again the "Contributor" role at any time.
- Users can be removed from the list and unsubscribed at any time, by using the "X" button, which is in the "Enrolment methods" column.

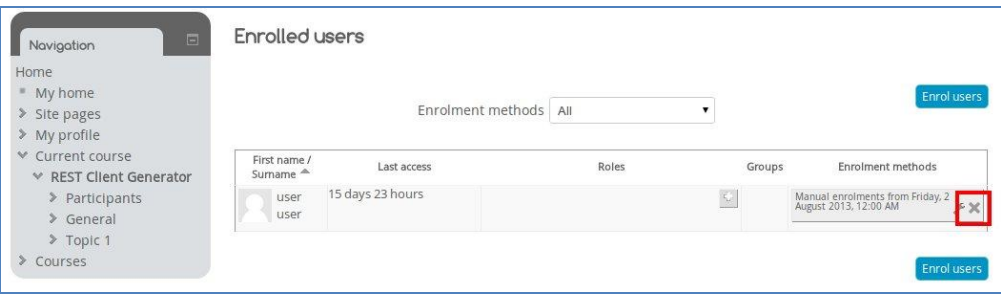

**Figure 60 - Remove Enrolled User**

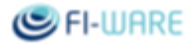

# 6 myForge

# 6.1 Introduction

The Developer Community and Tools Chapter of FIWARE are responsible for providing tools and facilities supporting the developers of Future Internet Applications and new implementations of Generic Enablers based on their Open Specifications. Within this scenario, the myForge Portal is designed to support all those users wanting to use the Forge Services without worrying about how and where building the virtual machine that contains them. The myForge Portal supports the most common Browsers and its functionalities are based on the PaaS distribution service.

### 6.1.1 Information

**Name:** myForge **Version:** 1.0.0 **License:** MIT **Testbed Instance:** [https://myforge.testbed.fi-ware.org](https://myforge.testbed.fi-ware.org/) **Download:** (code) <https://forge.fi-ware.org/scmrepos/svn/tools/trunk/software/cloud/myforge/> **Scope:** Application Lifecycle Management

# 6.2 Installation

This section explains how to prepare the development environment to modify the myForge Portal, once it has been downloaded, and how to install and launch the myForge Portal package on server side.

### 6.2.1 Dependencies

This section specifies all dependencies of myForge Portal on server side. In order to use and modify the myForge Portal (once it has been downloaded) the *node.js* and *npm* must be installed. If considering, as example, a server on a GNU/Linux machine with CentOS 6.x Operating System, the following steps must be executed to ensure a development environment suitable to use myForge:

-Open a session your GNU/Linux machine:

- type the "wget [http://nodejs.org/dist/v0.10.4/node-v0.10.4.tar.gz"](http://nodejs.org/dist/v0.10.4/node-v0.10.4.tar.gz) command and download the tar package;

- type the "tar zxf node-v0.10.4.tar.gz" to un-tar the compress file in the nodev0.10.4 folder".

After the preview operation, install the node.js platform and npm package manager, by typing the command:

- go in the node-v0.10.4 folder (cd node-v0.10.4);

- type ./configure, make and make install to install nodejs software";

```
- check the installation typing "node -v"
```
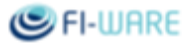

Once ensured that all dependencies were installed/solved, to modify and/or customize the source of myForge, first un-zip the compress file, then launch *npm install* command before starting the server. This way, the new binary code will be compiled and installed in a new directory (dist). After this, through the *sudo node server* command, the application can be launched on server side.

## 6.2.2 Install the package

To install myForge Portal application server, copy the tar.gz package into the home directory of the project and unzip it. After that, in the directory project-home start the application server and type the *sudo node server* command. In the *config* file, which is in the home directory of the project, can be specified and indicated the preferred environment (e.g.: test, production) by managing the server.js file.

# 6.3 Architecture

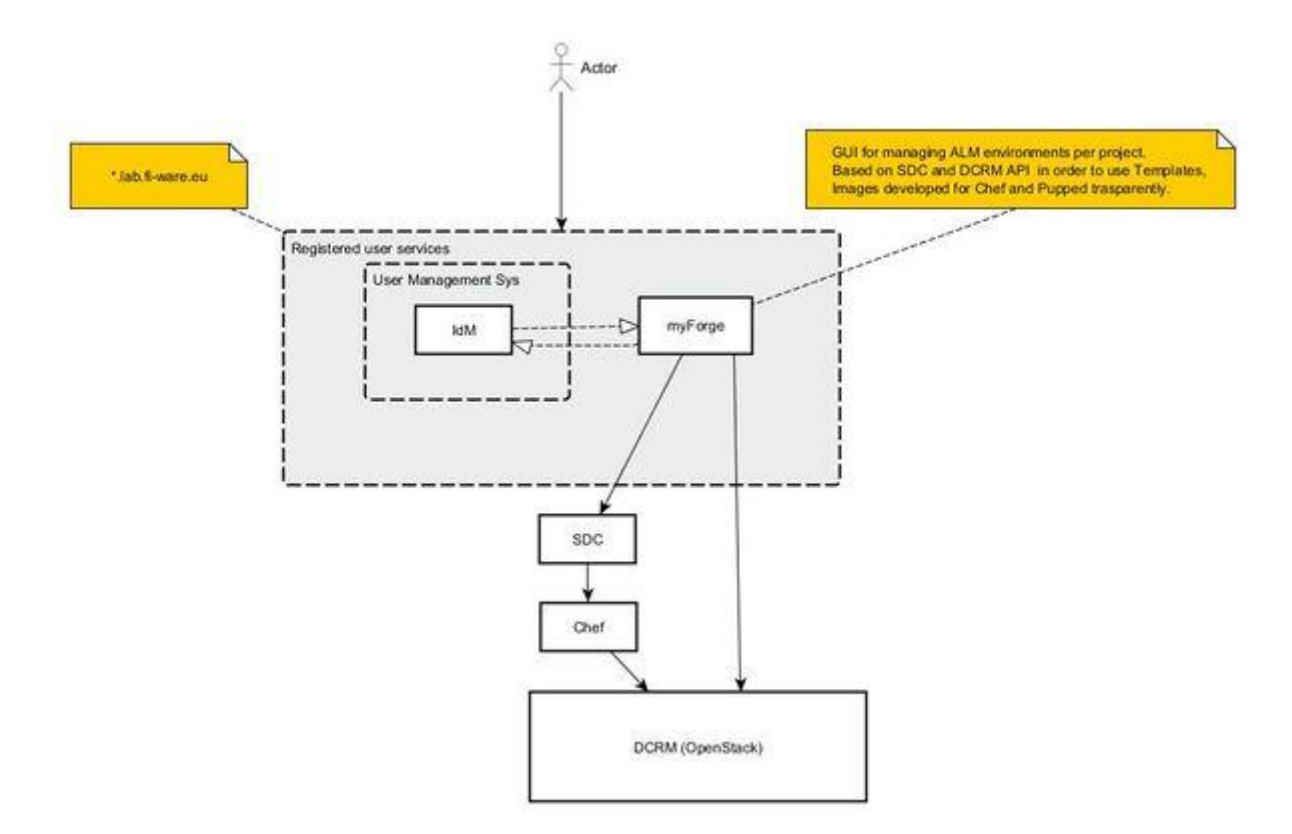

**Figure 61 - Architecture overview**

The myForge Portal was developed on the basis of the Cloud Portal and, the in the same way, the user must be authenticated to access the myForge portal. This authentication is performed by the IDM system. Once being authenticated, it's possible to get information, through the OpenStack API, about the vm hosting the created service or to add new service (in the followings paragraphs is explained how to perform both actions). The operations to add/create services are performed by invoking the SDC to launch all Chef scripts for creating/deploying the service.

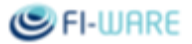

# 6.4 How To

This section describes how to use the myForge Portal to create a Virtual Machine on which was installed and is running a chosen service. myForge Portal can be accessed via browser at [http://myforge.testbed.fi](http://myforge.testbed.fi-ware.org/)[ware.org/.](http://myforge.testbed.fi-ware.org/)

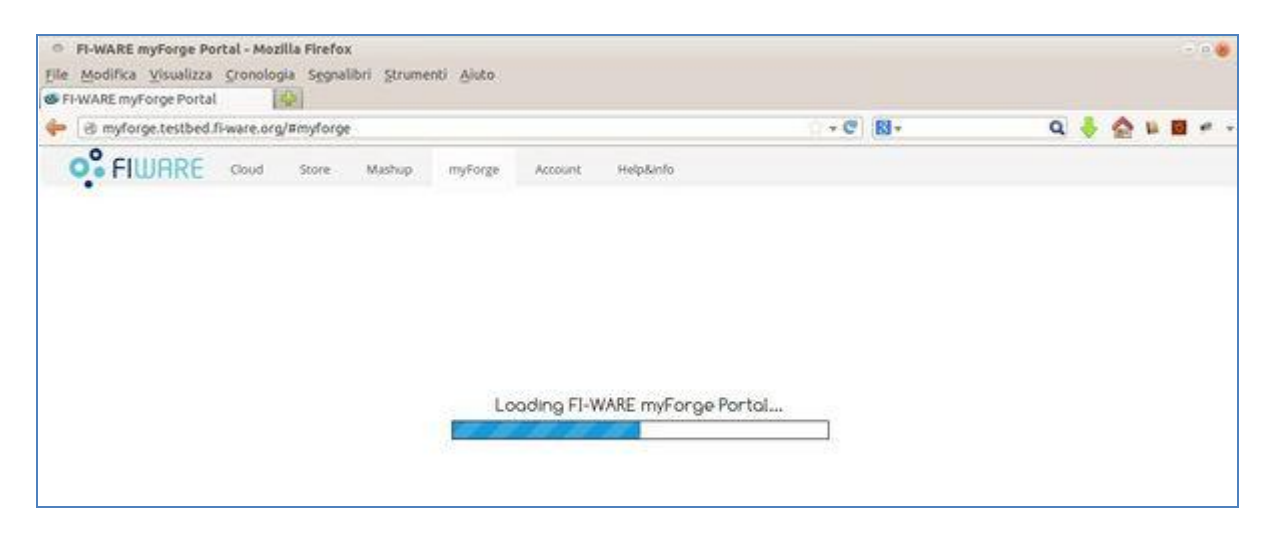

**Figure 62 - Re-direct to IDM authentication**

The myForge Portal redirects to an authentication system named IDM only if accessing the first time to the portal. The following figure shows an authentication mask to sign in to the system and to all the applications protected by the IDM.

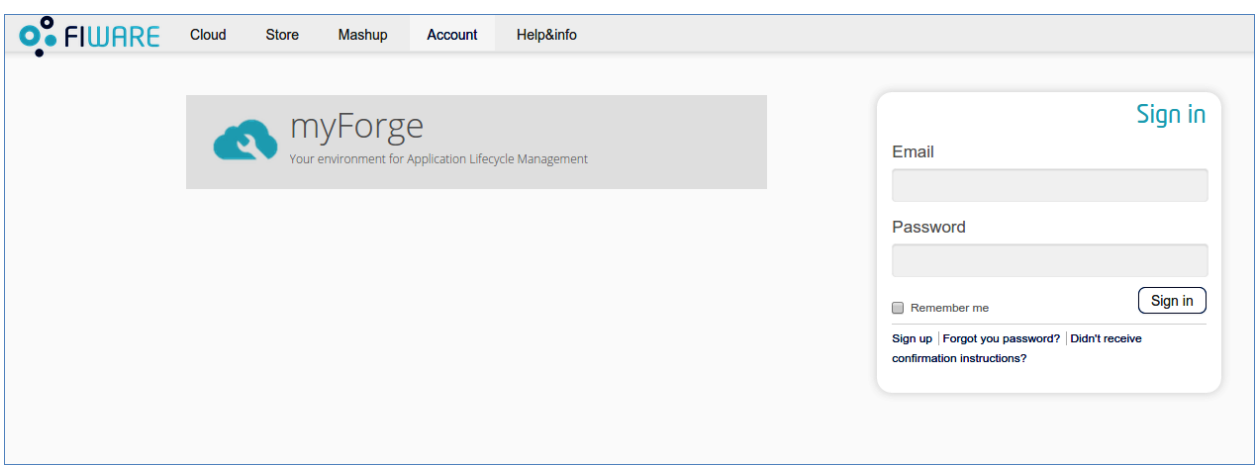

**Figure 63 - IDM Authentication page**

After having correctly logged in, the user is redirected to the myForge homepage, which shows all the services/vm that refer to *user\_myForge* project, stored on Open Stack and also visible on the Cloud Portal for the same project name.

### D.9.1.4 FI-CoDE Basic Framework **Page 68** Page 68

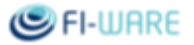

| File Modifica Visualizza Cronologia Segnalibri Strumenti Aiuto<br>E FI-WARE myForge Portal | 隘     |                  |         |                                  |                                                                               |                  |                   |                       |
|--------------------------------------------------------------------------------------------|-------|------------------|---------|----------------------------------|-------------------------------------------------------------------------------|------------------|-------------------|-----------------------|
| @ myforge.testbed.fi-ware.org/#myforge<br>$\leftarrow$                                     |       |                  |         |                                  | $ C$                                                                          | <b>Ri</b> Coople | Q                 |                       |
| <b>O</b> <sup>o</sup> FIWARE                                                               | Cloud | Mashup.<br>Store | myForge | Account                          | Help&info                                                                     |                  |                   | XXXXXX XXXXXX<br>А    |
|                                                                                            |       | Instances        |         |                                  |                                                                               |                  |                   |                       |
| Project                                                                                    |       |                  |         |                                  |                                                                               |                  | Defato Keypoin    | Actions               |
| Project Norse<br>KROOKKICK-SCIENCICK                                                       | o     | Service Name *   |         | IP Address v                     | $5120$ $V$                                                                    | Stotus +         | Tosk <sup>o</sup> | Power State ?         |
| conpute                                                                                    | o     | git              |         | 130.206.80.188<br>130,206,81,211 | 2048 MB RAM   TV CPU   10GB Disk                                              | <b>ACTIVE</b>    | None              | RUNNING               |
| $\prod_{i=1}^{n+1}$ instances<br>Add Service                                               | ٠o    | medicivilis      |         | 130.206.80.189<br>130.206.81.228 | 2048 MB RAM   1 VCPU   10GB Disk                                              | <b>ACTIVE</b>    | None              | RUNNING               |
|                                                                                            |       |                  |         |                                  | Info: Connected to project xxxxxxxx yxxxx (D 0000000000000000000000000000147) |                  |                   | Declining 2 dama<br>v |

**Figure 64 - myForge Portal homepage**

# 6.4.1 View instances and add service

Once the homepage is displayed, on the left menu will be shown the references to two functionalities: *Instances* and *Add Service*.

| <b>O</b> <sup>•</sup> FIWARE            | Cloud     | Mashup<br>Store | myForge<br>Account               | Help&info                        |  |  |  |  |
|-----------------------------------------|-----------|-----------------|----------------------------------|----------------------------------|--|--|--|--|
| Project                                 | Instances |                 |                                  |                                  |  |  |  |  |
| Project Name<br>XXXXXXX-XXXXXX V        | $\circ$   | Service Nome v  | IP Address                       | $Size \nabla$                    |  |  |  |  |
| compute                                 | о         | git             | 130.206.80.188<br>130.206.81.211 | 2048 MB RAM   1 VCPU   10GB Disk |  |  |  |  |
| 资报制<br>Instances.<br>000<br>Add Service | O         | mediawiki       | 130.206.80.189<br>130.206.81.228 | 2048 MB RAM   1 VCPU   10GB Disk |  |  |  |  |
|                                         |           |                 |                                  |                                  |  |  |  |  |

**Figure 65 - Details about instances**

Use *Instances* to display information about the instances of myForge project. On the right menu there is the list of service instances, virtual machine characteristics and public IP addresses to access them.

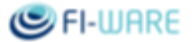

### Future Internet Core Platform

When clicking on the *Instance Service* label to choose a service, a screen with details will be shown. In this Overview it's possible to know the Id of the VM, and its characteristics in terms of RAM, VCPU and HD, public IP address to access it, the security group and the name of the key to use in ssh mode to access it.

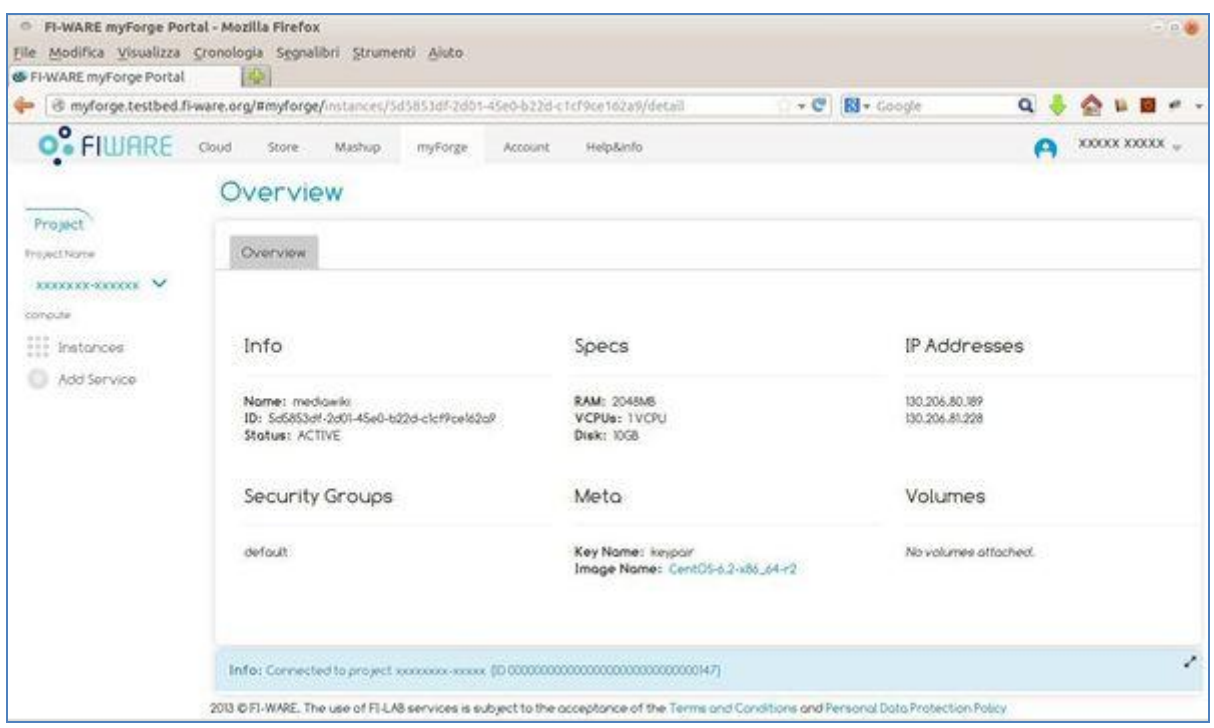

**Figure 66 - Overview of an Instance**

It also possible to know the Id of the default template used to create the VM (in the ID field of the Overview page), in order to retrieve related information.

Use the *Add Service* label to add a new service to myForge project. When clicking on it a window will be shown loading the list of all the services/items present in catalogue, for myForge.

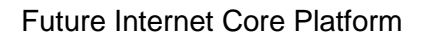

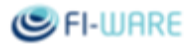

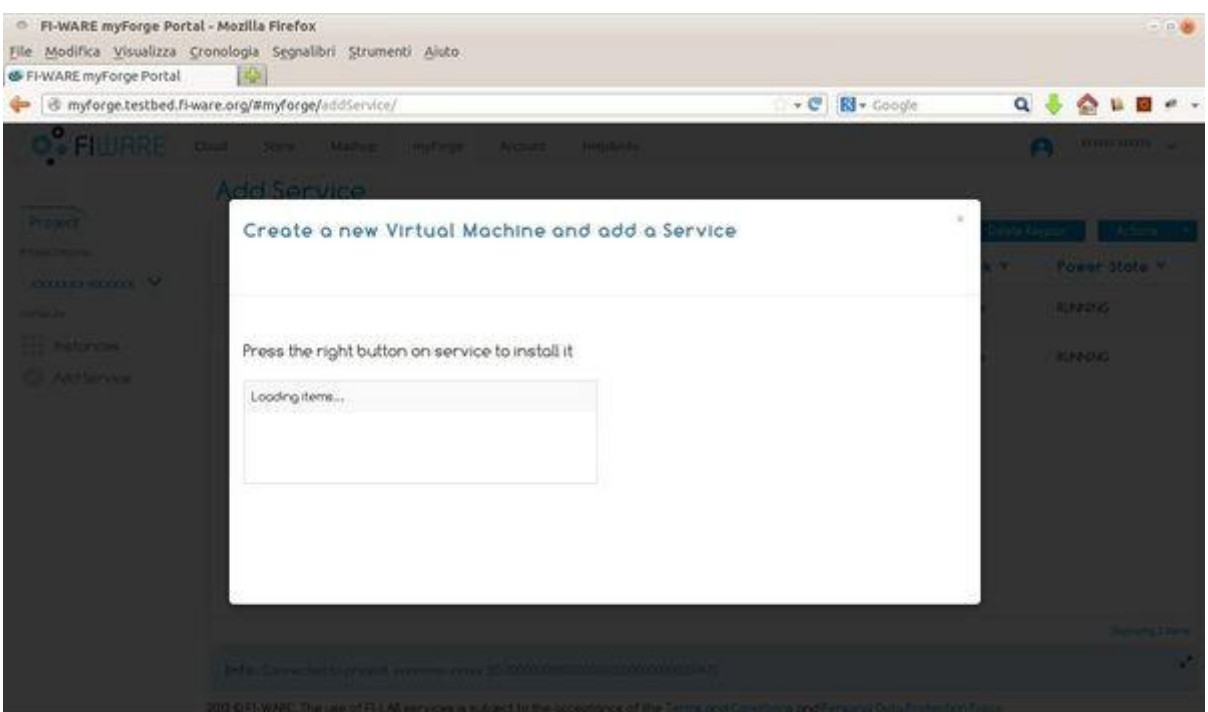

**Figure 67 - Loading the ALM service...**

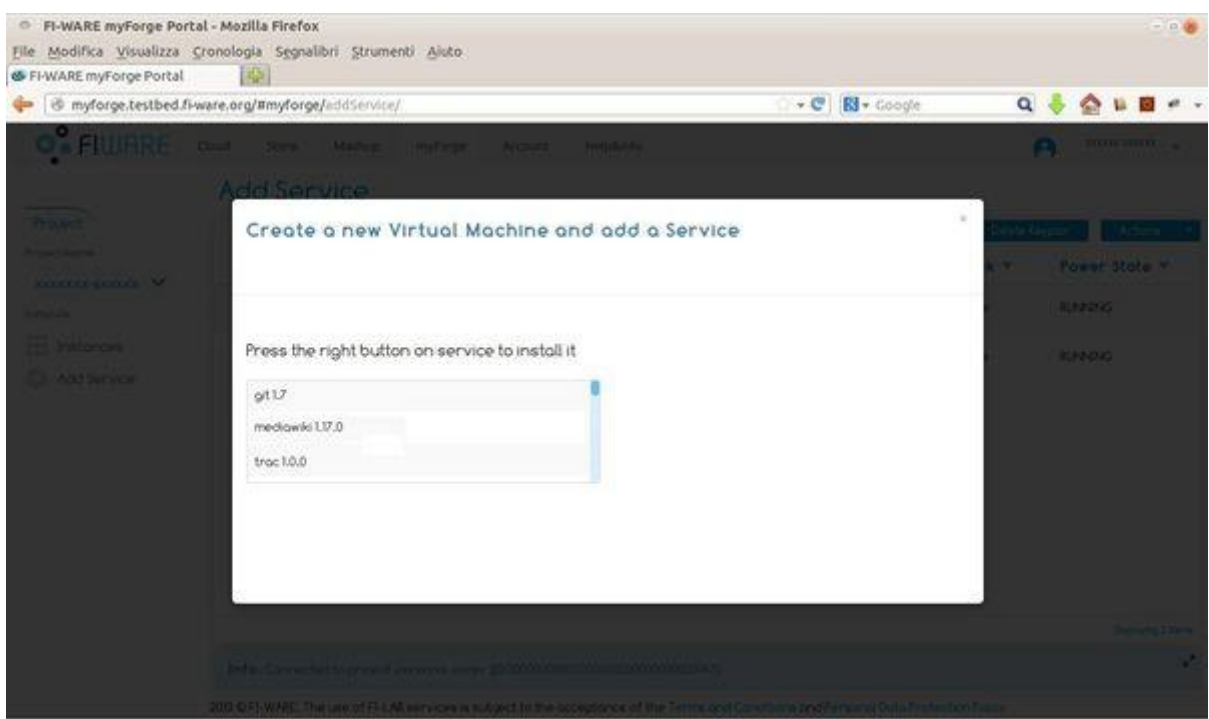

**Figure 68 - ... loading completed**

### Future Internet Core Platform

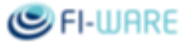

Once the loading is completed it's possible to scroll down the list and choose the needed service, by right clicking on it and selecting the install command.

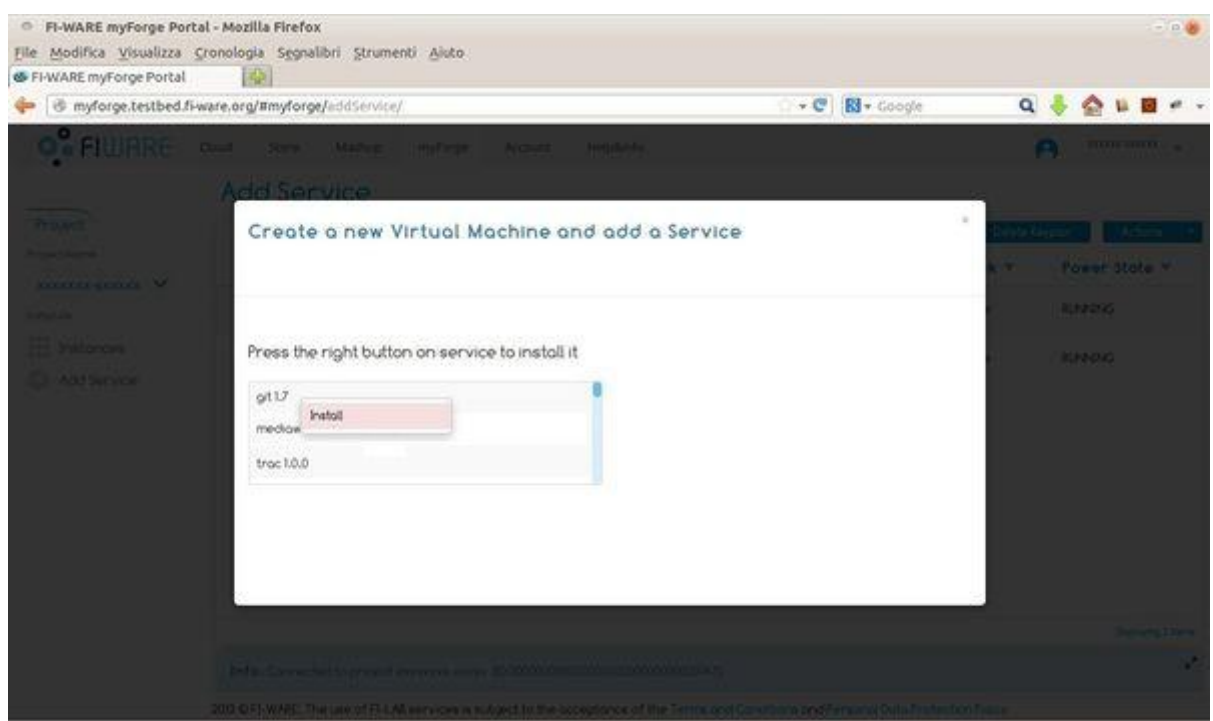

**Figure 69 - How to install the chosen service**

After the install command is launched, the myForge Portal server sends requests to different applications in order to create a virtual machine, starting from a default template, and to reserve an IP within a pool of public IP addresses in order to allow the access to the new VM, to associate this IP to the VM, to start the chef script that installs and runs the chosen service. While performing these operations a screen appears, that shows the VM in a BUILD state and in the meanwhile no operation is possible.
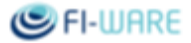

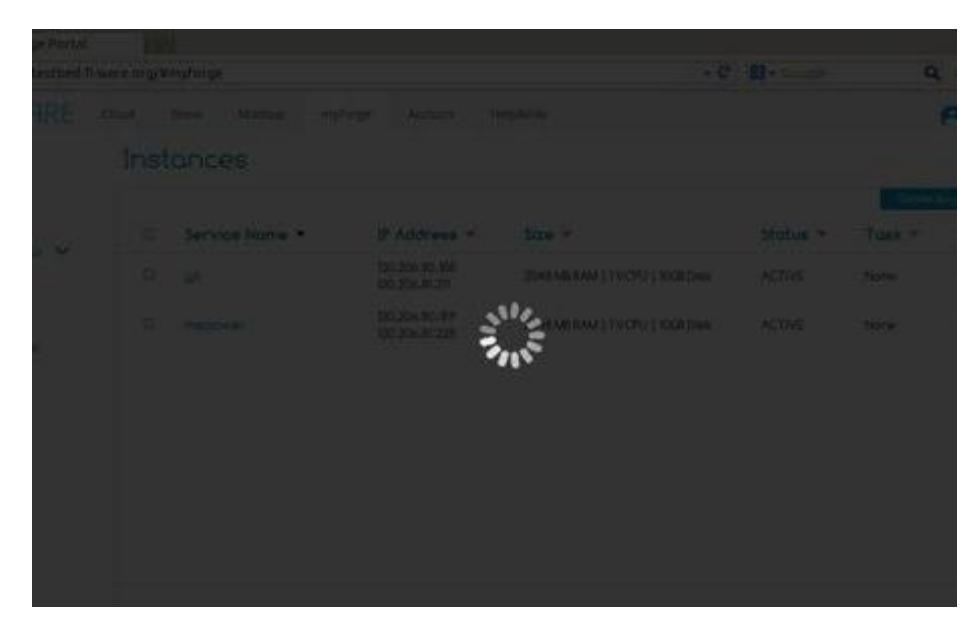

**Figure 70 - Waiting for the deployment of the virtual machine with the chosen service**

# 6.4.2 Actions

It is possible to perform actions on all services running on myForge Portal. In the right top menu there is a drop-down button from where it's possible to choose the actions related to instances, which are:

- *Edit Instance* to edit the instance's name  $\bullet$
- *Pause Instance* to pause the instance
- *Unpause Instance* to unpause the instance  $\bullet$
- *Suspend Instance* to suspend the running instance  $\bullet$
- *Resume Instance* to resume the suspend instance  $\bullet$
- *Reboot Instance* to restart the instance  $\bullet$
- *Terminate Instance* to delete the instance  $\bullet$

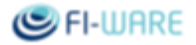

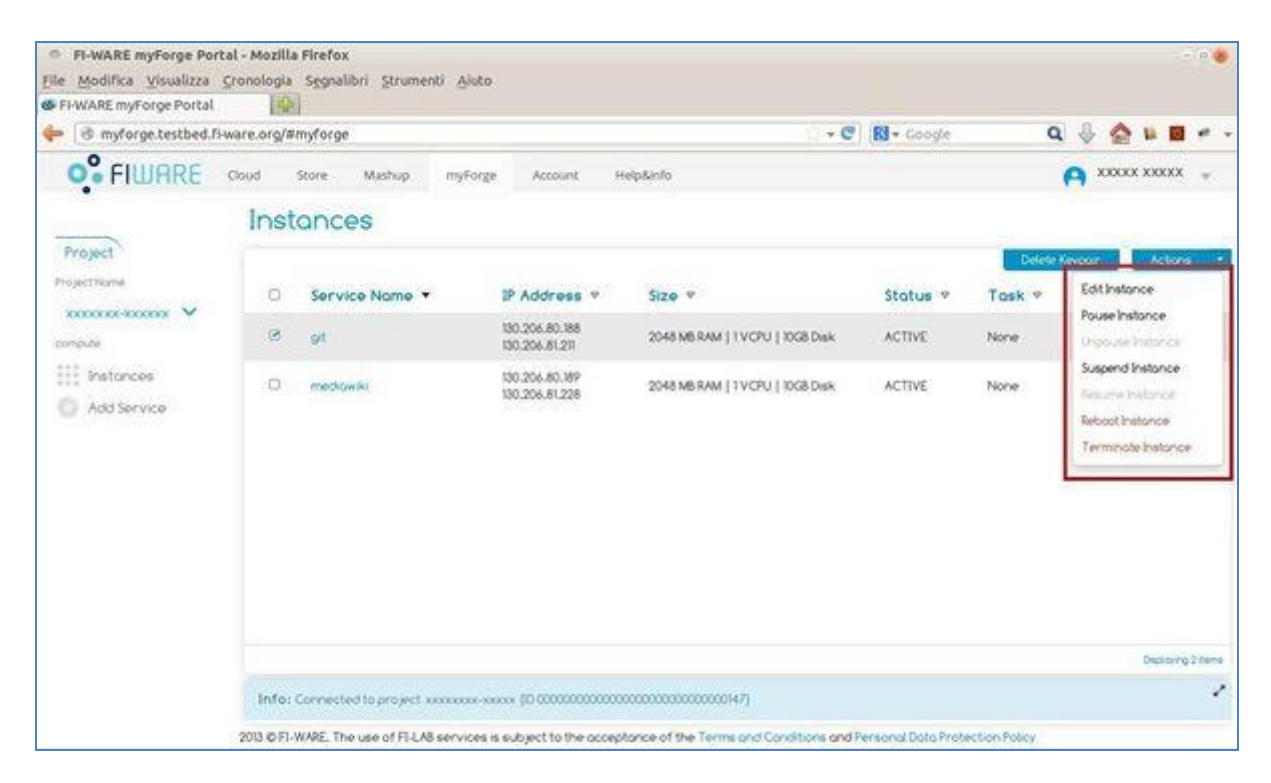

**Figure 71 - Actions**

# 6.4.3 keypair

When an instance (service) is added for the first time, myForge Portal automatically creates a keypair.

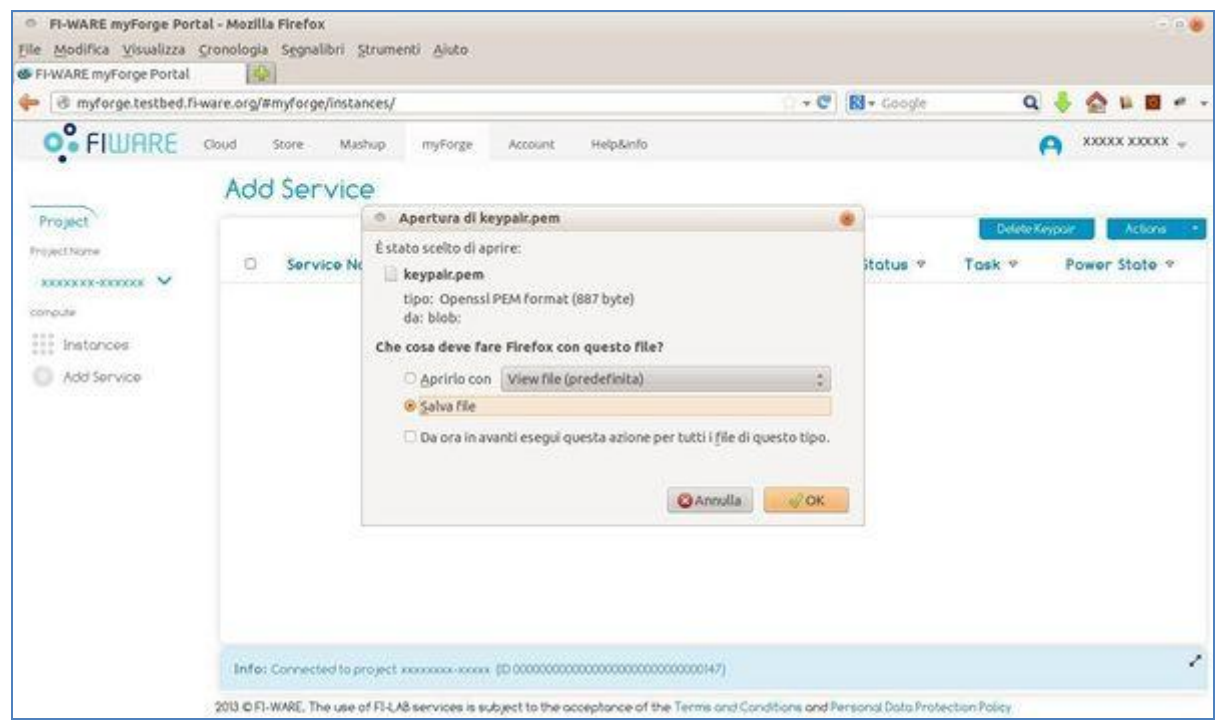

**Figure 72 - Download keypair automatically**

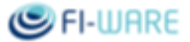

A window popup will open from where can be downloaded the kaypair.pem file. This must be used when accessing on VM in ssh mode (without the keypair VMs cannot be accessed). If a keypair is lost, the only way to proceed is to delete the old keypair, add a new instance, so that a new keypair will be created. Since the old instance refers to the old keypair, it cannot be accessed by using the new keypair.

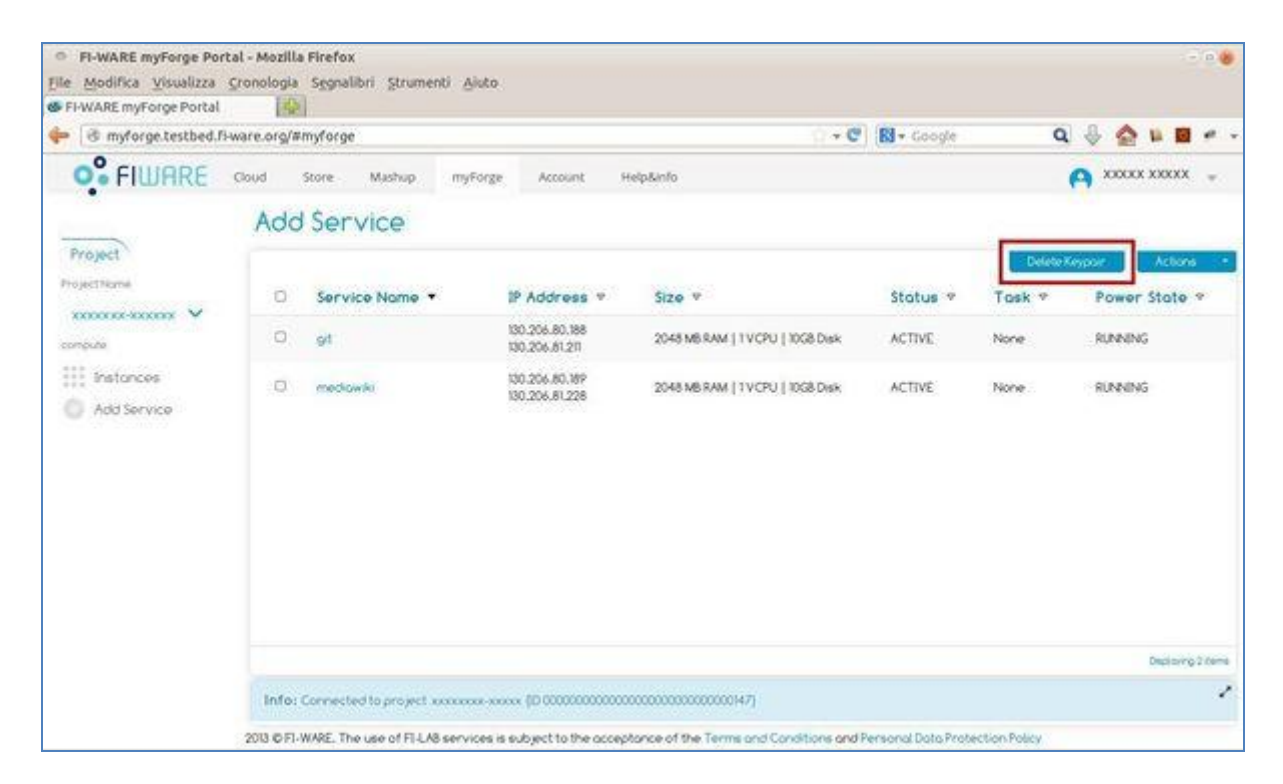

**Figure 73 - Delete keypair button**

To delete the keypair, click on the *Delete Keypair* button and then confirm on the window popup.

### Future Internet Core Platform

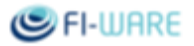

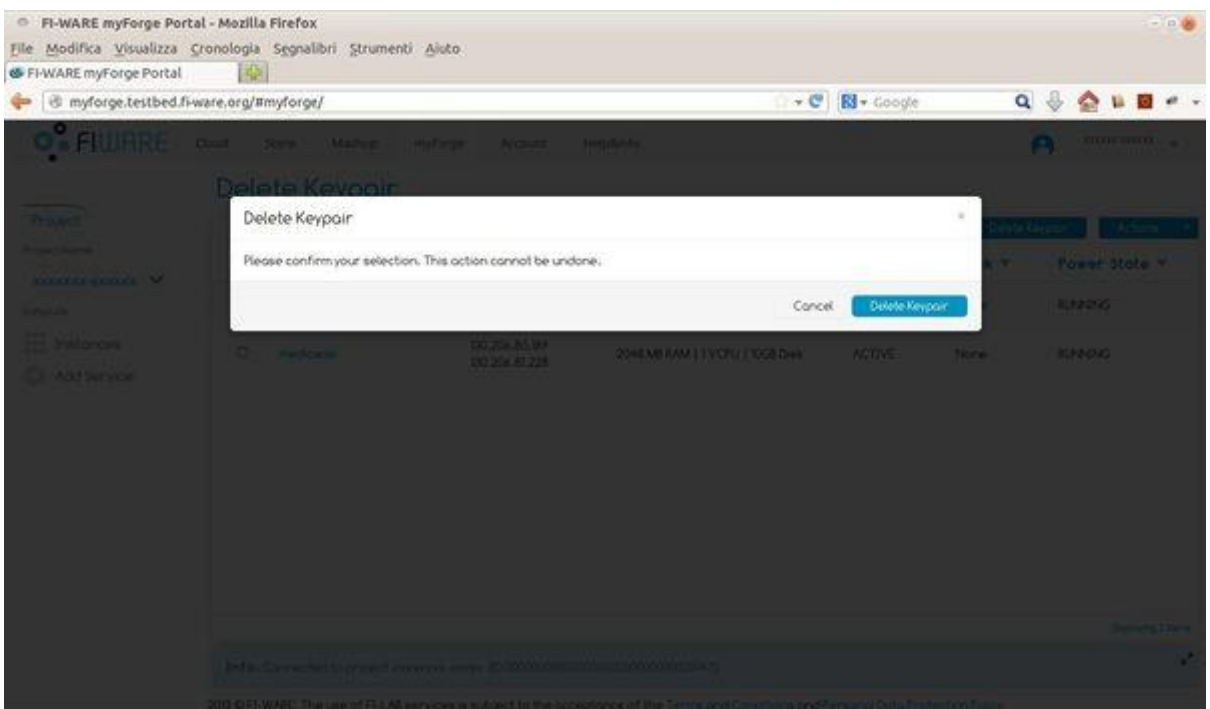

**Figure 74 - Delete keypair popup**

By clicking on the *Delete Keypair* button the keypair will be deleted.

# 6.4.4 Connect to the VM

Once these operations are completed, a new VM will be available, named using a random *prefix+service* name, with a public IP and being in an ACTIVE state. In order to connect through an ssh protocol to this new VM, ensure to have in the *project home* directory the security key and that the same is specified in the Overview screen, in the Meta tags and Key name fields.

To connect to the VM, type on the command line:

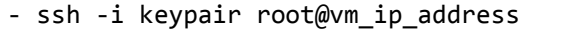

Here an example of connection via ssh with keypair in the linux shell.

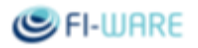

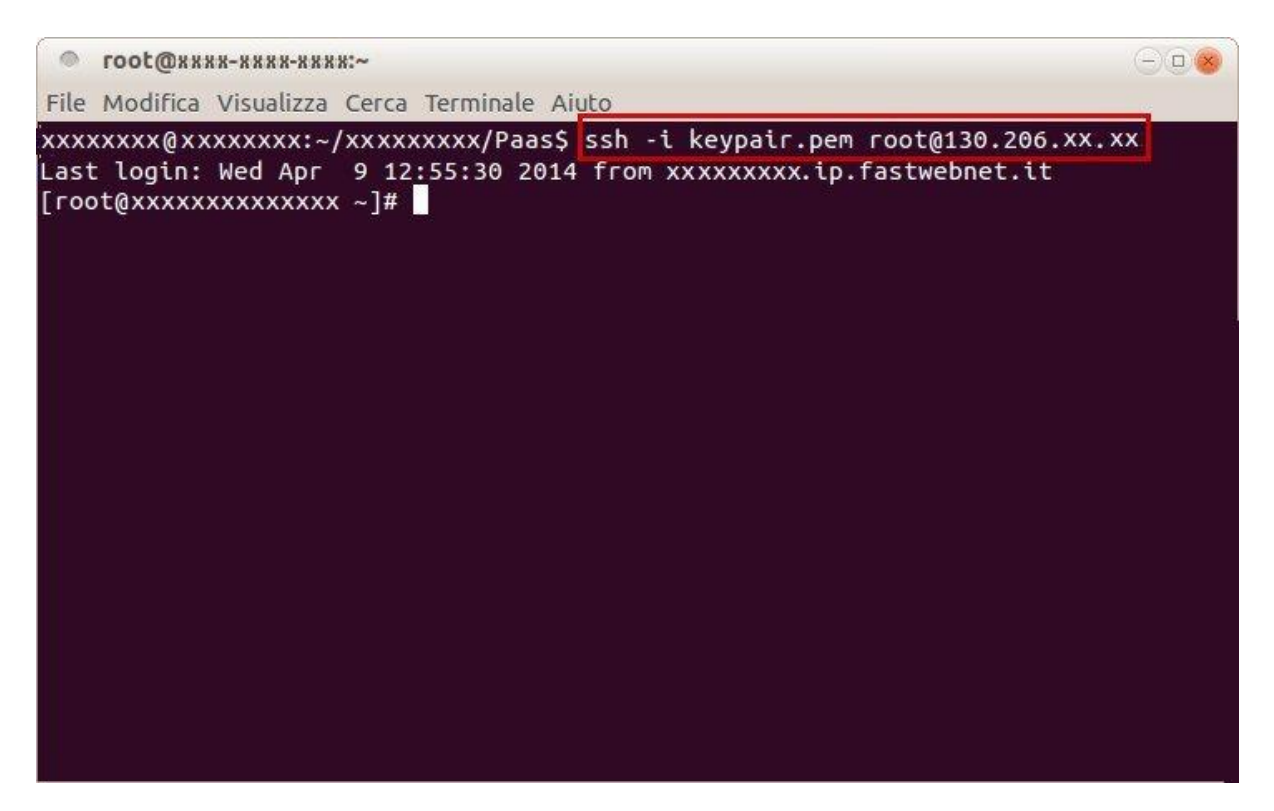

**Figure 75 - Connection via ssh with keypair**

# 6.5 Use Case

### 6.5.1 Context

Create a new ALM service on a VM with public IP.

### 6.5.2 Scenario

Choose on the catalogue the ALM service to be created/deployed on a virtual machine with standard characteristics.

# 6.5.3 Description

An FI-PPP developer that wants to work directly with an ALM service, and doesn't know how to launch a virtual machine with its RAM, HD and how to install it on an O.S., can use the myForge Portal, and its *Add Service* feature.

Once logged in, the developer selects the *Add Service* label on the left. This way an ALM catalogue will be shown and the developer can select the needed service. Once selected the service, by right clicking on it, it's possible to launch the installation procedure.

This procedure creates a virtual machine starting from the default template, having one CPU, 10GB of HD and 2GB of RAM. On this VM is installed a Centos 6.x O.S. and, then, is reserved a public IP chosen among an ip-address pool, which is associated to this VM that has been created, then, the service chosen by the developer is deployed.

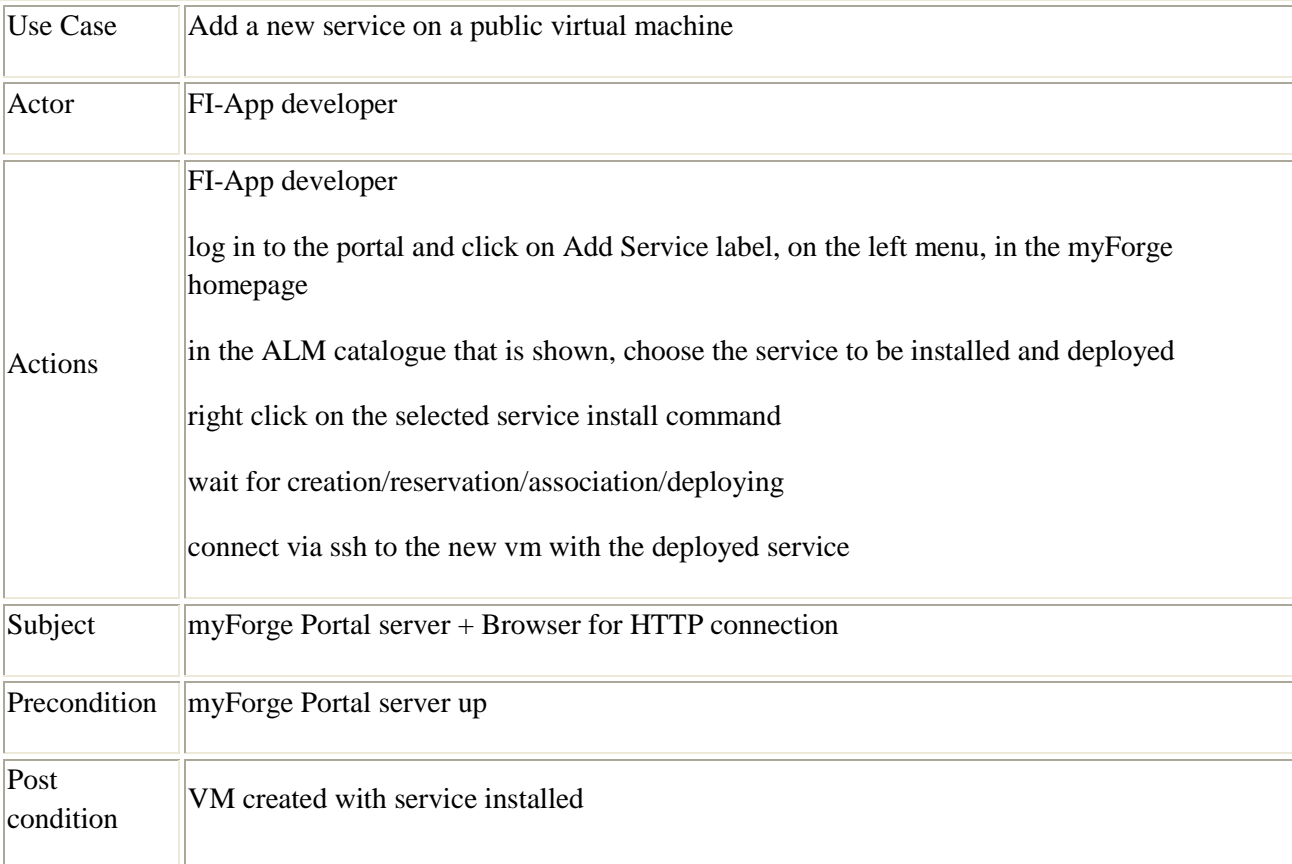

# 6.5.4 Use Case Diagram

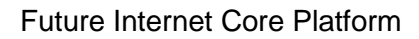

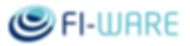

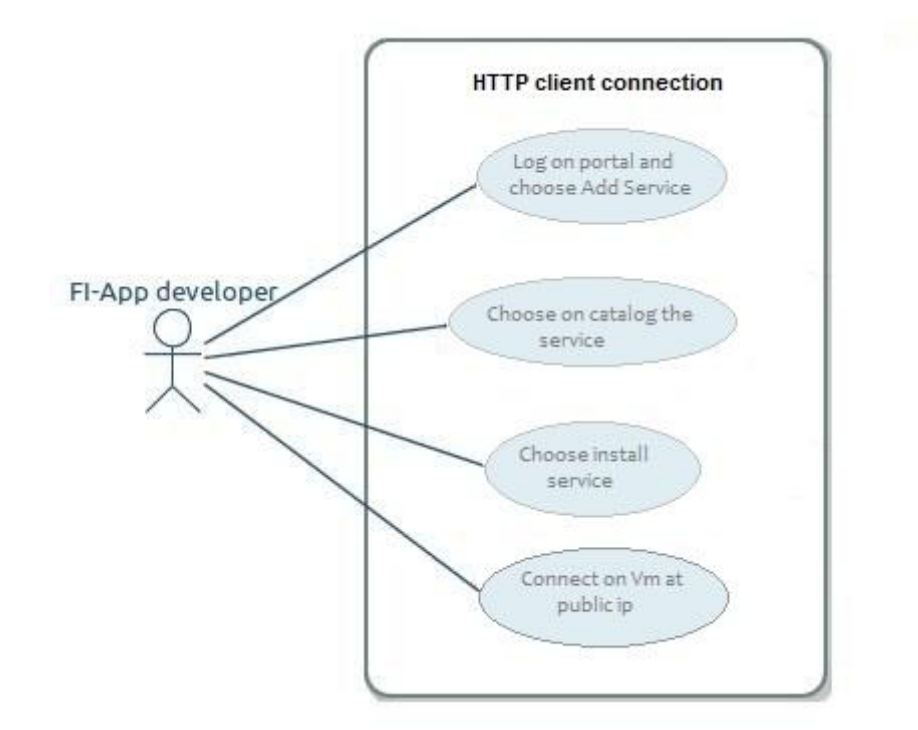

**Figure 76 - Deploy a new service**

# 6.6 Development of the myForge

myForge is a simplified version of the FIWARE cloud portal [\(https://github.com/ging/fi-ware-cloud-portal\)](https://github.com/ging/fi-ware-cloud-portal) that allows user to create, quickly and easily, services to support apps development and project management.

# 6.6.1 Services in the myForge portal

In the myForge portal, the user chooses the service and starts the virtual machine within the service. The list of services available in the myForge is different by FIWARE cloud portal.

### 6.6.1.1 *Metadatas tag*

In order to use the myForge with different services a new metadatas tag (with key/value attributes) has been used. The metadatas tag was used to filter all software products available in the catalogue only for myForge portal. It was specified with target/alm in the following way:

To connect to the VM, type on the command line:

```
<metadatas>
   <key>target</key>
   <value>alm</value>
```
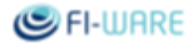

</metadatas>

#### 6.6.1.2 *Create and display services in the myForge portal*

To display only the services create in the myForge portal and to hide all services create in the FIWARE cloud portal a metadata attribute has been used.

In details, in the creation mode, in the jstack.js file the attribute is used in this way to define all services created in the myForge portal:

```
 metadata = {"createIn" : "myForge"}
```
In the view mode, in the file Instances.view the "if" statement has been added to filter all services without metadata attribute:

```
 createIn = instance.get("metadata").createIn;
if (createIn === "myForge"){
   ...
}
```
# 6.6.2 Configuration of attributes by using config.js file

Before to start the myForge portal server the config.js file must be edited, it is located in the myForge portal root. All parameters can be edited for:

- Authentication:
	- o in the keystone;
	- o and OAuth for authentication in the testbed/cloud portal;
	- o server side:
- to print the logs (in the console or in the myForge.log file);
- to change the server port for node is server;
- client side (backbonejs) edit this parameters:
	- o name of pool;
	- o name of keypair;
	- o id of virtual machine;
	- o id of flavour.

### 6.6.3 Using the keypair

Before using the keypair to connect on VM the keypair permission must be changed, by using this command:

#### chmod 0400 keypair.pem

However, it's possible to have problems related to the Keystore file (the one containing the keypair), when trying to connect on a VM via *ssh*, because new keypair having the same name could be always added. In this case, it must be deleted the know\_host file in the linux like system and try to connect via *ssh*.

# 6.7 Creation of a custom svn cookbook

The subversion cookbook is already available on chef supermarket site [\(https://supermarket.getchef.com/\)](https://supermarket.getchef.com/), where it's possible to find and download the last subversion version.

Remember that the subversion cookbook manages only authentication but it doesn't manage the authorization. Finally the authentication is delegated to Apache Web Server using by the *htpasswd* file.

To create a recipe for GEs, follow the guide published at [http://forge.fi](http://forge.fi-ware.org/plugins/mediawiki/wiki/fiware/index.php/How_to_create_recipes_for_the_GEs)[ware.org/plugins/mediawiki/wiki/fiware/index.php/How\\_to\\_create\\_recipes\\_for\\_the\\_GEs.](http://forge.fi-ware.org/plugins/mediawiki/wiki/fiware/index.php/How_to_create_recipes_for_the_GEs) This guide explains how to upload the svn cookbook into the svn and use it.

Starting from the subversion cookbook, a new version of svn was created with authorization features. Below are listed the changes done to the svn cookbook in order to add the authorization support:

1. created the authz file for authorization;

2. added authz\_svn\_module module for authorization;

3. added the AuthzSVNAccessFile property in the subversion.conf file.

As for the authentication, also the authorization is delegated to Apache Web Server by using the authz file.

The source of the svn cookbook can be downloaded at this link [https://forge.fi-ware.org/frs/?group\\_id=15,](https://forge.fi-ware.org/frs/?group_id=15) in the myForge section.

# 6.7.1 The application\_svn\_with\_web\_UI cookbook

To manage the svn repository via web browser the "application\_svn\_with\_web\_UI cookbook" has been created. The source can be downloaded at this link  $\frac{https://forgeti-wave.org/frs/?group_id=15}{https://forgeti-wave.org/frs/?group_id=15}$ , in the myForge section.

After having deployed it on the virtual machine, access the svn repository at this link [http://IP\\_YOUR\\_VM/svn/repo/.](http://ip_your_vm/svn/repo/) The WebApp (named SVNWebAdmin) is available at [http://IP\\_YOUR\\_VM/SVNWebAdmin](http://ip_your_vm/SVNWebAdmin)

Note that the Apache Server uses a default port (80), while Tomcat 6 uses a default port (8080), but the WebApp is available at port 80! In this case a redirect proxy module (mod\_proxy and mod\_proxy\_http) has been used in the Apache Web Server, so that all the requests to '/SVNWebAdmin' path will be redirected to 8080 port.

Finally to deploy the war in the Tomcat this URL has been used [https://forge.fi](https://forge.fi-ware.org/frs/download.php/1501/SVNWebAdmin.war)[ware.org/frs/download.php/1501/SVNWebAdmin.war](https://forge.fi-ware.org/frs/download.php/1501/SVNWebAdmin.war) where the war is available.

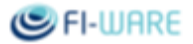

# 6.7.2 SVNWebAdmin WebApp

This section describes how the default application is customized in order to manage the svn authentication and authorization of users that can access the svn service. This configuration is included in the final package so that it is already available for every instance.

### 6.7.2.1 *Login and Logout*

To manage the svn authentication and authorization a new cookbook has been created. It's a Java WebApp for which the login is required.

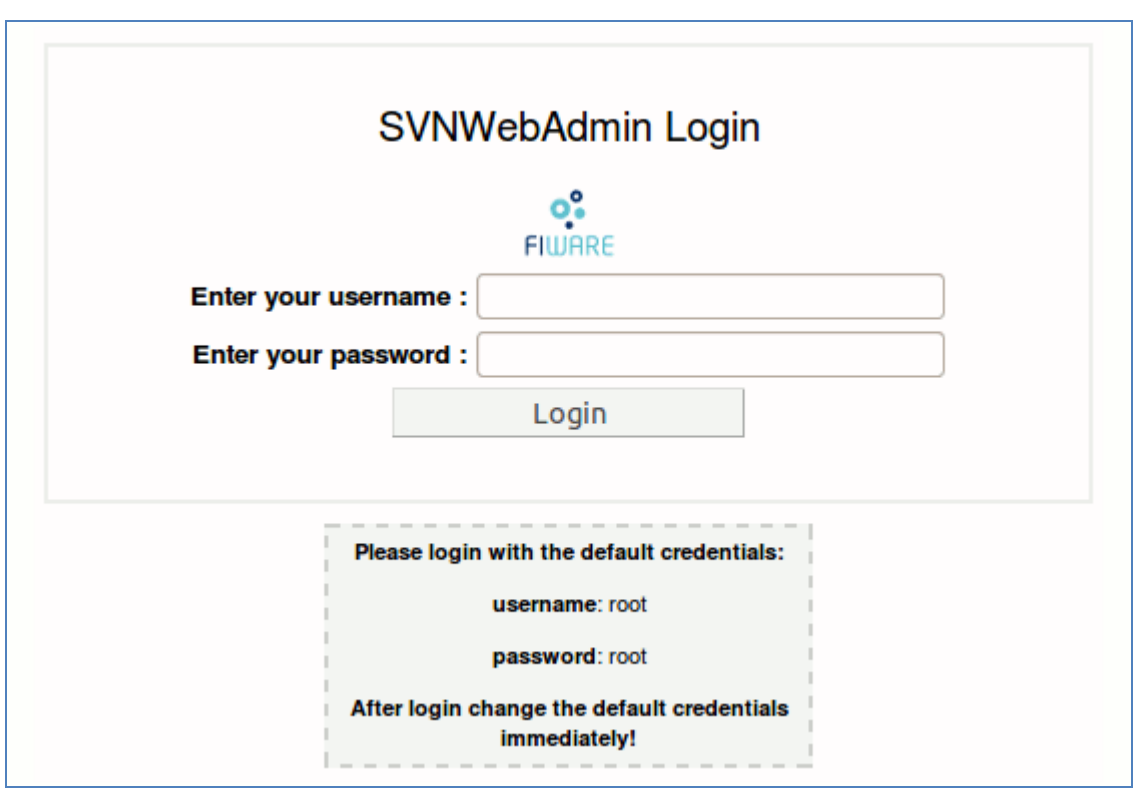

**Figure 77 - SVNWebAdmin Login**

The first time it can be accessed by using the root/root credentials, but once logged-in the credentials must be changed, by using the "Change Credentials" link, in the top menu, from where you can logout, using the "Logout" link, or go to the home page using the "Administration" link.

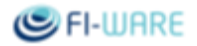

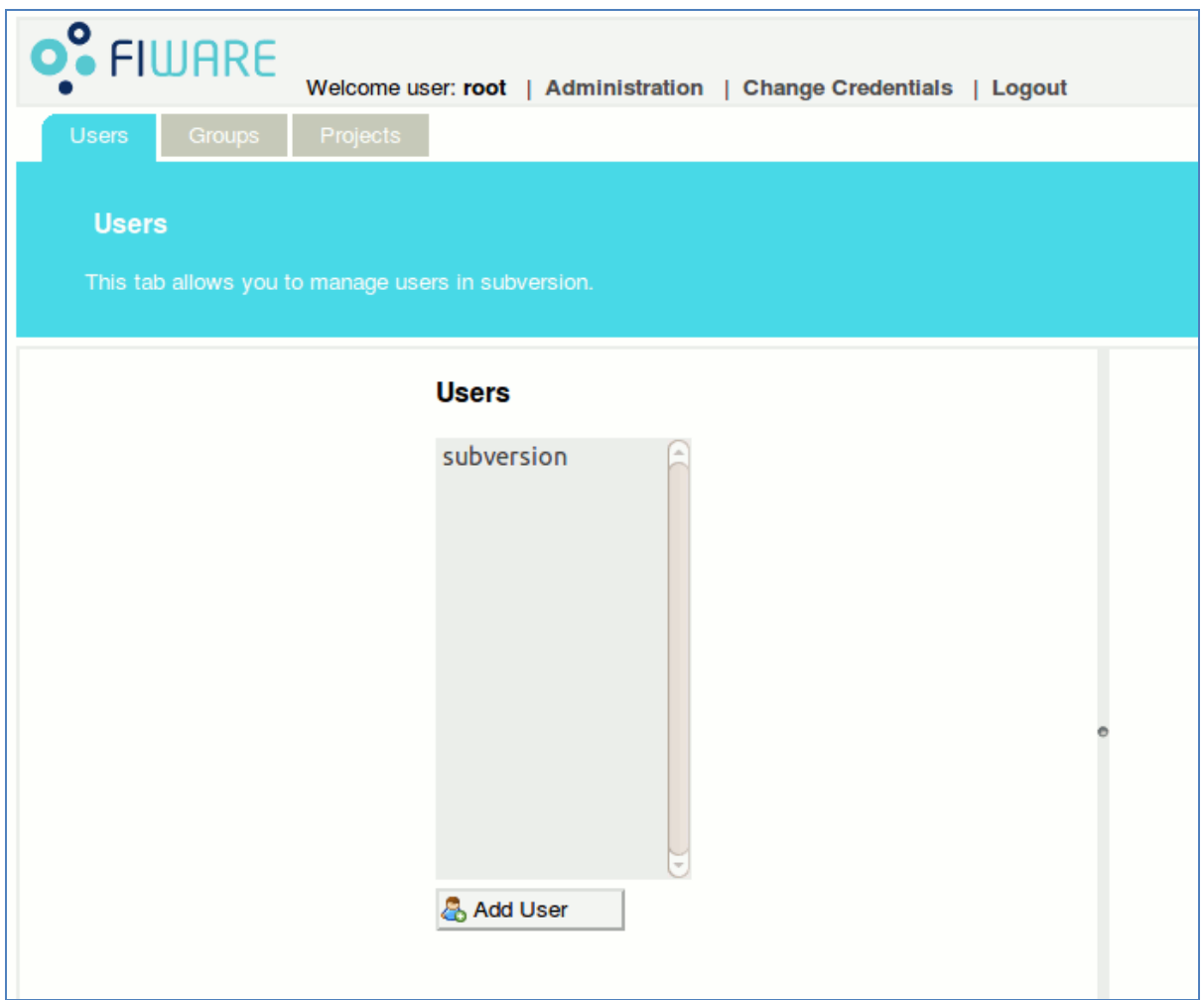

**Figure 78 - SVNWebAdmin home page**

# 6.7.2.2 *Users, Groups and Projects*

In the SVNWebAdmin WebApp there are three sections to manage users, groups and projects.

### **Users section**

In this section it's possible to manage users. A user can be added by using the "Add User" button. When clicking on the button a form will appear on the right. Here, type all fields and add the user with the "Submit" button. After having added a user, the users list on the left will be updated listing also the new user. The new user will be added in the htpasswd file of the Apache Server. In order to edit or delete a given user, select that user in the users list on the left, then use the options on the right to edit or delete the selected user, by using the "Submit" or "Delete" button.

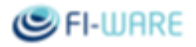

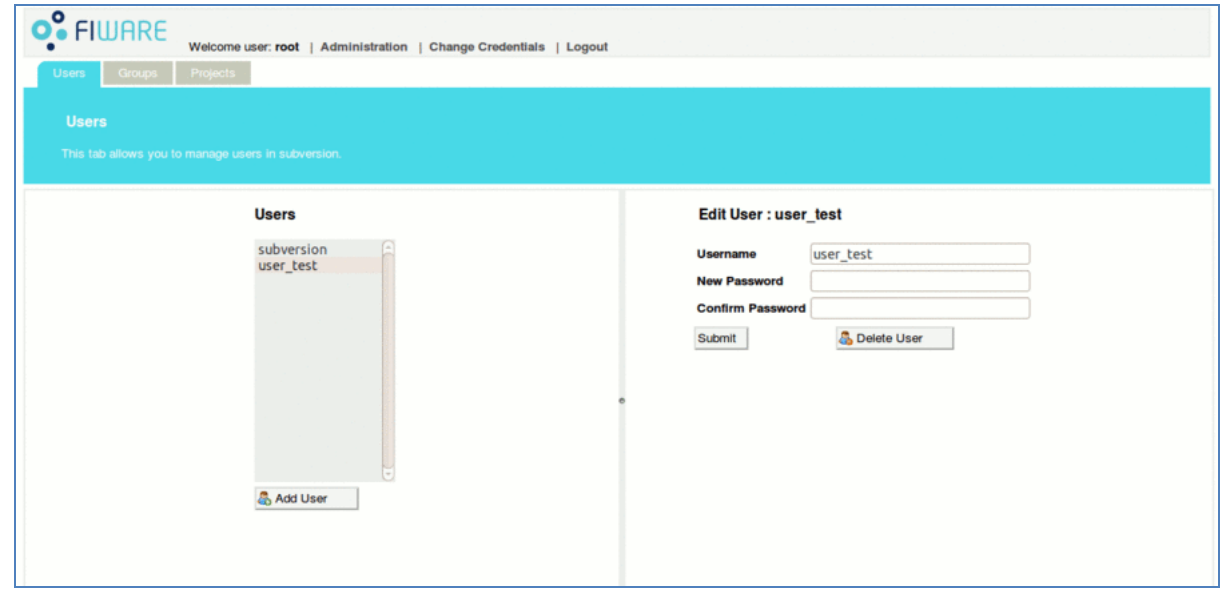

**Figure 79 - User section**

#### **Groups section**

In this section it's possible to manage groups and members.

In order to add a group, use the "Add Group" button on the left. A form will appear; type in the "group" field and add the group by using the "Submit" button. This way, the new group will be added in the authz file of Apache Server.

After having added the new group, it will be shown in the list on the left. To delete the group, select it from the list and click on the "Delete Group" button.

In order to add a user (membership) to a given group, click on the "Add Membership" button (on the left) and use the form that will appear.

To delete a membership of a given group, select the user from the user list on the right, a delete form will appear, click on the "Delete Membership" button.

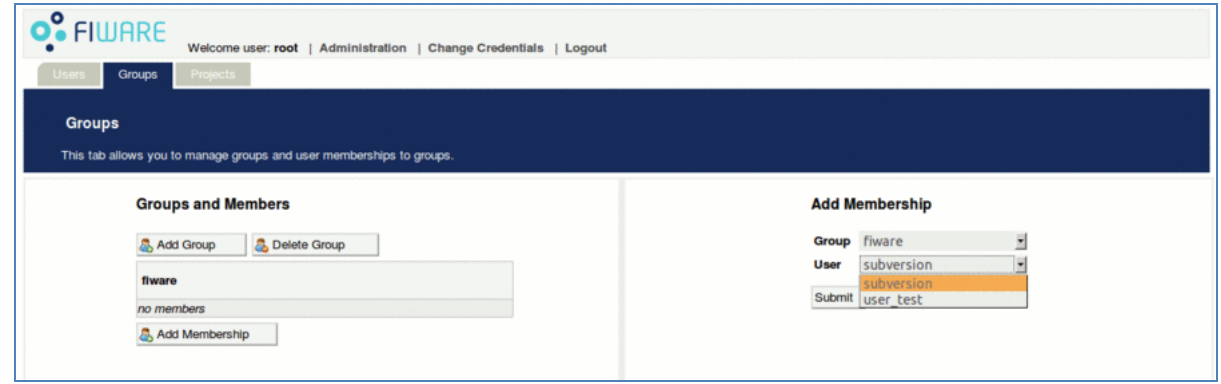

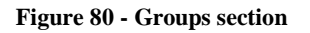

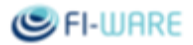

#### **Projects section**

In this section it's possible to manage the projects. A project path can be added, in order to define the access types (i.e. permission for read, write or read/write) for any group.

In order to add a project path click on the "Add Project Path" button on the left and a form will appear; here, type in the "project path" field and add the project by clicking the "Submit" button. This way, the new group will be added in the authz file of Apache Server.

After having added the project, the project path will be shown in the list on the left.

To delete the project, select it from the list and click on the "Delete Project Path" button.

In order to add the access type to the project path, select the project path on the left and a form will appear. Use the "Add Group Access" button to select the group and choose the access types ( $rw = read/write, r =$ read,  $w =$  write).

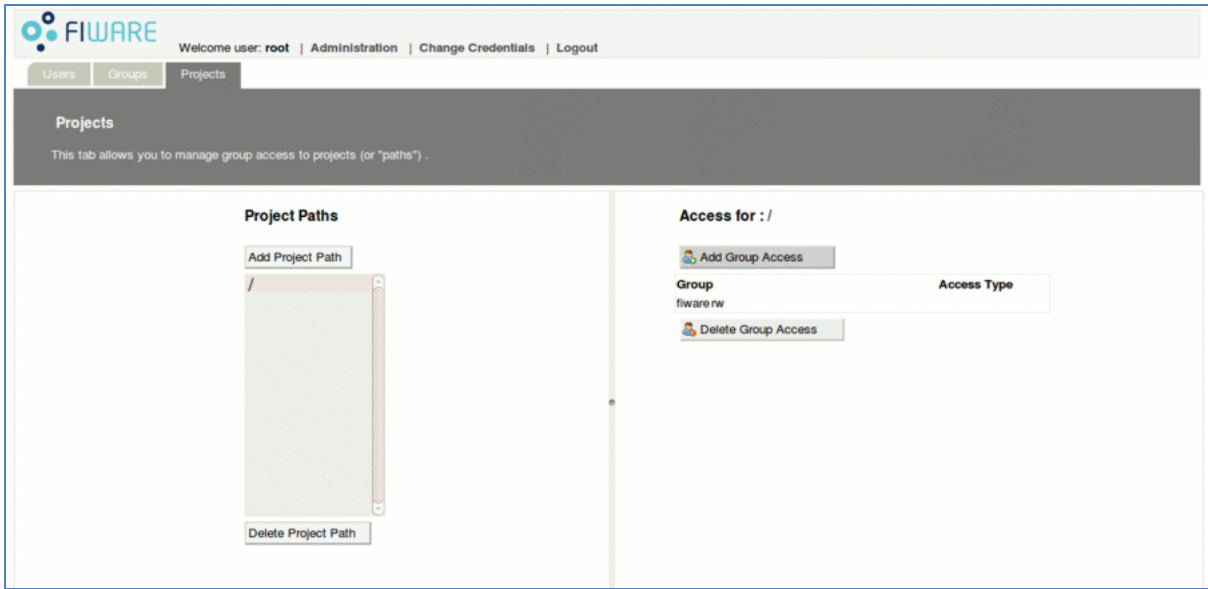

**Figure 81 - Projects section**

# 7 Fusion Forge User Project Management

# 7.1 Introduction

This section provides information about how to install and use the plugin that provides the wizards for managing Fusion Forge users and projects from the IDE. This plugin is designed to work within the [Eclipse](http://www.eclipse.org/)  [IDE.](http://www.eclipse.org/)

The current release offers wizards to create, manage and delete Fusion Forge projects and create users from the FIWARE IDE.

Together with the binary packages, also the source code page is available. Note that the FIWARE FI-CoDE Wizards for Fusion Forge User/Project Management plugin is released under the open source licence [EPL](http://www.eclipse.org/legal/epl-v10.html)  [v1.0.](http://www.eclipse.org/legal/epl-v10.html)

# 7.1.1 Information

**Name:** FI-WARE FI-CoDE Wizards for Fusion Forge User/Project Management plugin **Version:** 0.2.0 **License:** EPL v1.0 Download: <u>[Binaries](http://forge.fi-ware.eu/frs/?group_id=15)</u><sup>3</sup> - <u>[Source Code](http://forge.fi-ware.eu/scmrepos/svn/tools/trunk/software/eu.fiware.plugins/eu.fiware.ficode.cde/)</u><sup>4</sup> **Update Site:** www.fi-ware.org/tools/updates **Scope:** Fusion Forge Management

# 7.2 Installation

This plugin requires to install and configure the Fusion Forge Connector as explained in the section for the Fusion Forge Connector User Manual.

Copy the plugin jar (e.g. eu.fiware.ficode.cde\_0.2.0.jar) into the Eclipse plugins directory.

In next releases, an Eclipse update site will be provided allowing end users to install the complete FIWARE FI-CoDE.

# 7.3 How To

1

This section explains the usage of the Fusion Forge User/Project Management wizards shipped within the FIWARE FI-CoDE.

<sup>3</sup> https://forge.fi-ware.org/frs/?group\_id=15

<sup>4</sup> https://forge.fi-ware.org/frs/?group\_id=15

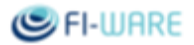

# 7.3.1 Configure Fusion Forge (FF) Repository

Before using the wizards, a Fusion Forge repository must be defined following instructions provided by Fusion Forge connector as explained in Fusion Forge Connector User Manual.

# 7.3.2 Fusion Forge User/Project Management Wizards

Fusion Forge User/Project Management wizards are accessible from the FIWARE FI-CoDE main top toolbar, or from the FIWARE FI-CoDE main top Fusion Forge submenu.

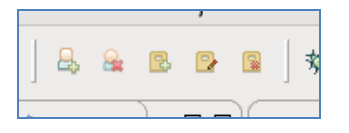

**Figure 82 – Fusion Forge Toolbar**

From left to right the icons correspond to these actions:

- Create a new Fusion Forge user
- Delete a Fusion Forge user
- Create a new Fusion Forge project
- $\bullet$ Manage a Fusion Forge project
- Delete a Fusion Forge project  $\bullet$

### 7.3.3 Create a Fusion Forge user

To create a new Fusion Forge user in select the option Fusion Forge/Create Fusion Forge user menu entry o click on the first icon from the left on the Fusion Forge toolbar. Then the new Fusion Forge User creation wizard pops up.

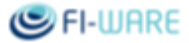

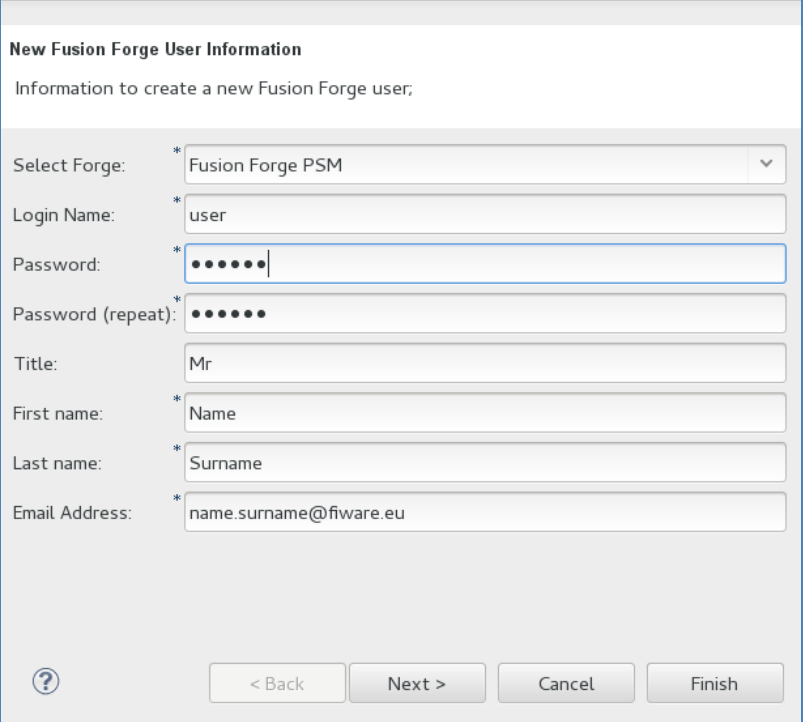

**Figure 83 - Create New Fusion Forge User Wizard. User Information**

Fill in the mandatory fields in the first page:

- $\bullet$ Select the Fusion Forge repository;
- Unique login name;
- Password (repeat, minimum 6 characters);
- Title (Mr, Ms, etc) optional;
- First and last name;
- Email address.  $\bullet$

Once all required properties have been provided, the finish button is enabled. The user can either finished the wizard or pass through the next page to fulfil optional properties.

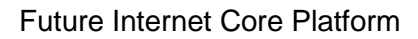

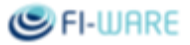

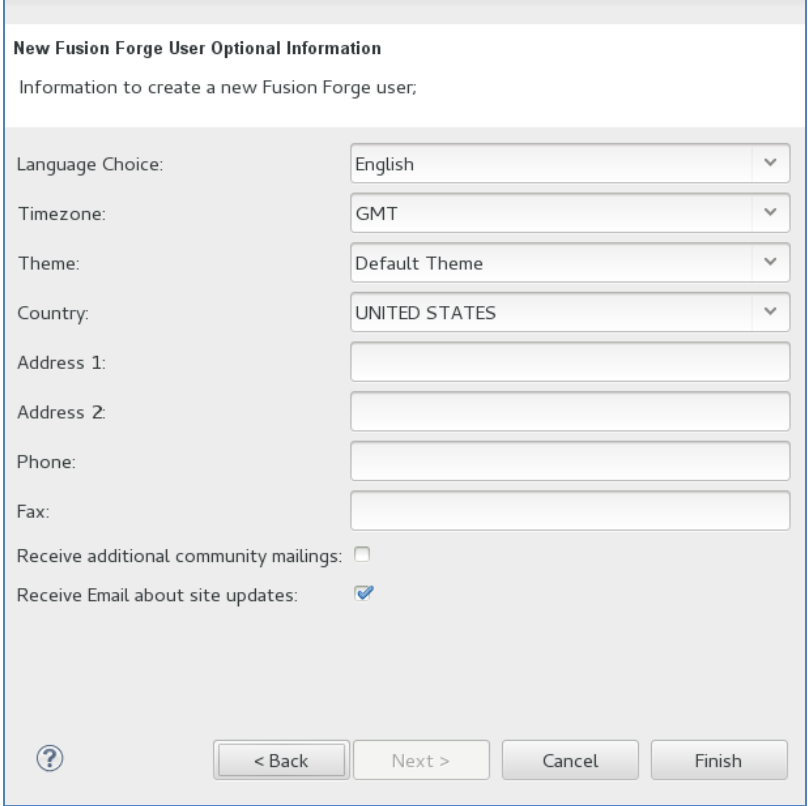

**Figure 84 - Create New Fusion Forge User Wizard. User Information**

Close the wizard by clicking on Finish button. Once the user creation action is complete the user is notified.

#### 7.3.4 Delete a Fusion Forge user

To delete a Fusion Forge user select the option Fusion Forge/Delete Fusion Forge user menu entry or click on the second icon from the left on the Fusion Forge toolbar. Then the delete Fusion Forge User deletion wizard pops up.

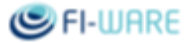

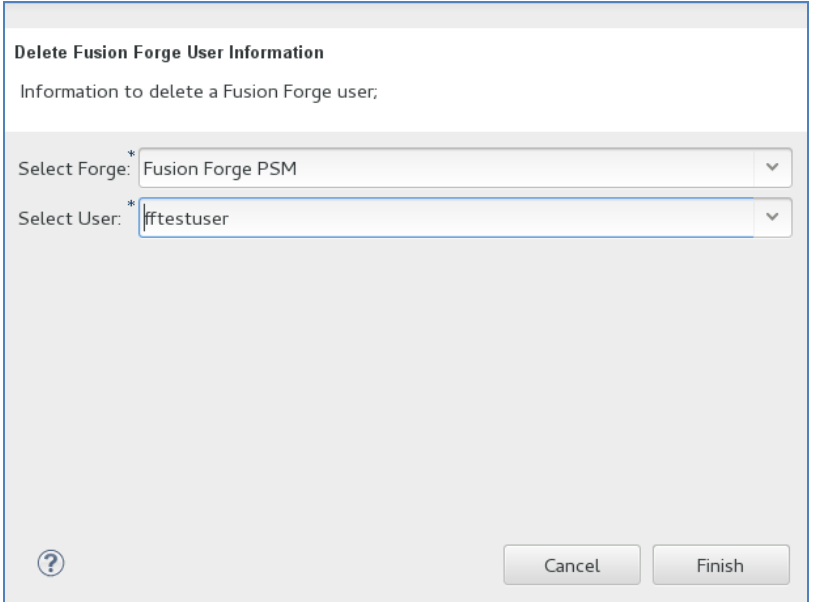

**Figure 85 - Delete Fusion Forge User Wizard. User Information**

Select the forge and user. Click on Finish. Upon deletion a confirmation dialogue is shown.

# 7.3.5 Create a Fusion Forge project

To create a new Fusion Forge project select the option Fusion Forge/Create Fusion Forge project menu entry or click on the corresponding action (third icon from the left) in the Fusion Forge toolbar. Then the new Fusion Forge project creation wizard pops up.

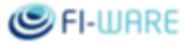

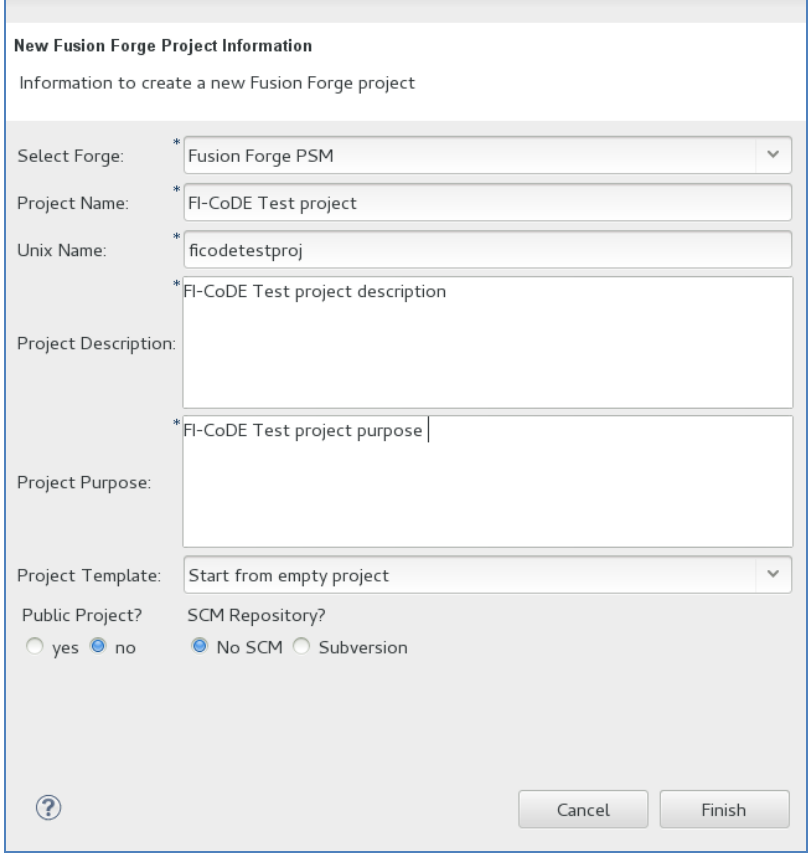

**Figure 86 - Fusion Forge Project creation wizard**

Select Fusion Forge repository and provide a project name, unique name (project identifier), project description and project purpose as mandatory fields. Once all required properties have been fulfilled, the Finish button is enabled.

Optionally, the user can select a project template from which the new project will take its configuration, set project visibility (public, private), and the usage of an SCM repository.

Click it to finalize. Upon creation, the user is notified. If the Task Repository registered in previous step for Fusion Forge is associated to an admin user, the project is immediately created and approved. Otherwise, the project is created pending of approval by the FF administrator.

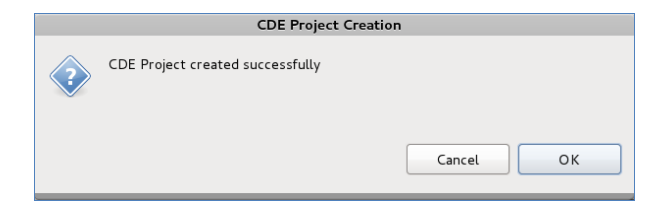

**Figure 87 - Fusion Forge Project creation wizard confirmation**

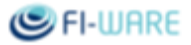

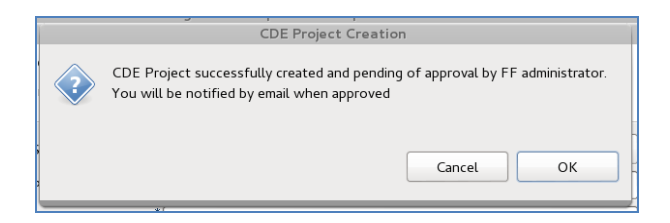

**Figure 88 - Fusion Forge Project creation wizard confirmation of project pending of approval**

# 7.3.6 Manage a Fusion Forge project

Existing Fusion Forge projects can be managed through a wizard provided by the FIWARE FI-CoDE. To access this wizard select the Fusion Forge/Manage Fusion Forge project menu entry or click on the fourth icon from the left on the Fusion Forge icon toolbar: a Fusion Forge Project Management wizard pops up.

In the first wizard page, select the forge (i.e. task repository) and the project. In this page main attributes of the project can be modified, as the ones provided in the Fusion Forge project creation wizard.

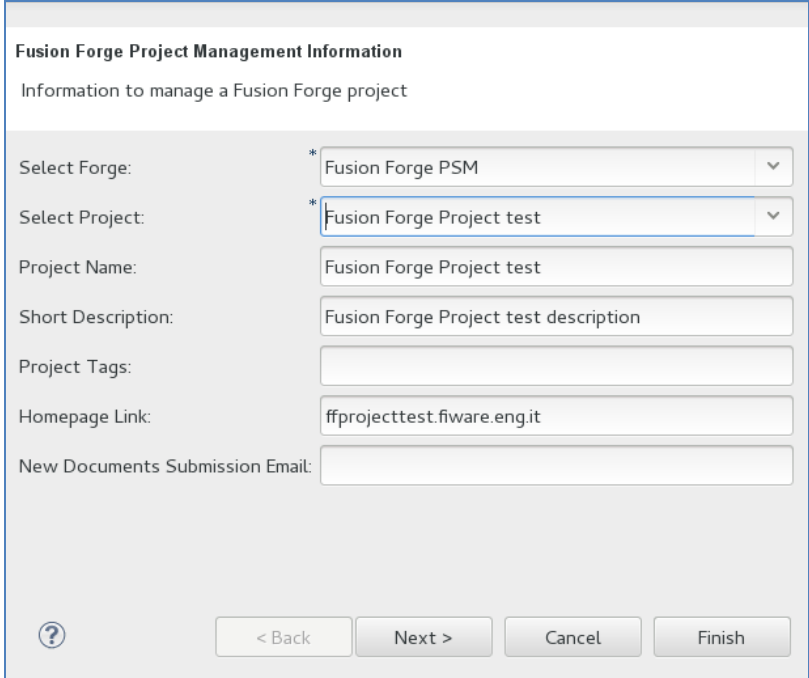

**Figure 89 - Fusion Forge Project management wizard. Project Information**

In the second wizard page, can be added and removed roles for the current project and edit their permissions.

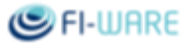

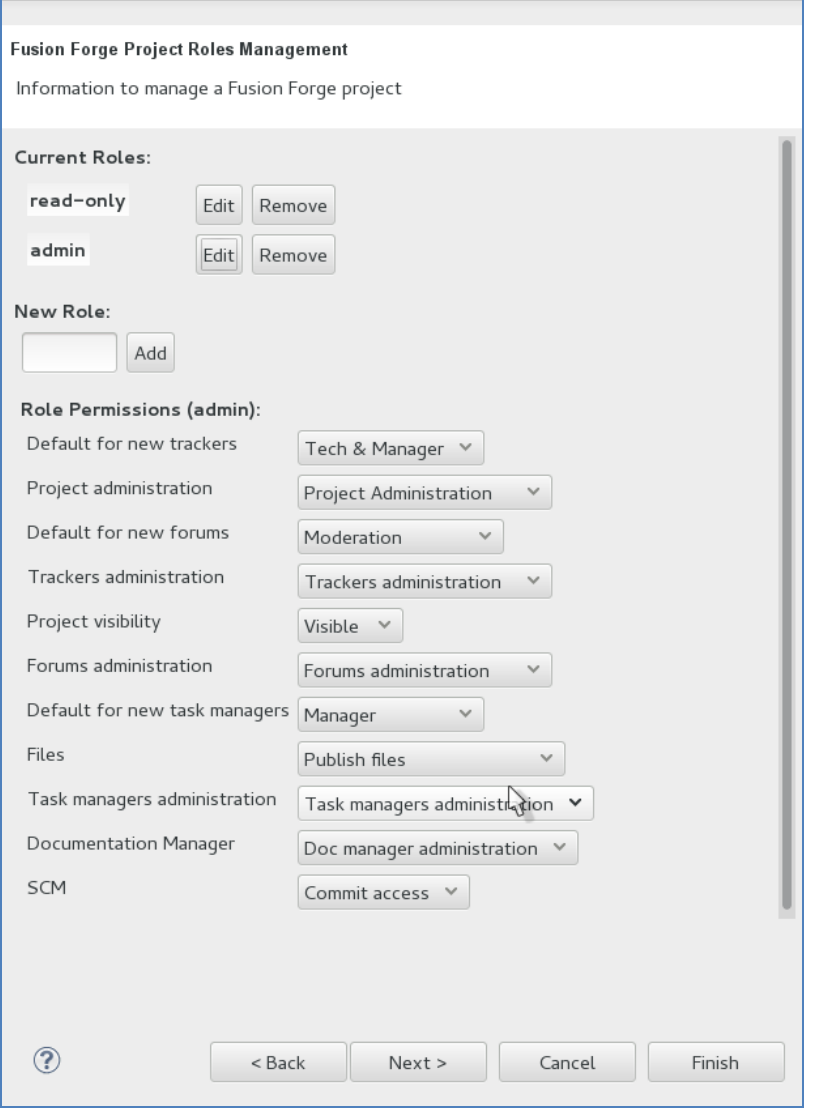

**Figure 90 - Fusion Forge Project management wizard. Project roles**

In the third wizard page, can be added members to the project and can be associated roles to the members.

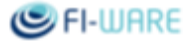

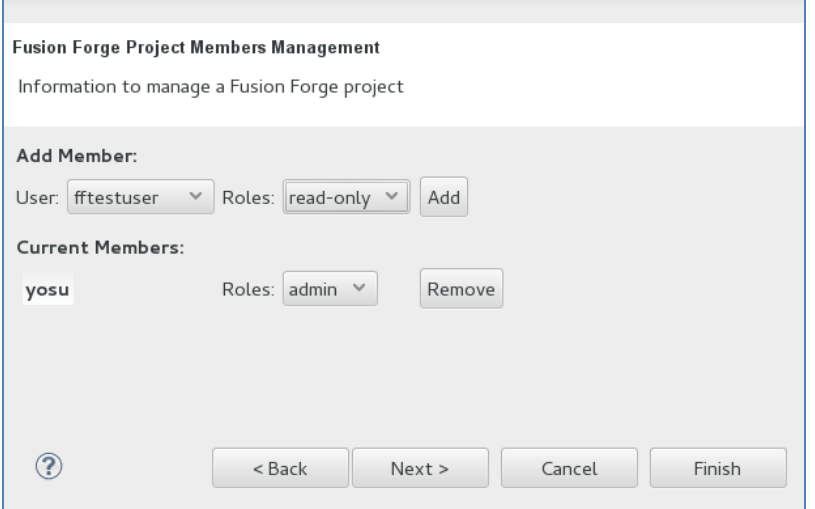

**Figure 91 - Fusion Forge Project management wizard. Project members**

In the last wizard page, can be selected the forge tools available for the project.

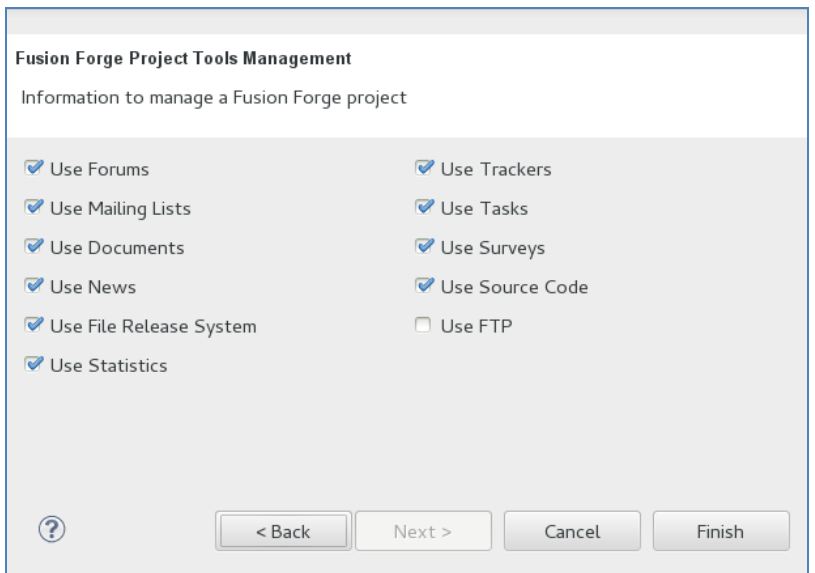

**Figure 92 - Fusion Forge Project management wizard. Project tools**

To register the Fusion Forge project changes, click on Finish button. Upon successful update, a confirmation dialog is shown.

# 7.3.7 Delete a Fusion Forge project

To delete an existing Fusion Forge project, select the option in the Fusion Forge/Deleted Fusion Forge project menu entry or click on the corresponding action (last icon from the left) in the Fusion Forge toolbar. Then the Fusion Forge project deletion wizard pops up.

### D.9.1.4 FI-CoDE Basic Framework **Page 94** Page 94

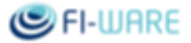

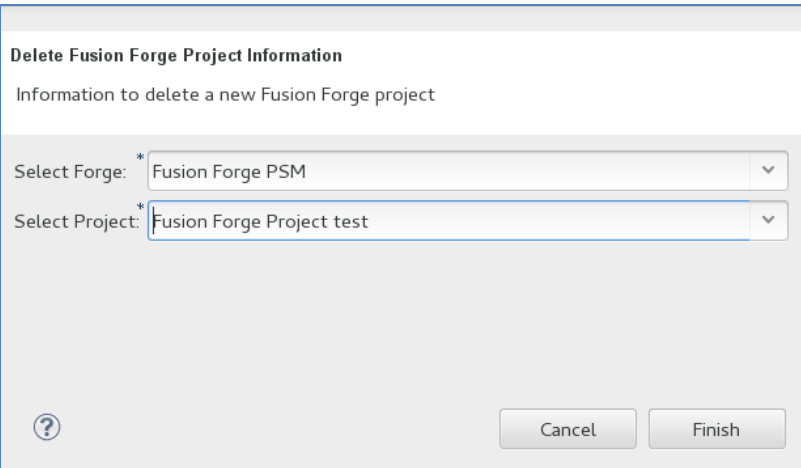

**Figure 93 - Fusion Forge Project deletion wizard**

Select the Fusion Forge repository and the project to delete. Confirm clicking of finish button.

After a while a confirmation dialog pops up.

# 8 FIA Project Management

# 8.1 Introduction

This section provides information about how to install and use the plugin that provides FIWARE FI-CoDE FIA Project Management. This set of plugins is designed to work within the [Eclipse IDE.](http://www.eclipse.org/)

Current release offers support to create and manage FIA projects within the FIWARE IDE.

Together with the binary packages, also the source code page is available. Note that the FIWARE FI-CoDE FIA Project Management plugin is released under the open source licence [EPL v1.0.](http://www.eclipse.org/legal/epl-v10.html)

# 8.1.1 Information

**Name:** FI-WARE FI-CoDE FIA Project Management plugin **Version:** 0.2.0 **License:** EPL v1.0 Download: <u>[Binaries](https://forge.fi-ware.eu/frs/?group_id=15)</u><sup>5</sup> - <u>[Source Code](https://forge.fi-ware.eu/scmrepos/svn/tools/trunk/software/eu.fiware.plugins/eu.fiware.ficode.fia/)</u><sup>6</sup> **Scope:** FIA Project Management

# 8.2 Installation

This plugin requires to install and configure the following plugins:

- The Fusion Forge Connector as explained in the section for FusionForge Connector User Manual;
- The FIWARE FI-CoDE Wizards for Fusion Forge User/Project Management plugin as explained in FusionForge User/Project Management.

To install the plugins copy [eu.fiware.ficode.fia plugin](https://forge.fi-ware.eu/frs/download.php/447/eu.fiware.ficode.fia_0.2.0.201306111119.jar) and [eu.fiware.ficode.fia.catalogue.client plugin](https://forge.fi-ware.eu/frs/download.php/449/eu.fiware.ficode.fia.catalogue.client_0.1.0.201306111119.jar) into the eclipse plugins directory.

In next releases, an Eclipse update site will be provided allowing end users to install the complete FIWARE FI-CoDE.

# 8.3 How To

1

This section explains the usage of the FIA Project Management wizards shipped within the FIWARE FI-CoDE.

<sup>5</sup> https://forge.fi-ware.org/frs/?group\_id=15

<sup>6</sup> https://forge.fi-ware.org/frs/?group\_id=15

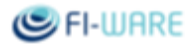

# 8.3.1 Configure Fusion Forge (FF) Repository

Before using the wizards, a Fusion Forge repository must be defined following instructions provided by Fusion Forge connector as explained in [FusionForge Connector User Manual.](https://forge.fi-ware.eu/frs/download.php/24/FusionForge%20Connector%20User%20Manual.pdf)

# 8.3.2 FIA Project Management Wizard

FIA Project Management wizard is accessible from the FIWARE FI-CoDE main menu at File/New Project. Select New FIA project under the FI-CoDE category.

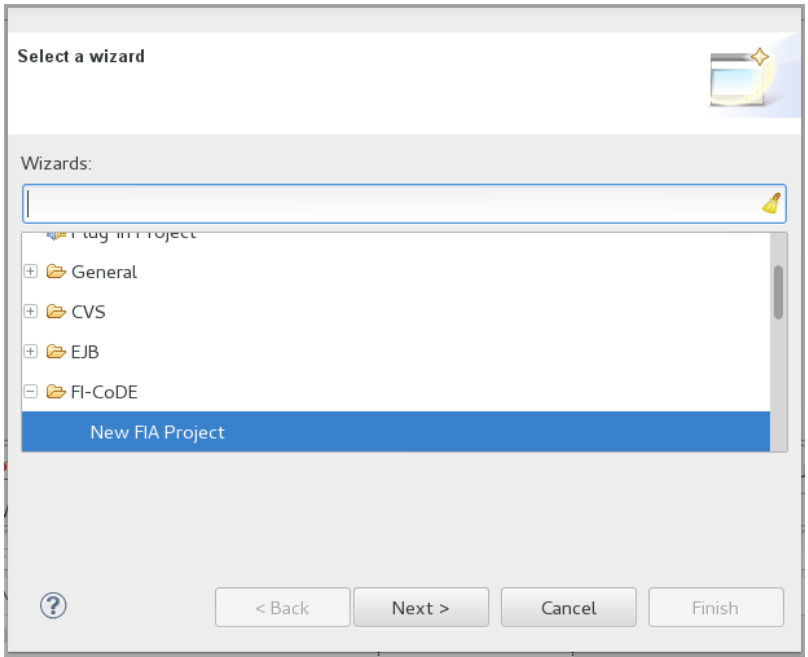

**Figure 94 - FIA Project Toolbar**

# 8.3.3 Create a FIA project

To create a FIA Project click on the FIA Toolbar icon. FIA project creation wizard extends the Eclipse New Java Project Wizard. Therefore, the two first wizard pages are those corresponding to the Eclipse New Java Project Wizard.

In the first page, set your FIA project name and optionally other Java project settings.

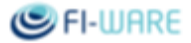

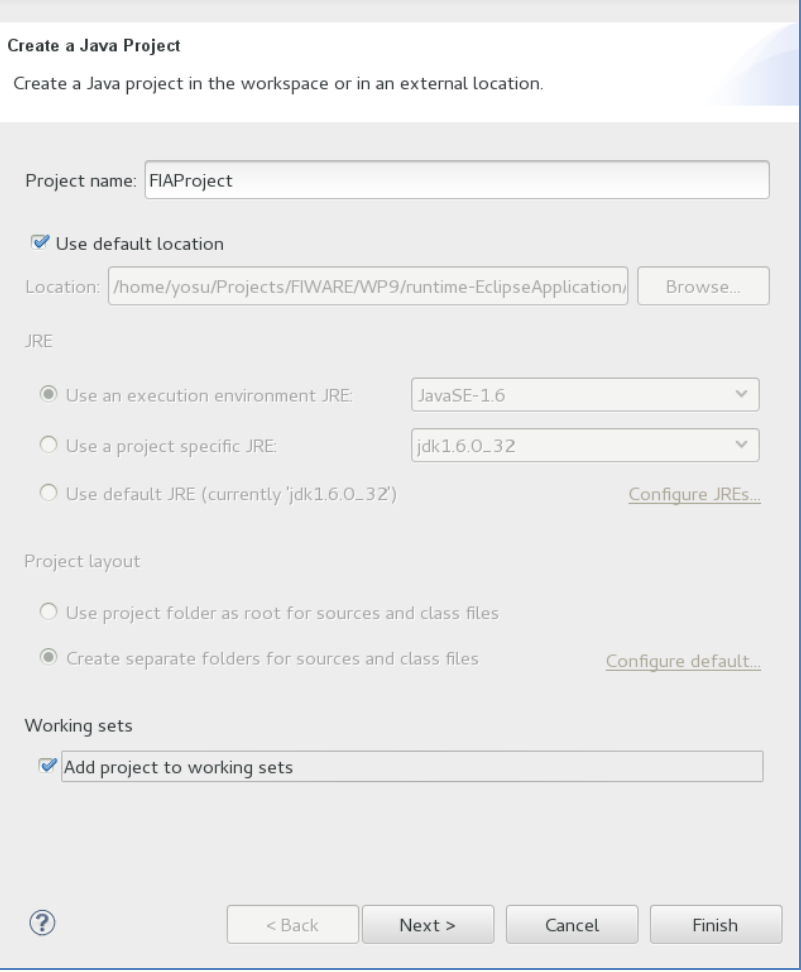

**Figure 95 - Create New FIA Project Wizard. Java Project creation**

In the second page can be optionally set the FIA project Java settings.

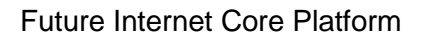

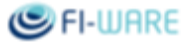

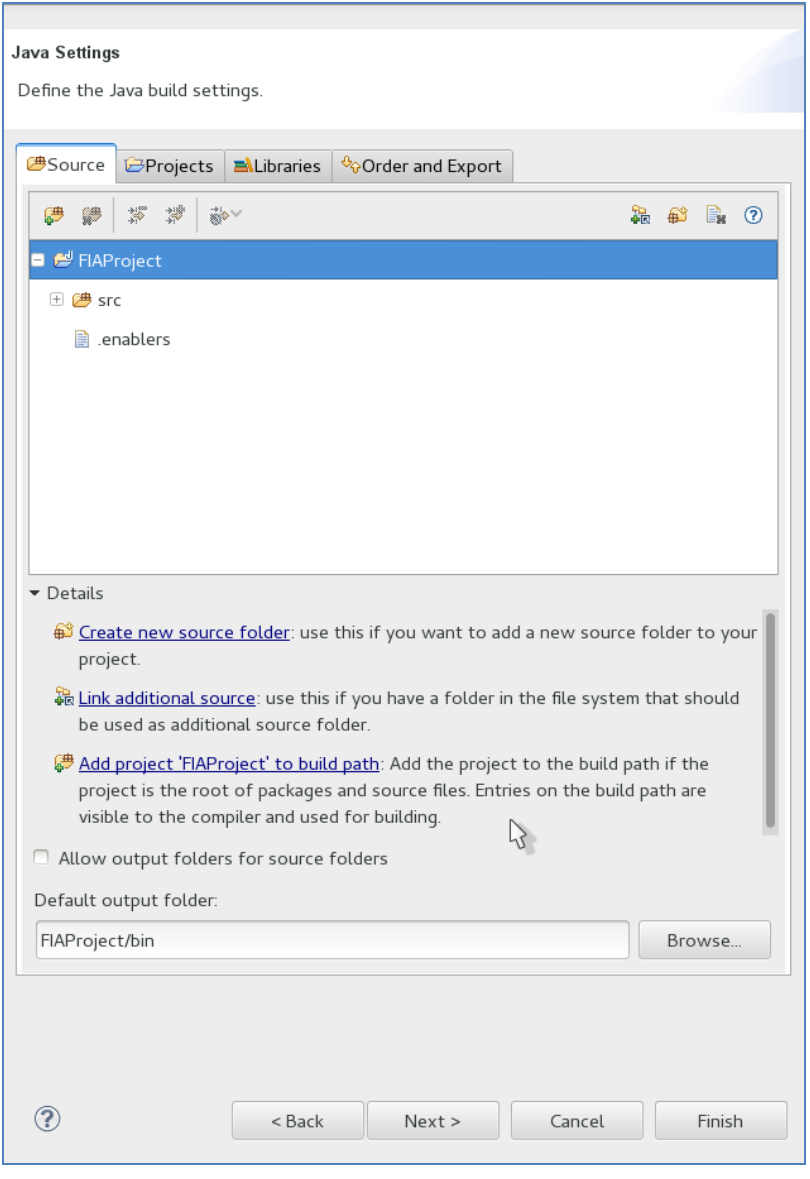

**Figure 96 - Create New FIA Project Wizard. Java settings**

In the third page, can be selected enablers from a list of FIWARE Generic Enablers, obtained dynamically from the FIWARE Catalogue.

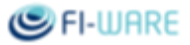

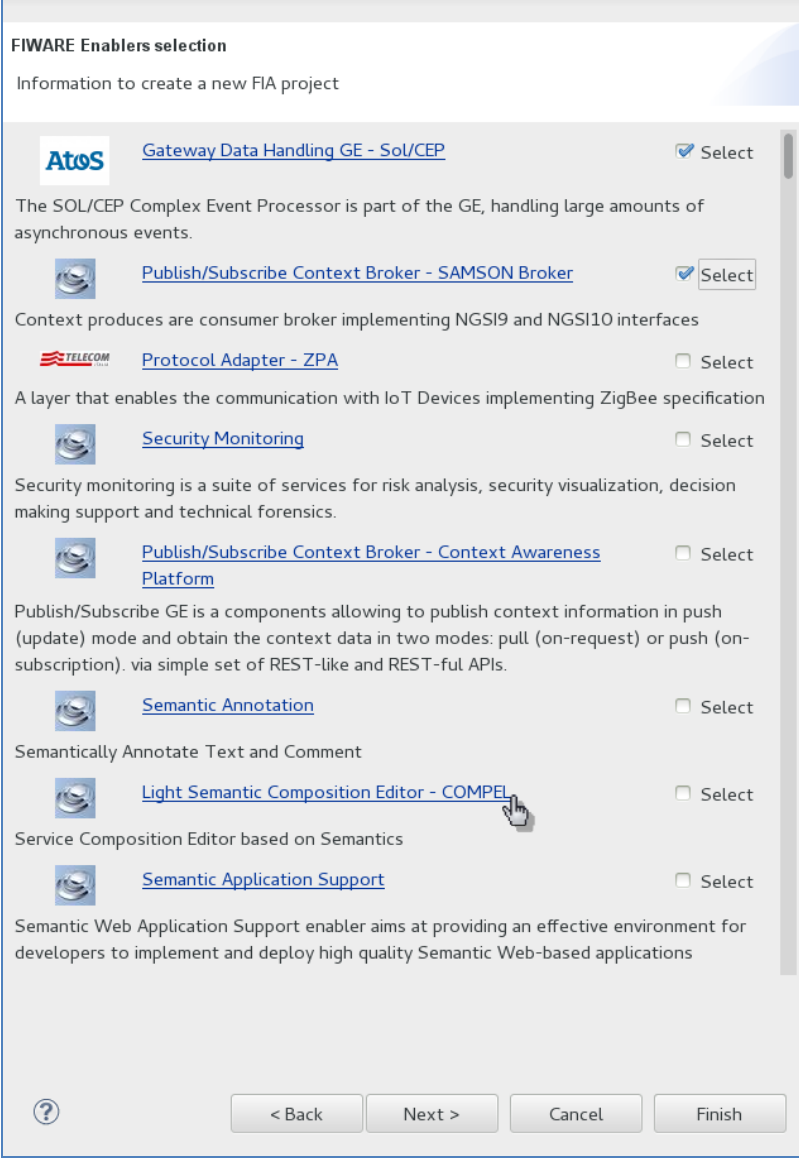

**Figure 97 - Create New FIA Project Wizard. FIWARE GEs selection**

In the fourth page, can be selected the default instance for each selected enabler in the previous step.

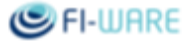

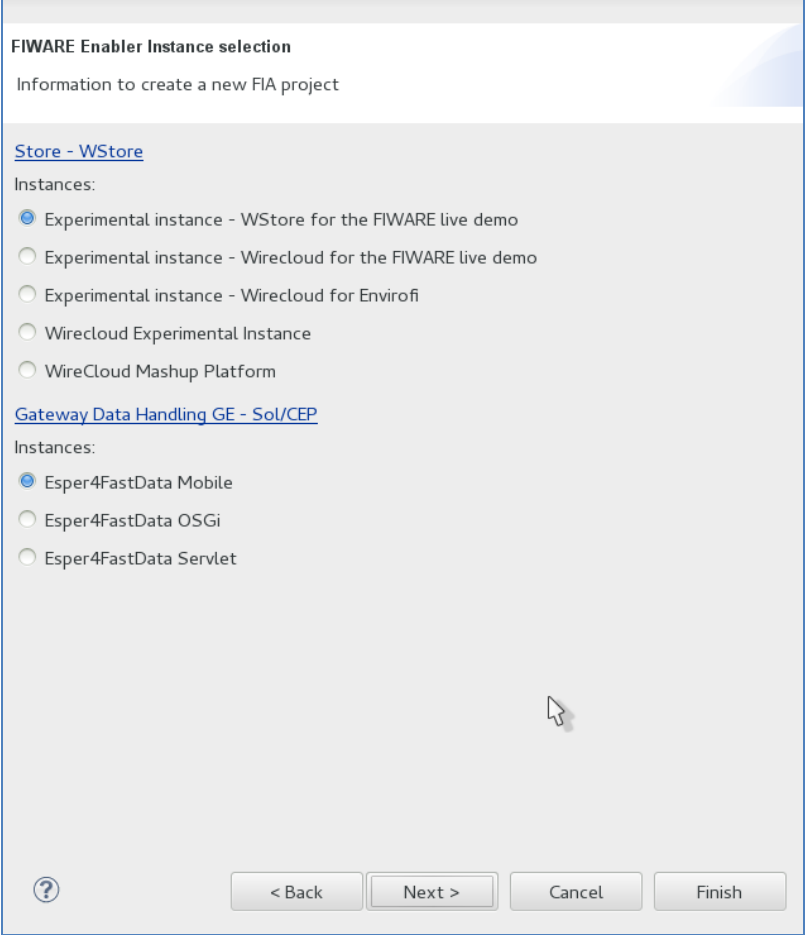

**Figure 98 - Create New FIA Project Wizard. FIWARE GEs instance selection**

In the last page, the FIA project can be linked to an existing Fusion Forge project, so that the FIA project artefacts can be uploaded later on into the Fusion Forge project within the FI-CoDE IDE.

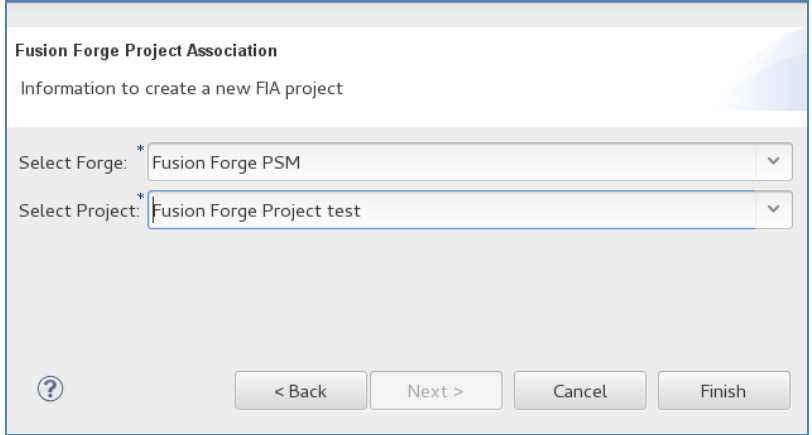

**Figure 99 - Create New FIA Project Wizard. Fusion Forge project link**

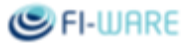

Click on finish, the wizard will create the FIA project in your workspace, and the project can be seen in the Navigator view. If your Navigator view is not filtering .\* resources, you should see a .fiaconfiguration file that contains your FIA project configuration for FIWARE enablers and Fusion Forge project link.

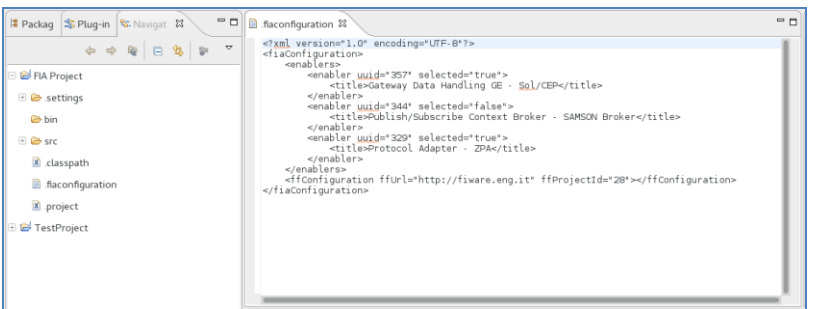

**Figure 100 - FIA Project configuration File**

FIA Project wizard also creates helper classes to get access to selected enablers configuration, as shown in the following FIA project structure figure.

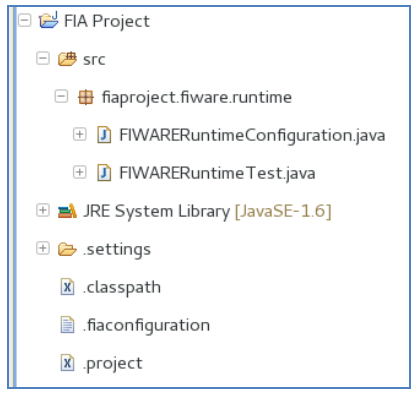

**Figure 101 - FIA Project structure**

Under package <projectname>.fiware.runtime, a FIWARERuntimeConfiguration.java helper class is created to access configuration of selected enablers within the FIA project created. Additionally, a FIWARERuntimeTest.java class is also created to show up how to get access to that configuration.

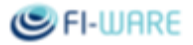

| $-6$<br>Packag &<br><sup>‰</sup> Plug-in <u>फ</u> ि Naviga                                                                                                    | D FIWARERuntimeConfiguration.java 83                                                                                                    | $P_{B}$ |
|----------------------------------------------------------------------------------------------------|----------------------------------------------------------------------------------------------------|---------|
| $\overline{\mathbf{v}}$<br>偶<br>$\frac{8}{38}$<br>$\qquad \qquad \blacksquare$                                                                                                    | package fiaproject.fiware.runtime;                                                                                                    |         |
| eu fiware ficode fia demo pubsub [trunk/sof]<br>eu.fiware.ficode.fia.project.example [trunk/s<br>FIA Project<br>$\Box$ $\Box$ src<br>$\Box$ flaproject.fiware.runtime<br><b>D</b> FIWARERuntimeConfiguration.java | ⊕import java.util.HashMap: .<br>public class FIWARERuntimeConfiguration {<br>$private$ static $FLWARERuntimeConfiguration$ instance = new $FLWARERuntimeConfiguration()$ ;<br>private static Map <string, string=""> endpoints = new HashMap<string, string="">();<br/>private static Map<string, string=""> instances = new HashMap<string, string="">();<br/>public static String GE StoreWStore = "Store - WStore";<br/>public static String GE GatewayDataHandlingGESolCEP = "Gateway Data Handling GE - Sol/CEP";<br/>static<br/>endpoints.put(GE StoreWStore, "http://wstore.lab.fi-ware.eu/api");<br/>instances.put(GE StoreWStore, "Experimental instance - WStore for the FIWARE live demo");<br/>endpoints.put(GE GatewayDataHandlingGESolCEP, "http://gwdatahdl2.lab.fi-ware.eu/esper4fastdatamobile");</string,></string,></string,></string,> |         |
| <b>E D</b> FIWARERuntime Test java                                                                                                    | instances.put(GE GatewayDataHandlingGESolCEP, "Esper4FastData Mobile");<br>public static FIWARERuntimeConfiguration getInstance(){<br>$\approx$                                                                                                    |         |
| E B JRE System Library [JavaSE-1.6]                                                                                                    | return instance:                                                                                                    |         |
| $\overline{+}$ $\overline{•}$ settings                                                                                                    | public String getFiwareInstanceEndpointByGE (String enabler){<br>$\Theta$<br>return endpoints.get(enabler);                                                                                                    |         |
| x classpath                                                                                                    | public String getFiwareInstanceByGE (String enabler){<br>$\Theta$                                                                                                    |         |
| flaconfiguration                                                                                                    | return instances.get(enabler);                                                                                                    |         |
| x project                                                                                                    |                                                                                                    |         |

**Figure 102 - FIA Project FIWARERuntimeConfiguration helper class**

Additionally, FIA project creates a runtime configuration that setup default instance endpoints for selected enablers as environment variables. That is, FIA projects can get access to the configuration of FIWARE enablers through the FIWARERuntimeConfiguration class or through the environment variables created in a runtime configuration, as shown in following figure.

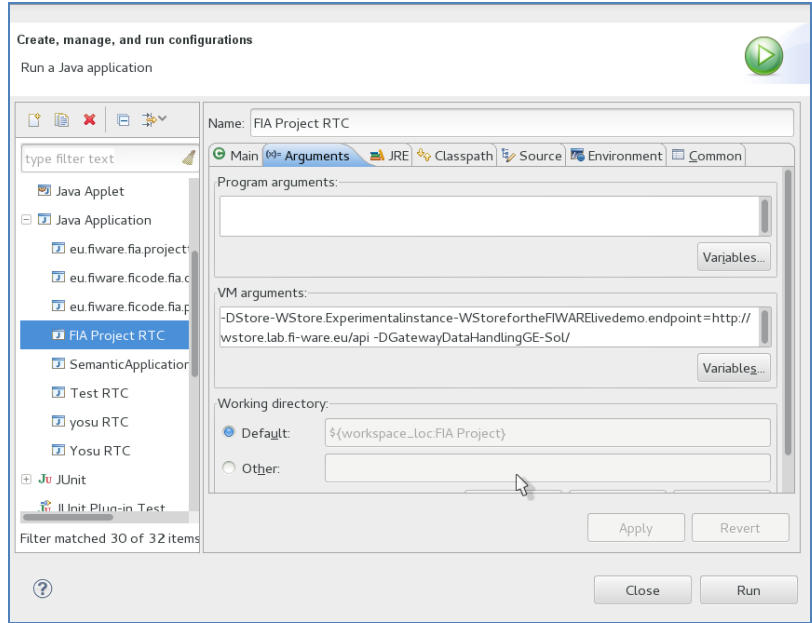

**Figure 103 - FIA Project FIWARE Runtime Configuration helper class**

# 8.3.4 Configure a FIA project

After creating the FIA project it can be configured by right-clicking on the project from the Navigator or the Package Explorer View. Select properties menu entry. The FIA project properties dialog pops up. Select the FIA project entry in the leftmost tree. This entry includes sections for configuring selected FIWARE enablers and the linked Fusion Forge project.

In the property page for configuring the selected FIWARE enablers, they can be enabled/disabled and the default instance can be selected.

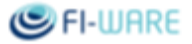

| ₫<br>type filter text                       | <b>FIWARE Enablers</b>                                                                         |                                                |                                                                                                    | GY OV .                          |  |
|---------------------------------------------|------------------------------------------------------------------------------------------------|------------------------------------------------|----------------------------------------------------------------------------------------------------|----------------------------------|--|
| Resource<br><b>Builders</b><br>FIA Project  | Ð<br>Store - WStore<br>Instances<br><sup>O</sup> Experimental instance - WStore for the FIWARE |                                                | Endpoint: http://wstore.lab.fi-ware.eu/api                                                                                                    |                                  |  |
| <b>FIWARE Enablers</b><br>Fusion Forge Link | Experimental instance - Wirecloud for the FIWA                                                 | Endpoint: http://wirecloud-demo.lab.fi-ware.eu |                                                                                                    |                                  |  |
| Java Build Path                             | Experimental instance - Wirecloud for Environ                                                  |                                                | Endpoint: http://envirofi-demo.lab.fi-ware.eu                                                                                                    |                                  |  |
| <b>E</b> Java Code Style                    | Mirecloud Experimental Instance                                                                |                                                | Endpoint: http://wirecloud.lab.fi-ware.eu/                                                                                                    |                                  |  |
| <b>El Java Compiler</b>                     | WireCloud Mashup Platform                                                                      | Endpoint: http://conwet.fi.upm.es/wirecloud/   |                                                                                                    |                                  |  |
| · Java Editor<br>Javadoc Location           | ₩<br>Gateway Data Handling GE - Sol/CEP<br>Instances:                                          |                                                |                                                                                                    |                                  |  |
| Project Facets                              | <b>B</b> Esper4FastData Mobile                                                                 |                                                | Endpoint http://qwdatahdl2.lab.fi-ware.eu/esper4fastdatamobile<br>Endpoint: http://gwdatahdl.2.lab.fi-ware.eu.8084/axis2/services/ManagerService?wsdl. |                                  |  |
| Project References<br>Run/Debug Settings    | Esper4FastData OSGi                                                                            |                                                |                                                                                                    |                                  |  |
| Server                                      | Esper4FastData Servlet                                                                         |                                                | Endpoint: http://gwdatahdl2.lab.fi-ware.eu/CEPManagerService                                                                                           |                                  |  |
| Task Repository<br>Task Tags<br>Validation  |                                                                                                |                                                | $\rightarrow$                                                                                                    |                                  |  |
| WikiText                                    |                                                                                                |                                                |                                                                                                    | <b>Restore Defaults</b><br>Apply |  |
| (2)                                         |                                                                                                |                                                |                                                                                                    | OK<br>Cancel                     |  |

**Figure 104 - FIA Project configuration of selected FIWARE GEs**

In the property page for configuring the linked Fusion Forge project, select the linked project by selecting the Fusion Forge instance and the project.

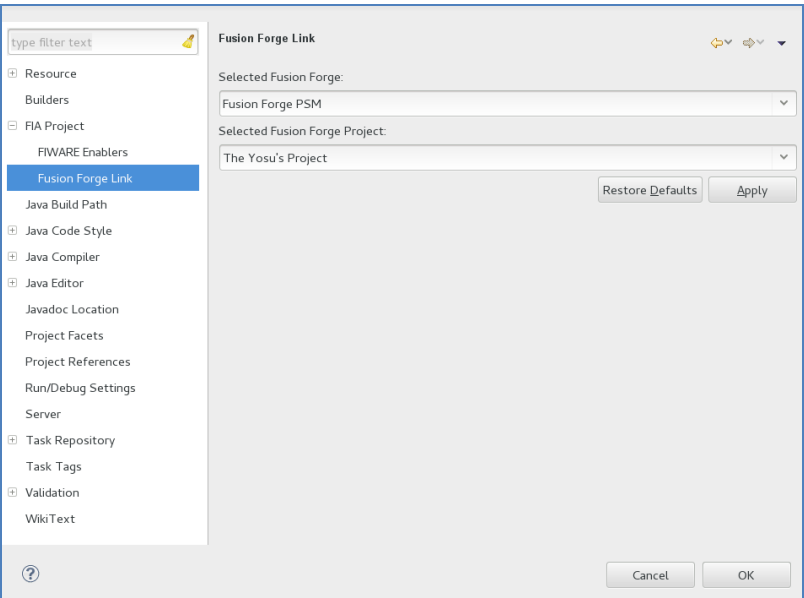

**Figure 105 - FIA Project configuration of linked Fusion Forge project**